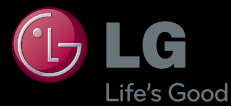

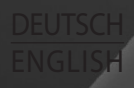

# Benutzerhandbuch User Guide

LG-D605

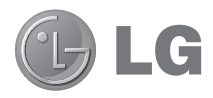

# **Benutzerhandbuch**

- · Die Displays und Abbildungen können von denen auf Ihrem Telefon ahweichen
- Der Inhalt dieser Anleitung kann ie nach Modell varijeren, abhängig von der Software des Mobiltelefons oder dem Dienstanbieter Alle Informationen in diesem Dokument können ohne vorherige Ankündigung geändert werden.
- Dieses Gerät wird wegen seiner Touchscreen-Tastatur für Sehbehinderte nicht empfohlen.
- Convright ©2013 LG Electronics, Inc. Alle Rechte vorbehalten. LG und das LG-Logo sind eingetragene Marken der LG Group und deren zugehöriger Unternehmen. Alle anderen Marken sind Eigentum ihrer ieweiligen Inhaber.
- Google<sup>TM</sup>, Google Maps<sup>TM</sup>, Google Mail<sup>TM</sup>, YouTube™, Google Talk™ und Play Store™ sind Marken von Google, Inc.

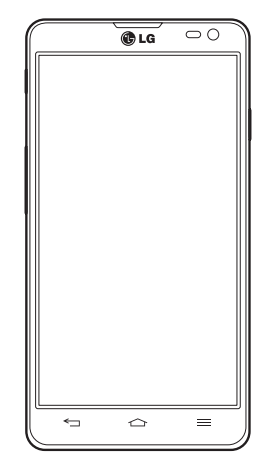

DELITSCH

# **Inhaltsverzeichnis**

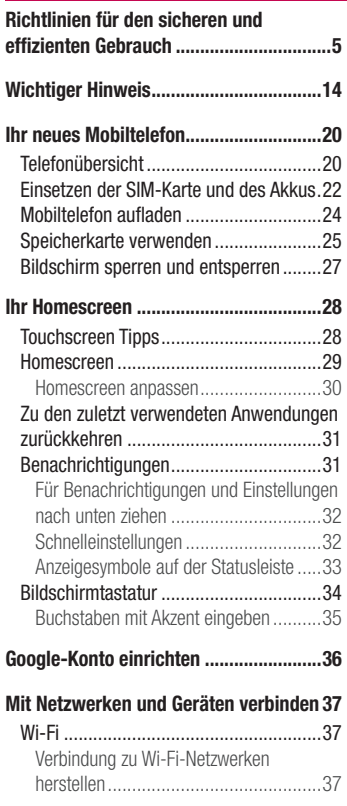

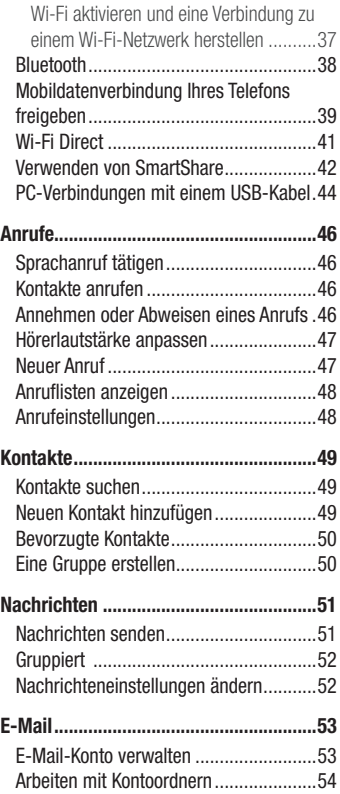

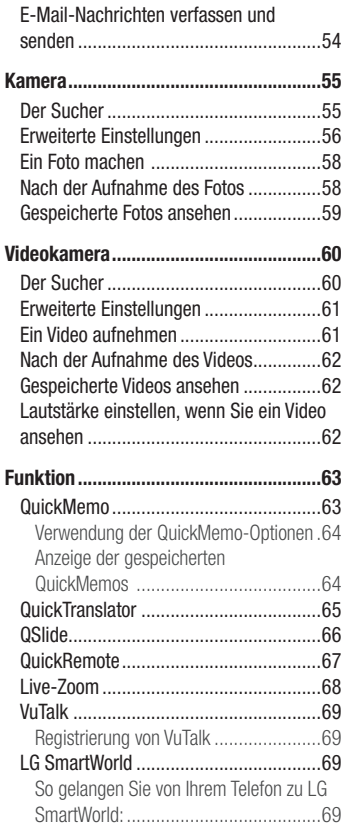

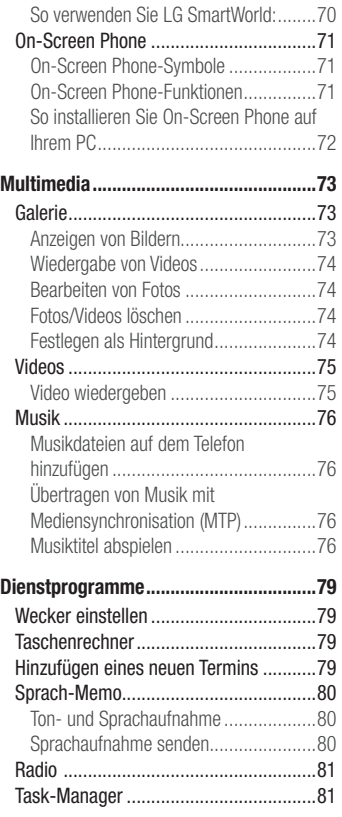

# **Inhaltsverzeichnis**

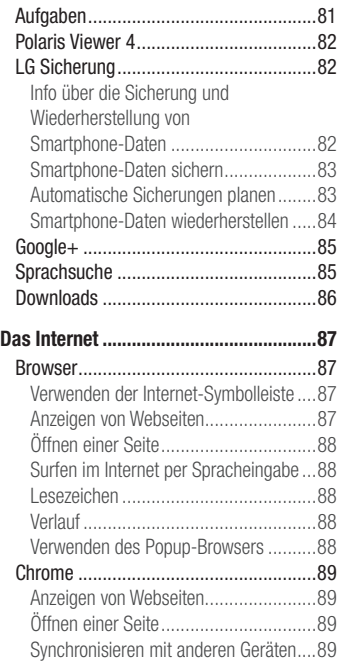

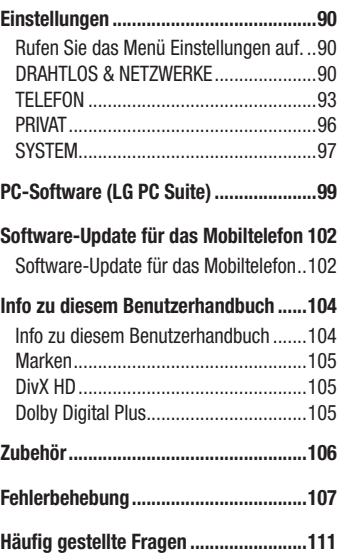

<span id="page-6-0"></span>Lesen Sie diese einfachen Richtlinien sorgfältig durch. Die Nichtbeachtung dieser Richtlinien kann gefährlich oder gesetzeswidrig sein.

Sollte eine Störung auftreten, sorgt ein in Ihrem Gerät integriertes Software-Tool dafür. dass ein Fehlerprotokoll erstellt wird.

Dieses Tool erfasst nur Informationen über die aufgetretene Störung wie z. B. Signalstärke, Cell ID Position bei plötzlichem Gesprächsabbruch und geladene Anwendungen. Das Protokoll dient ausschließlich dazu, die Ursache der Störung zu bestimmen. Die Protokolle sind verschlüsselt und können nur von einem autorisierten LG-Reparaturzentrum abgerufen werden, falls Sie Ihr Gerät zur Reparatur geben müssen

#### Sicherheitshinweis über die Einwirkung elektromagnetischer Energie im Radiofrequenzbereich

Informationen zur Einwirkung elektromagnetischer Felder und zur Spezifischen Absorptionsrate (SAR).

Das Mobiltelefon LG-D605 entspricht den geltenden Sicherheitsbestimmungen hinsichtlich der Einwirkung elektromagnetischer Felder. Diese Bestimmungen basieren auf wissenschaftlichen Richtlinien, die auch Sicherheitsabstände definieren, um eine gesundheitliche Gefährdung von Personen (unabhängig von Alter und allgemeinem Gesundheitszustand) auszuschließen.

- In den Richtlinien hinsichtlich der Einwirkung elektromagnetischer Felder wird eine Maßeinheit verwendet, die als Spezifische Absorptionsrate (SAR) bezeichnet wird. Der SAR-Wert wird mit standardisierten Testmethoden ermittelt, bei denen das Telefon in allen getesteten Freguenzbändern mit der höchsten zulässigen Sendeleistung hetriehen wird
- Auch wenn Unterschiede zwischen den SAR-Werten verschiedener I G-Telefonmodelle bestehen, entsprechen sie in jedem Fall den geltenden Richtlinien hinsichtlich der Einwirkung elektromagnetischer Felder.

- Der von der Internationalen Kommission für den Schutz vor nichtionisierenden Strahlen (International Commission on Non-Ionizing Radiation Protection, ICNIRP) empfohlene SAR-Grenzwert liegt bei 2 W/kg gemittelt über zehn (10) Gramm Gewebe
- Der höchste für dieses Telefonmodell ermittelte SAR-Wert bei Verwendung am Ohr liegt bei 0.473 W/kg (10 g) bzw. 0.463 W/kg (10 g), wenn das Gerät am Körper getragen wird.
- · Dieses Gerät entspricht den Sicherheitsstandards hinsichtlich der Strahlenbelastung bei normaler Verwendung am Ohr oder wenn der Abstand vom Körper mindestens 1.5 cm beträgt. Tragetaschen, Gürtelclips oder Vorrichtungen zum Tragen des mobilen Geräts am Körper dürfen kein Metall enthalten und müssen das Gerät in einem Abstand von mindestens 1.5 cm vom Körper halten. Um Dateien oder Nachrichten übertragen zu können, benötigt dieses Gerät eine gute Netzverbindung. In einigen Fällen wird die Übertragung von Dateien und Nachrichten verzögert, bis die Netzverbindung entsprechend gut ist. Stellen Sie sicher, dass der oben genannte Abstand eingehalten wird, bis die Übertragung abgeschlossen ist.

### **Pflege und Wartung des Telefons**

### A WARNUNG

Verwenden Sie ausschließlich Akkus. Ladegeräte und Zubehörteile, die für die Verwendung mit diesem Mobiltelefon zugelassen sind. Die Verwendung anderer Teile kann zum Erlöschen der Zulassungen oder Garantien für dieses Mobiltelefon führen und kann gefährlich sein.

- Öffnen Sie dieses Mobiltelefon nicht. Sollten Reparaturen erforderlich sein, wenden Sie sich an einen qualifizierten Kundendienstmitarbeiter.
- LG ist berechtigt, bei Reparaturen im Rahmen der Garantie neue oder überholte Ersatzteile oder Platinen zu verwenden, sofern diese über den gleichen Funktionsumfang verfügen wie die zu ersetzenden Teile.
- · Bewahren Sie dieses Mobiltelefon nicht in der Nähe elektrischer Geräte auf (z. B. Fernsehgeräte, Radios, PCs).
- Halten Sie das Telefon von Wärmequellen wie Heizungen oder Herdplatten fern.
- · Lassen Sie das Telefon nicht fallen
- Setzen Sie das Telefon keinen starken Erschütterungen oder Stößen aus.
- Schalten Sie das Telefon aus, wenn dies aufgrund von jeweils geltenden Bestimmungen erforderlich ist. Verwenden Sie Ihr Telefon beispielsweise nicht in Krankenhäusern, da andernfalls die Funktionalität empfindlicher medizinischer Geräte beeinträchtigt werden kann.
- Fassen Sie das Telefon während des Ladevorgangs nicht mit nassen Händen an. Dadurch kann es zu einem elektrischen Schock oder einer schweren Beschädigung des Telefons kommen.
- · I aden Sie das Telefon nicht in der Nähe von entflammbarem Material auf, da das Telefon heiß werden kann und somit eine Brandgefahr darstellt.
- Reinigen Sie das Gerät außen mit einem trockenen Tuch (verwenden Sie keine Lösungsmittel wie Benzin. Verdünner oder Alkohol).
- Legen Sie das Telefon beim Aufladen nicht auf Polstermöbel.
- Das Telefon sollte in einer gut belüfteten Umgebung aufgeladen werden.
- Bewahren Sie das Telefon nicht in sehr verrauchten oder staubigen Umgebungen auf.
- Bewahren Sie das Telefon nicht in der Nähe von Gegenständen mit Magnetstreifen (Kreditkarten, Flugtickets usw.) auf, da andernfalls die auf dem Magnetstreifen gespeicherten Informationen beschädigt werden könnten.
- Berühren Sie das Display nicht mit spitzen oder scharfen Gegenständen: andernfalls kann das Telefon beschädigt werden.
- Setzen Sie das Telefon keiner Feuchtigkeit oder Nässe aus.
- Verwenden Sie Zubehörteile (wie z. B. Kopfhörer) immer mit der erforderlichen Sorgfalt. Berühren Sie die Antenne nicht unnötig.

- Berühren, entfernen oder reparieren Sie nicht zerbrochenes oder gesprungenes Glas, Schäden am Glas-Display aufgrund von Missbrauch fallen nicht unter die Garantiebedingungen.
- · Ihr Telefon ist ein elektronisches Gerät, das sich bei normalem Betrieb erhitzt. Besteht anhaltender, direkter Hautkontakt ohne angemessene Belüftung, kann es zu Beschwerden oder leichten Verbrennungen kommen. Gehen Sie daher während und direkt nach dem Betrieb vorsichtig mit Ihrem Telefon um.
- Wenn Ihr Telefon nass wird, müssen Sie es sofort vom Netzstrom trennen. ausschalten und vollständig trocknen lassen. Versuchen Sie nicht, das Trocknen mit einer externen Heizquelle, wie Ofen, Mikrowelle oder Fön, zu beschleunigen.
- Die Flüssigkeit in Ihrem nassen Telefon ändert die Farbe der Produktkennzeichnung in Ihrem Telefon, Geräteschaden, der aufgrund des Eindringens von Flüssigkeiten entsteht, fällt nicht unter die Garantiebedingungen.

### **Effiziente Verwendung des Telefons**

#### **Flektronische Geräte**

Bei Mobiltelefonen kann es zu Interferenzen kommen, die die Leistung beeinträchtigen können

- Verwenden Sie das Mobiltelefon nicht unerlauht in der Nähe medizinischer Geräte Wenn Sie einen Herzschrittmacher tragen, bewahren Sie das Telefon nicht in der Nähe des Herzschrittmachers (z. B. in der Brusttasche) auf.
- Einige Hörhilfen können durch Mobiltelefone beeinträchtigt werden.
- Bei Fernsehgeräten, Radios, PCs usw. können ebenfalls leichte Interferenzen auftreten
- Verwenden Sie Ihr Telefon nur bei Temperaturen zwischen 0 °C und 40 °C. Die Verwendung bei besonders niedrigen oder hohen Temperaturen kann zu Beschädigungen. Fehlfunktionen oder sogar zu einer Explosion führen.

### Sicherheit im Straßenverkehr

Erkundigen Sie sich über die jeweils geltenden Gesetze und Bestimmungen über die Verwendung von Mobiltelefonen in Fahrzeugen.

- . Renutzen Sie während der Eahrt kein Handtelefon
- Richten Sie Ihre ganze Aufmerksamkeit auf den Straßenverkehr.
- Parken Sie oof, zuerst das Fahrzeug, bevor Sie Anrufe tätigen oder entgegennehmen.
- · Elektromagnetische Strahlen können u.U. elektronische Systeme in Ihrem Fahrzeug stören, wie beispielsweise das Autoradio oder Sicherheitssysteme.
- Falls Ihr Fahrzeug mit einem Airbag ausgestattet ist, achten Sie darauf, das Telefon nicht auf bzw. vor dem Airbag abzulegen und die Freisprecheinrichtung nicht in der Nähe des Airbags zu installieren. Andernfalls kann die Funktionsweise des Airbags beeinträchtigt werden, was zu schweren Verletzungen führen kann.
- Wenn Sie Musik hören, während Sie unterwegs sind, stellen Sie sicher, dass die Lautstärke auf ein angemessenes Maß eingestellt ist, sodass Sie Ihre Umgebung wahrnehmen. Dies ist vor allem dann wichtig, wenn Sie sich in der Nähe einer Straße hefinden

### Vermeiden von Hörschäden

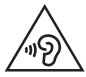

Um einer Schädigung des Gehörs vorzubeugen, sollten Sie nicht über einen längeren Zeitraum mit hoher Lautstärke hören.

Wenn Sie längere Zeit einem hohen Geräuschpegel ausgesetzt sind, können Hörschäden auftreten. Wir empfehlen deshalb, dass Sie das Telefon beim Ein- und Ausschalten nicht ans Ohr halten. Es empfiehlt sich außerdem, die Lautstärke von Musik und Anrufen auf ein angemessenes Maß einzustellen.

• Reduzieren Sie die Lautstärke bei der Verwendung von Kopfhörern, wenn Sie die Stimmen von Personen in Ihrer Nähe nicht hören können, oder wenn die Person nehen Ihnen Ihre Musik hören kann

HINWEIS: Übermäßige Lautstärke und übermäßiger Druck der Ohrhörer und Kopfhörer können zu Hörverlust führen.

#### Glasteile

Einige Teile Ihres mobilen Geräts bestehen aus Glas. Das Glas kann zerbrechen. wenn Ihr Gerät herunterfällt, oder wenn es einen kräftigen Stoß oder Schlag erfährt. Sollte das Glas zerbrechen, berühren Sie es nicht, und versuchen Sie nicht, es zu entfernen. Verwenden Sie das Gerät erst wieder, wenn das Glas von einem autorisierten Dienstanbieter ersetzt wurde

#### Sprenggebiete

Benutzen Sie das Telefon nicht in Sprenggebieten. Beachten Sie die Einschränkungen. und befolgen Sie alle geltenden Vorschriften und Regeln.

### Explosionsgefährdete Orte

- . Venvenden Sie das Telefon nicht an Tankstellen
- Verwenden Sie das Telefon nicht in der Nähe von Kraftstoffen oder Chemikalien.
- Transportieren und lagern Sie keine brennbaren Flüssigkeiten. Gase oder Explosivstoffe im selben Raum des Fahrzeugs, in dem sich auch das Mobiltelefon oder Mobiltelefonzubehör befindet

#### In Flugzeugen

In einem Flugzeug können Telefone zu Interferenzen führen.

• Schalten Sie daher Ihr Mobiltelefon aus, bevor Sie in ein Flugzeug steigen.

• Verwenden Sie es auch nicht während des Aufenthalts auf dem Flughafengelände. sofern dies nicht ausdrücklich vom Personal erlauht wurde

### Kinder

Bewahren Sie das Mobiltelefon an einem sicheren Ort außerhalb der Beichweite von Kleinkindern auf. Es enthält Kleinteile, die verschluckt oder eingeatmet werden könnten.

### **Notrufe**

Notrufe sind möglicherweise nicht in allen Mobilfunknetzen möglich. Verlassen Sie sich daher bei Notrufen nie ausschließlich auf ein Mobiltelefon. Weitere Informationen dazu erhalten Sie von Ihrem Dienstanhieter

### Hinweise zum Akku und zur Pflege des Akkus

- Es ist nicht erforderlich, den Akku vor dem Laden vollständig zu entladen. Anders als bei herkömmlichen Akkus tritt bei diesem Akku kein Memory-Effekt auf, der die Leistung vermindert.
- Verwenden Sie ausschließlich Akkus und Ladegeräte von LG. Ladegeräte von LG sind so ausgelegt, dass die Lebensdauer des Akkus optimiert wird.
- Öffnen Sie den Akku nicht, und schließen Sie ihn nicht kurz.
- Tauschen Sie den Akku aus, wenn die Leistung nicht mehr zufriedenstellend ist. Ein Akku kann mehrere hundert Mal aufgeladen werden, bevor er ausgetauscht werden muss.
- Wenn Sie den Akku längere Zeit nicht verwendet haben, laden Sie ihn erneut auf. um maximale Leistung zu erzielen.
- Setzen Sie das Ladegerät keiner direkten Sonneneinstrahlung oder hoher Luftfeuchtigkeit (z. B. in einem Badezimmer) aus.

- Bewahren Sie den Akku nicht in sehr heißen oder sehr kalten Räumen auf, da dies die Leistung beeinträchtigen kann.
- Bei Austausch des Akkus mit einem ungeeigneten Akkutyp kann das Gerät schwer beschädigt werden.
- Entsorgen Sie unbrauchbar gewordene Akkus gemäß den Anweisungen des Herstellers, Nutzen Sie Recycling, wenn dies möglich ist. Geben Sie Akkus nicht ainfach in dan Hauemüll
- Wenn Sie den Akku ersetzen müssen, wenden Sie sich an einen autorisierten LG Electronics Service Point oder Händler in Ihrer Nähe
- Entfernen Sie das Ladegerät immer aus der Steckdose, wenn das Telefon voll aufgeladen ist. So vermeiden Sie, dass das Ladegerät unnötig Strom verbraucht.
- Die tatsächliche Lebensdauer des Akkus ist abhängig von der Netzwerkkonfiguration. den Produkteinstellungen, dem Gebrauch und den Umgebungsbedingungen.
- Stellen Sie sicher, dass keine spitzen Gegenstände wie Tierzähne oder Nägel in Kontakt mit dem Akku kommen. Dies könnte ein Feuer verursachen

#### **KONFORMITÄTSERKLÄRUNG**

LG Electronics erklärt hiermit, dass das LG-D605 den wichtigsten Anforderungen und anderen relevanten Bestimmungen der Richtlinie 1999/5/EC entspricht. Eine Kopie der Konformitätserklärung finden Sie unter http://www.lq.com/global/support/cedoc/RetrieveProductCeDOC.jsp

#### Kontakt für Produktkonformität:

LG Electronics Inc. EU Representative, Krijgsman 1,

1186 DM Amstelveen. The Netherlands

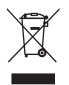

#### **Entsorauna Ihres Altaeräts**

- Wenn dieses Symbol eines durchgestrichenen Abfalleimers auf einem Pro-
- dukt angebracht ist, unterliegt dieses Produkt der europäischen Richtlinie 2002/96/FC
- 2 Alle Flektro- und Flektronik-Altgeräte müssen getrennt vom Hausmüll in staatlichen oder kommunalen Sammeleinrichtungen und entsprechend den geltenden Vorschriften entsorgt werden.
- 3 Durch eine vorschriftsmäßige Entsorgung von Altgeräten können schädliche Auswirkungen auf Mensch und Umwelt vermieden werden.
- 4 Genauere Informationen zur Entsorgung von Altgeräten erhalten Sie bei den lokalen Behörden, der Entsorgungseinrichtung oder dem Fachhändler. hei dem Sie das Produkt enworhen haben

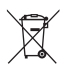

#### **Entsorgen von alten Akkus**

- Wenn Akkus Ihres Produktes mit diesem durchgestrichenen Mülleimersymbol gekennzeichnet sind, unterliegen die Akkus der Europäischen Richtlinie 2006/66/FC.
- 2 Dieses Symbol kann mit den chemischen Symbolen für Quecksilber (Hg), Kadmium (Cd) oder Blei (Pb) kombiniert sein, wenn die Akkus mehr als 0,0005 % Quecksilber, 0.002 % Kadmium oder 0.004 % Blei enthalten.
- 3 Akkus müssen immer getrennt vom Hausmüll in staatlichen oder kommunalen Sammeleinrichtungen und entsprechend den geltenden Vorschriften entsorgt werden
- 4 Durch eine vorschriftsmäßige Entsorgung Ihrer alten Akkus können schädliche Auswirkungen auf Mensch. Tier und Umwelt vermieden werden.
- 5 Ausführliche Informationen zur Entsorgung von alten Akkus erhalten Sie bei den lokalen Behörden, der Entsorgungseinrichtung oder dem Fachhändler, bei dem Sie das Produkt erworben haben.

### <span id="page-15-0"></span>**Wichtiger Hinweis**

#### Lesen Sie dies vor Verwendung des Telefons!

Bitte prüfen Sie, ob das aufgetretene Problem in diesem Abschnitt beschrieben wird. bevor Sie sich mit einem Servicemitarbeiter in Verbindung setzen oder das Telefon zur Reparatur bringen.

### 1. Telefonspeicher

Wenn weniger als 10 % des Telefonspeichers verfügbar sind, können keine neuen Nachrichten empfangen werden. Sie müssen den Telefonspeicher überprüfen und einige Daten löschen, wie z. B. Anwendungen oder Nachrichten, um mehr Speicher verfügbar zu machen.

#### So deinstallieren Sie Anwendungen:

- 1 Beruhren Sie **Hill** > Registerkarte Anwendungen > Einstellungen > Anwendungen unter TELEFON
- 2 Sobald alle Anwendungen angezeigt werden, blättern Sie zu der Anwendung, die Sie deinstallieren möchten, und wählen diese aus.
- 3 Berühren Sie Deinstallieren.

#### 2. Akkubetriebsdauer optimieren

Erhöhen Sie die Betriebsdauer des Akkus zwischen den Ladevorgängen, indem Sie Funktionen deaktivieren, bei denen Sie auf die andauernde Ausführung im Hintergrund verzichten können. Sie können überwachen, wie stark Anwendungen und Systemressourcen den Akku beanspruchen.

#### So erhöhen Sie die Betriebsdauer des Akkus:

- · Deaktivieren Sie Funkverbindungen, die Sie nicht verwenden. Wenn Sie Wi-Fi, Bluetooth oder GPS nicht verwenden, schalten Sie diese Funktionen aus.
- Verringern Sie die Helligkeit des Bildschirms, und stellen Sie eine kürzere Wartezeit für die Bildschirmsperre ein.
- Deaktivieren Sie die automatische Synchronisierung für Google Mail, Kalender, Kontakte und weitere Anwendungen, wenn Sie diese nicht verwenden.
- Einige Anwendungen, die Sie heruntergeladen haben, können die Akkubetriebsdauer verkürzen

#### So überprüfen Sie den Ladezustand des Akkus:

• Berühren Sie **Hill** > Registerkarte Anwendungen > Einstellungen > Telefoninfo unter SYSTEM  $\overline{\phantom{1}}$  Akku

Der Akkustatus ("Wird geladen" oder "Wird entladen") und die Akkuladung (als Prozentwert der Ladung) werden am oberen Bildschirmrand angezeigt.

#### So überwachen und kontrollieren Sie den Akkuenergieverbrauch:

• Berühren Sie **William Schwarten Anwendungen > Einstellungen > Telefoninfo** unter SYSTEM  $\overline{\phantom{a}}$  Akku $\overline{\phantom{a}}$  Akkuverhrauch

Die Batterie-Nutzungszeit wird auf dem Bildschirm angezeigt. Diese Anzeige gibt entweder die Zeit seit der letzten Aufladung an oder, bei angeschlossenem Ladegerät, die letzte Betriebsdauer im reinen Akkubetrieb. Auf dem Bildschirm werden Anwendungen bzw. Dienste angezeigt, die Akkuenergie verbrauchen: die Anzeige erfolgt in der Reihenfolge ihres Verbrauchswerts.

#### 3. Vor der Installation einer Open-Source-Anwendung und eines Betriebssystems

## /\ WARNUNG

Wenn Sie ein Betriebssystem auf Ihrem Gerät installieren, das nicht vom Hersteller zur Verfügung gestellt wurde, kann dies zu Fehlfunktionen des Telefons führen. Zusätzlich erlischt die Garantie.

### Wichtiger Hinweis

### A WARNI ING

Um Ihr Telefon und Ihre persönlichen Daten zu schützen, laden Sie Anwendungen nur von vertrauenswürdigen Quellen herunter (z. B. Play Store™). Wenn sich auf dem Telefon nicht richtig installierte Anwendungen befinden, funktioniert das Telefon möglicherweise nicht ordnungsgemäß, oder es treten schwerwiegende Fehler auf. Sie müssen diese Anwendungen und alle zugehörigen Daten und Einstellungen vom Telefon entfernen.

#### 4. Verwenden von Entsperrungsmustern

Legen Sie zum Schutz des Telefons ein Entsperrungsmuster fest. Berühren Sie  $\frac{1}{\sqrt{1+\frac{1}{2}}}$  $Req$ isterkarte Anwendungen  $>$  Einstellungen  $>$  Bildschirmsperrung unter TELEFON > Bildschirmsperre auswählen > Muster. Daraufhin wird ein Bildschirm angezeigt. der Ihnen beim Zeichnen eines Entsperrungsmusters hilft. Sie müssen eine Sicherungs-PIN erstellen, die als Sicherheitsmaßnahme dient, falls Sie das Entsperrungsmuster vergessen.

Achtung: Erstellen Sie zunächst ein Google-Konto, bevor Sie ein Entsperrungsmuster festlegen, und denken Sie beim Erstellen des Entsperrungsmusters an die Sicherungs-PIN.

### WARNUNG

#### Sicherheitshinweise zur Verwendung des Entsperrungsmusters.

Prägen Sie sich Ihr Entsperrungsmuster gut ein. Nach fünfmaliger Eingabe eines falschen Entsperrungsmusters wird der Zugriff auf Ihr Telefon gesperrt. Sie haben 5 Chancen, Ihr Entsperrungsmuster, Ihre PIN oder Ihr Kennwort einzugeben. Wenn Sie alle fünf Möglichkeiten bereits genutzt haben, können Sie es nach 30 Sekunden erneut versuchen.

#### Wenn Sie sich nicht an Ihr Entsperrungsmuster. Ihre PIN oder Ihr Passwort erinnern können.

#### < Falls Sie das Muster vergessen haben >

Wenn Sie sich auf dem Telefon bei Ihrem Google-Konto angemeldet und fünfmal ein falsches Muster verwendet haben, berühren Sie die Taste Muster vergessen? unten auf dem Bildschirm. Anschließend werden Sie aufgefordert, sich über Ihr Google-Konto anzumelden oder die Sicherungs-PIN einzugeben, die Sie beim Frstellen des Entsperrungsmusters festgelegt haben.

Falls Sie auf dem Telefon kein Google-Konto erstellt oder Ihre Sicherungs-PIN vergessen haben, müssen Sie einen Hardware-Reset ausführen.

#### < Falls Sie Ihre PIN oder Ihr Passwort vergessen haben >

Wenn Sie PIN oder Passwort vergessen haben, müssen Sie einen Hardware-Reset vornehmen

Vorsicht: Wenn Sie die Funktion "Hardware-Reset" ausführen, werden alle Benutzeranwendungen und Benutzerdaten gelöscht.

**HINWEIS:** Wenn Sie sich nicht bei Ihrem Google-Konto angemeldet und das Entsperrungsmuster vergessen haben, müssen Sie die Sicherungs-PIN einaeben.

### 5. Hardware-Reset verwenden (Zurücksetzen auf Werkseinstellungen)

Wenn das Telefon den ursprünglichen Zustand nicht wiederherstellen kann, verwenden Sie die Funktion "Hardware-Reset" (Zurücksetzen auf Werkseinstellungen), um es zu initialisieren.

- **1** Schalten Sie das Mobiltelefon aus.
- 2 Halten Sie einige Sekunden lang die Ein-/Aus- und Sperrtaste + Leisertaste gedrückt.

### **Wichtiger Hinweis**

- 3 Wenn auf dem Display das LG-Logo angezeigt wird, lassen Sie alle Tasten los.
- 4 Nach einigen Sekunden können Sie im Wiederherstellungs-Dienstprogramm von Android die Funktion zum Wiederherstellen der Werkseinstellungen auswählen.
- 5 Drücken Sie die Ein-/Aus-Taste/Sperrtaste, und das Telefon wird auf die Werkseinstellungen zurückgesetzt. Um den Vorgang abzubrechen, drücken Sie eine andere Taste

# A WARNUNG

Wenn Sie die Funktion Hardware-Reset ausführen, werden alle Benutzeranwendungen. Benutzerdaten und DRM-Lizenzen gelöscht. Sichern Sie alle wichtigen Daten, bevor Sie die Funktion "Hardware-Reset" ausführen.

### 6. Anwendungen öffnen und wechseln

Mit Android wird Multitasking einfach, weil Sie mehr als eine Anwendung gleichzeitig ausführen können. Es ist nicht erforderlich, eine Anwendung zu schließen, bevor Sie eine andere öffnen. Öffnen Sie mehrere Anwendungen, und wechseln Sie zwischen ihnen. Android verwaltet alle Anwendungen, hält sie an oder startet sie nach Bedarf, um sicherzustellen, dass inaktive Anwendungen nicht unnötig Ressourcen verbrauchen.

#### So halten Sie Anwendungen an:

- 1 Berühren Sie **Hill** > Registerkarte Anwendungen > Einstellungen > Anwendungen unter TELEFON > WIRD AUSGEFÜHRT.
- 2 Blättern Sie zu der gewünschten Anwendung, berühren Sie sie und anschließend Anhalten, um deren Verwendung zu stoppen.

HINWEIS: Zum Multitasking drücken Sie die Taste "Homescreen"  $\infty$ . um zu einer anderen Anwendung zu wechseln. Die frühere im Hintergrund ausgeführte Anwendung wird dadurch nicht angehalten. Um eine Anwendung nach Gebrauch zu beenden, berühren Sie die Taste "Zurück" ←.

#### 7. Musik. Bilder, und Videos mithilfe von Mediensynchronisation (MTP) übertragen

- 1 Berühren Sie | | > Registerkarte Anwendungen > Einstellungen > Speicherverwaltung unter TELEFON zum Prüfen des Speichermediums.
- 2 Schließen Sie das Telefon über das USB-Kabel an den PC an.
- 3 Die Liste mit USB-Verbindungstypen wird auf dem Telefonbildschirm angezeigt. Wählen Sie die Option Mediensynchronisation (MTP) aus.
- 4 Öffnen Sie den Speicherordner auf Ihrem PC. Sie können die Massenspeicherinhalte auf dem PC anzeigen und die Dateien übertragen.
- 5 Kopieren Sie die Dateien von Ihrem PC in den Laufwerksordner.

### 8. Telefon aufrecht halten

Halten Sie Ihr Mobiltelefon aufrecht wie ein gewöhnliches Telefon. Ihr Telefon verfügt über eine interne Antenne. Achten Sie darauf, die Rückseite des Telefons nicht zu zerkratzen oder zu beschädigen, da dies die Leistung beeinträchtigen könnte. Vermeiden Sie es, den unteren Teil des Telefons zu berühren, in dem sich die Antenne befindet, während Sie Anrufe tätigen/entgegennehmen bzw. Daten senden/empfangen. Dies könnte die Anrufqualität beeinträchtigen.

### 9. Wenn der Bildschirm einfriert

Wenn der Bildschirm einfriert oder das Telefon beim Bedienen nicht reagiert: Halten Sie 10 Sekunden lang die Ein-/Aus-Taste/Sperrtaste gedrückt, um das Telefon auszuschalten

Falls das Problem weiterhin besteht, wenden Sie sich bitte an unser Service Center.

### <span id="page-21-0"></span>**Ihr neues Mobiltelefon**

### Telefonübersicht

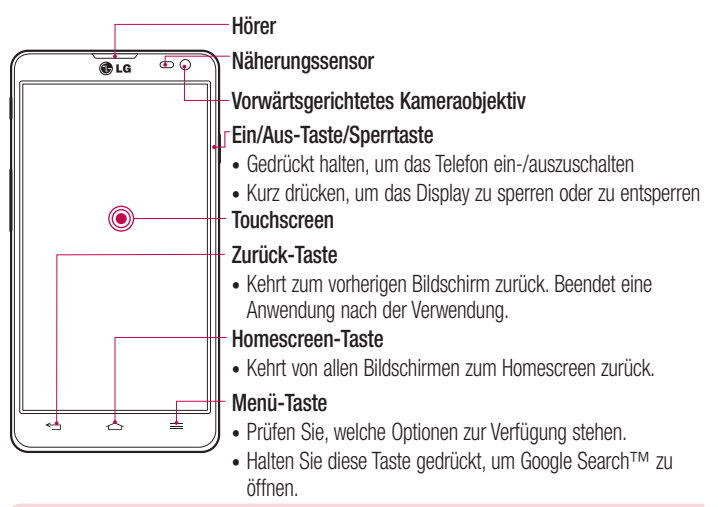

#### HINWEIS: Näherungssensor

Wenn Sie Anrufe empfangen oder tätigen und sich das Mobiltelefon am Ohr befindet, wird durch diesen Sensor automatisch die Beleuchtung ausgeschaltet und der Touchscreen gesperrt, wenn Objekte erkannt werden. Das verlängert die Akkubetriebsdauer und verhindert, dass bei einem Anruf versehentlich der Touchscreen aktiviert wird.

### / WARNUNG

Das LC-Display und der Touchscreen können beschädigt werden, wenn Sie schwere Gegenstände auf das Telefon legen oder sich darauf setzen. Decken Sie den Näherungssensor des LCD nicht ab. Dies kann zu Fehlfunktionen des Sensors führen.

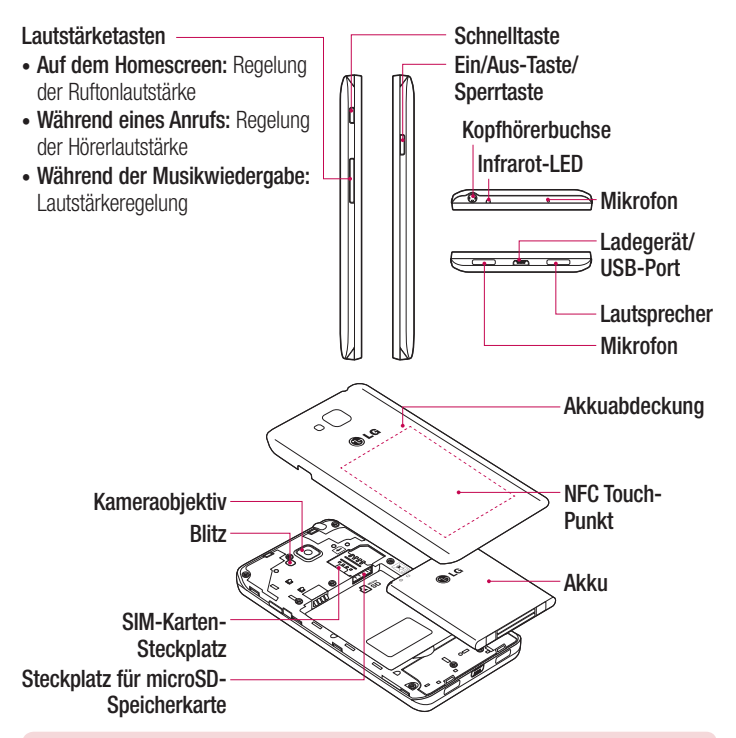

### WARNUNG

• Achten Sie darauf, nicht den NFC-Kontaktstift am Telefon zu beschädigen, der Teil der NFC-Antenne ist.

#### <span id="page-23-0"></span>Finsetzen der SIM-Karte und des Akkus

Bevor Sie Ihr neues Telefon verwenden können, müssen Sie es einrichten. So setzen Sie die SIM-Karte und den Akku ein:

1 Um die Akkuabdeckung zu entfernen, halten Sie das Telefon fest in einer Hand. Mit Ihrer anderen Hand heben Sie die Akkuabdeckung mit Ihrem Zeigefinger hoch, wie in der Abbildung gezeigt.

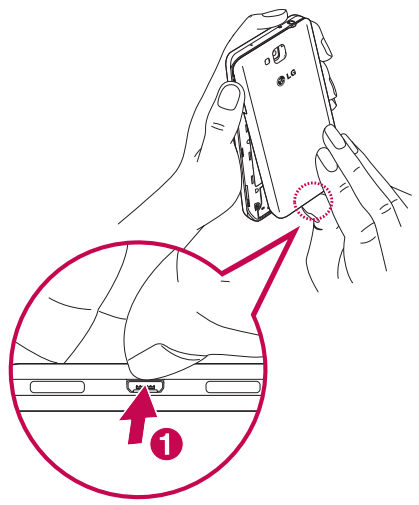

2 Setzen Sie die SIM-Karte in den dafür vorgesehenen Einschub ein, wie in der Abbildung gezeigt. Die goldfarbenen Kontakte der SIM-Karte müssen dabei nach unten zeigen.

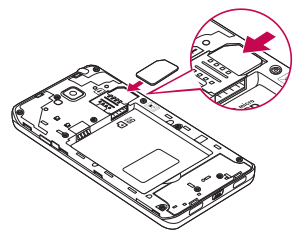

3 Setzen Sie den Akku ein, indem Sie die goldfarbenen Kontakte am Telefon und am Akku zueinander ausrichten (1), und drücken Sie ihn nach unten, bis er einrastet (2).

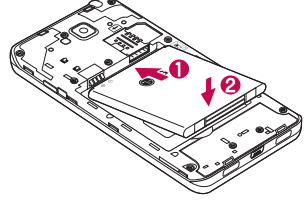

4 Legen Sie die Akkuabdeckung auf das Akkufach (1), und drücken Sie sie nach unten, bis sie einrastet (2).

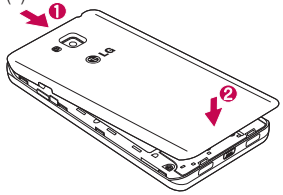

#### <span id="page-25-0"></span>Mobiltelefon aufladen

Laden Sie den Akku vor dem ersten Gebrauch auf Verwenden Sie zum Aufladen des Akkus das Ladegerät. Sie können mithilfe des USB-Kabels auch einen Computer zum Aufladen des Geräts verwenden

#### A WARNUNG

Verwenden Sie nur Aufladegeräte. Akkus und Kabel, die von LG genehmigt wurden. Die Verwendung von nicht genehmigten Ladegeräten oder Kabeln kann beim Aufladen des Akkus zu Verzögerungen führen und öffnet möglicherweise zusätzlich eine Popup-Nachricht. Oder die Verwendung von nicht genehmigten Kabeln kann dazu führen, dass der Akku oder das Telefon beschädigt wird. Dies ist nicht Bestandteil der Garantieleistung.

Der Anschluss für das Ladegerät befindet sich am unteren Ende des Telefons, Stecken Sie das Ladegerät ein, und schließen Sie es dann an eine Steckdose an.

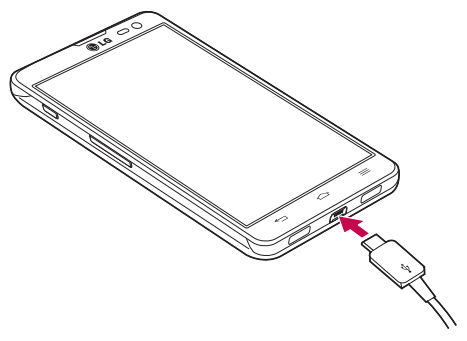

#### <span id="page-26-0"></span>HINWFIS<sup>.</sup>

- · Um die Lebensdauer des Akkus zu verbessern, muss dieser beim ersten Ladevorgang vollständig aufgeladen werden.
- · Öffnen Sie nicht die Akkuabdeckung, während Sie das Telefon laden.

#### Speicherkarte verwenden

Das Telefon unterstützt microSD™- und microSDHC™-Speicherkarten mit einer Speicherkapazität von bis zu 32 GB. Diese Speicherkarten wurden speziell für Mobiltelefone und andere kleine Geräte entwickelt. Sie sind ideal, um Mediendateien wie z. B. Musik. Programme. Videos und Fotos auf Ihrem Telefon zu speichern.

#### So setzen Sie eine Speicherkarte ein:

Führen Sie die Speicherkarte in den Steckplatz ein. Die goldfarbenen Kontakte müssen dabei nach unten zeigen.

#### So entfernen Sie die Speicherkarte auf sichere Art:

Berühren Sie **Hill** > Registerkarte Anwendungen > Einstellungen > Speicherverwaltung unter TELEFON > Speicherkarte entfernen > OK.

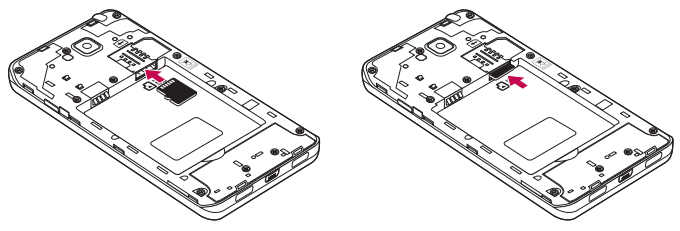

### **Ihr neues Mobiltelefon**

#### HINWEIS:

- Verwenden Sie nur Speicherkarten, die mit dem Telefon kompatibel sind. Das Verwenden von nicht kompatiblen Speicherkarten kann die Karte, die darauf gespeicherten Daten und das Telefon beschädigen.
- Da das Gerät FAT32 verwendet, beträgt die maximale Größe von Dateien  $4$  GR

### **/\ WARNUNG**

Während das Telefon eingeschaltet ist, darf die Speicherkarte nicht eingesetzt oder entfernt werden. Dadurch können die Speicherkarte, das Telefon und die auf der Speicherkarte gespeicherten Daten beschädigt werden.

#### So formatieren Sie eine Speicherkarte:

Möglicherweise ist Ihre Speicherkarte bereits formatiert, Ist dies nicht der Fall, müssen Sie sie formatieren, bevor Sie sie nutzen können.

HINWEIS: Wenn Sie die Speicherkarte formatieren, werden alle darauf befindlichen Dateien gelöscht.

- 1 Berühren Sie **Willem**, um die Anwendungsliste zu öffnen.
- 2 Blättern Sie bis zur Option Einstellungen > Speicherverwaltung unter TELEFON.
- 3 Berühren Sie Speicherkarte entfernen, und berühren Sie danach OK zur Bestätigung.
- 4 Berühren Sie Speicherkarte löschen > Speicherkarte löschen > Alles löschen.
- 5 Wenn Sie ein Entsperrungsmuster eingerichtet haben, geben Sie es ein, und wählen Sie Alles löschen

HINWEIS: Falls sich auf Ihrer Speicherkarte Daten befinden, kann sich die Ordnerstruktur nach dem Formatieren verändert haben, da alle Dateien gelöscht wurden.

#### <span id="page-28-0"></span>**Bildschirm sperren und entsperren**

Wenn Sie das Telefon über einen gewissen Zeitraum nicht verwenden, wird der Bildschirm automatisch ausgeschaltet und gesperrt. Dies verhindert versehentliche Berührungen, und schont den Akku.

Wenn Sie das Telefon nicht verwenden, drücken Sie die Ein-/Aus-/Sperrtaste fl, um das Telefon zu sperren.

Falls bei Aktivierung der Bildschirmsperre Programme ausgeführt werden, ist es möglich, dass diese im Sperrmodus weiterhin ausgeführt werden. Zur Vermeidung unnötiger Kosten wird empfohlen, alle Programme (z. B. Telefonanrufe, Webzugriff und Datenübertragungen) zu beenden, bevor Sie den Sperrmodus aktivieren.

Um den Bildschirm zu aktivieren, drücken Sie die Ein-/Aus- und Sperrtaste ft. Der Bildschirm "Bildschirmsperre" wird angezeigt. Berühren Sie die Bildschirmsperre, und schieben Sie sie in eine beliebige Richtung, um den Homescreen zu entsperren. Der zuletzt angezeigte Bildschirm wird eingeblendet.

#### <span id="page-29-0"></span>**Touchscreen Tipps**

Nachfolgend einige Tipps zur Navigation auf dem Telefon.

Tippen oder Berühren - Durch einmaliges Antippen werden Elemente, Links. Verknünfungen und Zeichen auf der Bildschirmtastatur ausgewählt.

Berühren und Halten - Berühren und halten Sie ein Flement auf dem Bildschirm indem Sie es berühren und erst dann wieder loslassen, wenn die Aktion ausgeführt wird. Berühren und halten Sie zum Beispiel einen Kontakt in der Kontaktliste, bis das Kontextmenü erscheint, in dem Sie die verfügbaren Optionen für diesen Kontakt sehen. Ziehen - Berühren und halten Sie ein Flement, und bewegen Sie Ihren Finger ohne Joszulassen auf dem Bildschirm bis zur Zielposition. Sie können Elemente in den Homescreen ziehen, um Sie an einer anderen Stelle abzulegen.

Streichen oder Schieben - Zum Streichen oder Schieben bewegen Sie Ihren Finger schnell über die Oberfläche des Bildschirms, ohne bei der ersten Berührung zu pausieren (damit Sie nicht versehentlich ein Element ziehen). Beispielsweise können Sie auf diese Weise die Anzeige nach oben oder unten schieben, um in einer Liste zu blättern, oder von links nach rechts (oder umgekehrt), um durch die einzelnen Homescreens zu blättern

Zweimal tippen - Tippen Sie zweimal, um eine Webseite oder eine Karte zu vergrößern. Um beispielsweise einen Abschnitt einer Webseite auf die Breite des Bildschirms zu vergrößern, tippen Sie zweimal auf den Abschnitt. Sie können außerdem zweimal tippen, um bei der Aufnahme eines Bildes mit der Kamera zu zoomen oder bei der Verwendung von Karten die Anzeige zu vergrößern oder zu verkleinern.

Mit den Fingern vergrößern/verkleinern - Bewegen Sie bei Verwendung von Browser oder Maps oder beim Durchsuchen von Bildern Zeigefinger und Daumen in einer Kneif- oder Spreizbewegung, um zu vergrößern oder zu verkleinern.

Die Anzeige drehen - Bei vielen Anwendungen und Menüs passt sich die Anzeige des Bildschirms der Lage des Telefons an.

#### <span id="page-30-0"></span>HINWEIS·

- Um ein Element auszuwählen, berühren Sie es in der Mitte.
- · Drücken Sie nicht zu fest, da der Touchscreen schon auf die leichteste Berührung reagiert.
- Berühren Sie mit der Fingerspitze leicht das gewünschte Objekt, Achten Sie dabei darauf, dass Sie nicht die Tasten für andere Funktionen berühren.

### Homescreen

Ziehen Sie einfach mit dem Finger nach links oder rechts, um die Panels anzuzeigen. Sie können die verschiedenen Panels mit Anwendungen, Downloads, Widgets und Hintergründen gestalten.

HINWEIS: Einige Bildschirmdarstellungen können ie nach Dienstanbieter varijeren.

Auf Ihrem Homescreen können Sie am unteren Bildschirmrand Menü-Symbole anzeigen. Einmaliges Berühren der Menü-Symbole ermöglicht den schnellen Zugriff auf die am häufigsten benutzten Funktionen.

- Berühren Sie das Symbol Telefon, um die Wähltasten aufzurufen und Anrufe zu tätigen.
- **De Berühren Sie das Symbol Kontakte**, um Ihre Kontakte anzuzeigen.
- Berühren Sie das Symbol Nachrichten, um auf das Nachrichtenmenü zuzugreifen. E Hier können Sie eine neue Nachricht erstellen
- Berühren Sie das Symbol Anwendungen am unteren Bildschirmrand. Hierdurch werden alle installierten Anwendungen angezeigt. Zum Öffnen einer Anwendung berühren Sie auf der Anwendungsliste einfach das jeweilige Symbol.

### <span id="page-31-0"></span>**Ihr Homescreen**

#### Homescreen anpassen

Sie können Ihren Homescreen anpassen, indem Sie ihm Anwendungen, Downloads, Widgets oder Hintergrundbilder hinzufügen. Um Ihr Telefon noch leichter bedienen zu können, fügen Sie dem Homescreen Ihre bevorzugten Anwendungen und Widgets hinzu

#### So fügen Sie Ihrem Homescreen Symbole hinzu:

- 1 Berühren Sie den leeren Teil des Homescreen etwas länger.
- 2 Wählen Sie im Menü "Modus hinzufügen" das Element aus, den Sie hinzufügen möchten. Auf der Startseite wird das hinzugefügte Element angezeigt.
- 3 Ziehen Sie das Element an die gewünschte Position, und lassen Sie den Bildschirm  $\log$

#### So entfernen Sie ein Flement vom Homescreen:

• Homescreen > Berühren Sie das Symbol, das Sie entfernen möchten, etwas länger  $>$  Ziehen Sie es auf das Symbol

TIPP! Um ein Anwendungssymbol aus dem Menü Anwendungen zum Homescreen hinzuzufügen, müssen Sie die gewünschte Anwendung länger herühren.

#### TIPPI Ordner verwenden

Sie können verschiedene Anwendungssymbole in einem Ordner kombinieren. Ziehen Sie im Homescreen ein Anwendungselement über ein anderes, dann werden die beiden Symbole kombiniert.

### <span id="page-32-0"></span>Zu den zuletzt verwendeten Anwendungen zurückkehren

- 1 Berühren Sie die Taste Homescreen längere Zeit. Auf dem Display wird ein Popup-Fenster mit den Symbolen der Anwendungen angezeigt, die Sie zuletzt verwendet hahen
- 2 Tippen Sie auf ein Symbol, um die Anwendung zu öffnen. Sie können auch die Taste Zurück berühren, um zum vorherigen Bildschirm zurückzukehren.

### Benachrichtigungen

Benachrichtigungen informieren Sie über den Eingang neuer Nachrichten, über Kalendertermine und über Alarme ebenso wie über fortlaufende Ereignisse wie Video-**Downloads** 

Im Benachrichtungs-Panel können Sie den aktuellen Status des Telefons und anstehende Benachrichtigungen anzeigen.

Wenn eine Benachrichtigung eingeht, wird das entsprechende Symbol oben im Bildschirm angezeigt. Symbole für anstehende Benachrichtigungen werden links und Systemsymbole, z. B. für Wi-Fi oder Akkustand, rechts angezeigt.

HINWEIS: Die verfügbaren Optionen hängen von der Region oder dem Dienstanbieter ab

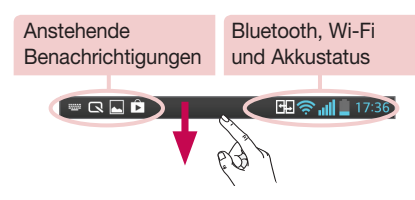

### <span id="page-33-0"></span>**Ihr Homescreen**

#### Für Benachrichtigungen und Einstellungen nach unten ziehen

Ziehen Sie zum Öffnen des Benachrichtigungs-Panels die Statusleiste nach unten. Ziehen Sie zum Schließen des Benachrichtigungs-Panels die Leiste unten im Bildschirm nach oben

HINWEIS: Durch Janges Drücken des Symbols oben im Bildschirm gelangen Sie direkt zu den Einstellungen.

#### Schnelleinstellungen

Mit den Schnelleinstellungen können Sie ganz einfach Funktionseinstellungen wie Wi-Fi umschalten, die Bildschirmhelligkeit verwalten usw. Für den Zugriff auf Schnelleinstellungen ziehen Sie von der Statusleiste nach unten, um das Benachrichtigungs-Panel zu öffnen, und ziehen oder berühren Sie die gewünschte Einstellung.

#### Neues Anordnen von Elementen der Schnelleinstellungen auf dem Benachrichtigungs-Panel

Berühren Sie E. Nun können Sie die Elemente auf dem Benachrichtigungs-Panel überprüfen und neu anordnen.

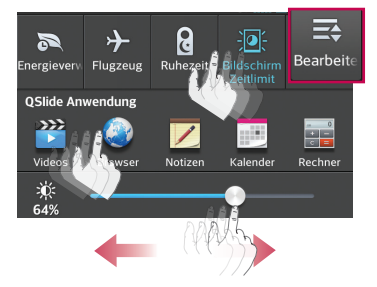

#### <span id="page-34-0"></span>Anzeigesymbole auf der Statusleiste

Anzeigesymbole werden auf der Statusleiste oben im Bildschirm angezeigt, um verpasste Anrufe, neue Nachrichten, Kalenderereignisse, Gerätestatus usw. zu melden.

#### **田奈訓書15:56**

Die oben im Bildschirm angezeigten Symbole bieten Informationen über den Status des Telefons. Die in der folgenden Tabelle aufgeführten Symbole gehören zu den häufigsten.

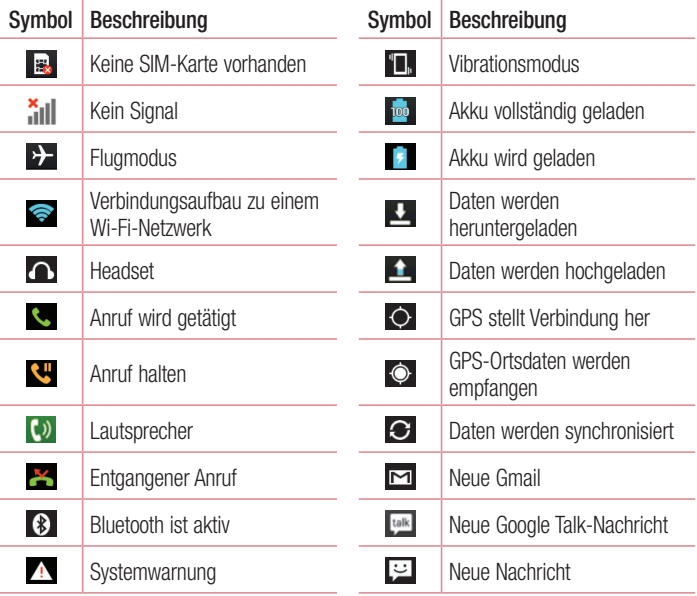

### <span id="page-35-0"></span>**Ihr Homescreen**

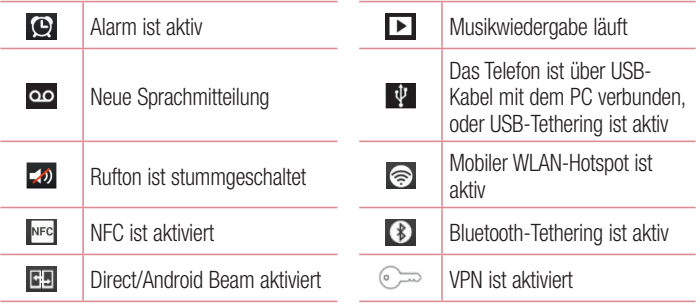

HINWEIS: Die Symbole in der Statusleiste können sich ie nach Funktion oder Dienst unterscheiden

#### **Bildschirmtastatur**

Sie können Text über die Bildschirmtastatur eingeben. Die Bildschirmtastatur wird automatisch auf dem Bildschirm angezeigt, wenn Sie Text eingeben müssen. Um die Tastatur manuell aufzurufen, müssen Sie nur das Textfeld berühren, in das Sie Text eingeben möchten.

#### Verwendung der Tastatur und Texteingabe

Tippen Sie einmal auf die Taste, um den nächsten Buchstaben groß zu schreiben. Tippen Sie zweimal auf die Taste, um die Feststellfunktion zu aktivieren.

**1232** ave Tippen Sie auf diese Taste, um auf die Tastatur für Zahlen und Symbole umzuschalten. Halten Sie diese Taste etwas länger gedrückt, um das Einstellungsmenü aufzurufen

Tippen Sie auf diese Taste, um ein Leerzeichen einzufügen.
Ed Tippen Sie auf diese Taste, um eine neue Zeile in einem Nachrichtenfeld zu erzeugen.

Tippen Sie auf diese Taste, um das vorherige Zeichen zu löschen.

### Buchstaben mit Akzent eingeben

Wenn Sie beispielsweise Französisch oder Spanisch als Texteingabesprache auswählen. können Sie französische und spanische Sonderzeichen eingeben (z. B. "á").

Um beispielsweise ein "a" einzugeben, drücken Sie die Taste "a", und halten Sie diese so lange gedrückt, bis die Zoomtaste größer wird und Zeichen aus anderen Sprachen angezeigt werden.

Wählen Sie dann das gewünschte Sonderzeichen aus.

# Google-Konto einrichten

Wenn Sie das Telefon zum ersten Mal einschalten, können Sie Ihr Netz aktivieren, sich bei Ihrem Google-Konto anmelden und auswählen, wie Sie bestimmte Google-Dienste verwenden möchten.

## So richten Sie Ihr Google-Konto ein:

- Melden Sie sich über den Finrichtungsbildschirm bei einem Google-Konto an. **ODER**
- Berühren Sie **III > Registerkarte Anwendungen** > wählen Sie eine Google-Anwendung, wie z. B. Gmail > wählen Sie Neu erstellen, um ein neues Konto zu erstellen

Wenn Sie bereits ein Google-Konto haben, berühren Sie Vorhandenes Konto, geben Sie Ihre E-Mail-Adresse und das Passwort ein, und berühren Sie

Sobald Sie Ihr Google-Konto auf Ihrem Telefon eingerichtet haben, synchronisiert sich Ihr Telefon automatisch mit Ihrem Google-Konto im Internet.

Ihre Kontakte. Ihre Gmail-Nachrichten, die Kalendertermine und weitere Informationen von diesen Internet-Anwendungen und -Diensten werden mit Ihrem Telefon synchronisiert. (Dies hängt von Ihren Synchronisierungseinstellungen ab.) Nach dem Anmelden können Sie Gmail™ verwenden und die Google-Dienste auf Ihrem Telefon nutzen.

# Mit Netzwerken und Geräten verbinden

# **Wi-Fi**

Mit der Wi-Fi-Option können Sie eine schnelle Internetverbindung in Reichweite eines drahtlosen Zugangspunkts (AP) aufbauen. Dank Wi-Fi können Sie einen drahtlosen Internetzugriff ohne weitere Kosten verwenden.

### Verbindung zu Wi-Fi-Netzwerken herstellen

Um auf Ihrem Telefon Wi-Fi zu nutzen, greifen Sie auf einen drahtlosen Zugangspunkt ("Hotspot") zu. Manche Zugangspunkte sind öffentlich zugänglich, und Sie können problemlos eine Verbindung zu ihnen herstellen. Andere sind versteckt oder verwenden Sicherheitsfunktionen: Sie müssen das Telefon entsprechend konfigurieren, um eine Verbindung zu diesen herzustellen.

Deaktivieren Sie Wi-Fi, wenn Sie es nicht benötigen, um die Betriebsdauer des Akkus zu erhöhen.

HINWEIS: Wenn Sie sich außerhalb der Wi-Fi-Zone befinden oder Wi-Fi auf AUS gestellt haben. können durch Ihren Mobilanbieter für die mobile Datennutzung zusätzliche Gebühren erhoben werden.

### Wi-Fi aktivieren und eine Verbindung zu einem Wi-Fi-Netzwerk herstellen

- 1 Berühren Sie  $\frac{1}{100}$  > Registerkarte Anwendungen > Einstellungen > Wi-Fi unter DRAHTLOS & NETZWERKE
- 2 Aktivieren Sie Wi-Fi, um die Suche nach verfügbaren Wi-Fi-Netzwerken zu starten.
- 3 Tippen Sie zum Anzeigen einer Liste mit aktiven und in Reichweite befindlichen Wi-Fi-Netzwerken nochmals auf das Wi-Fi-Menü
	- Gesicherte Netzwerke werden durch ein Schlosssymbol gekennzeichnet.
- 4 Berühren Sie ein Netzwerk, um eine Verbindung zu ihm herzustellen.
	- Wenn das Netzwerk gesichert ist, werden Sie aufgefordert, ein Passwort oder andere Zugangsinformationen einzugeben. (Wenden Sie sich wegen der Details an Ihren Netzwerkadministrator.)

# Mit Netzwerken und Geräten verbinden

5 Auf der Statusleiste werden Symbole angezeigt, die den Wi-Fi-Status kennzeichnen

### **Rluetooth**

Sie können Daten über Bluetooth senden, indem Sie eine entsprechende Anwendung ausführen. Im Gegensatz zu den meisten anderen Mobiltelefonen erfolgt dies nicht über das Bluetooth-Menii.

#### **HINWEIS:**

- LG übernimmt keine Verantwortung für den Verlust. Abfang oder Missbrauch von Daten, die über die drahtlose Bluetooth-Funktion gesendet oder empfangen werden.
- Stellen Sie immer sicher, dass Sie Daten über Geräte austauschen und empfangen, die vertrauenswürdig und abgesichert sind. Falls Hindernisse zwischen den Geräten vorliegen, kann die Betriebsentfernung verringert werden.
- · Einige Geräte, insbesondere nicht von Bluetooth SIG getestete oder zugelassene Geräte, können mit Ihrem Gerät nicht kompatibel sein.

#### Bluetooth aktivieren, und das Telefon mit einem Bluetooth-Gerät koppeln

Sie müssen Ihr Gerät mit einem anderen Gerät koppeln, bevor Sie die Verbindung herstellen können

- 1 Berühren Sie **Hill** > Registerkarte Anwendungen > Einstellungen > Aktivieren Sie Bluetooth unter DRAHTLOS & NETZWERKE
- 2 Tippen Sie erneut auf das Menü Bluetooth. Wenn die Optionen zur Sichtbarkeit Ihres Geräts sowie zum Suchen von Geräten angezeigt werden, tippen Sie auf Nach Geräten suchen, um alle Geräte in Bluetooth-Reichweite anzuzeigen.

3 Wählen Sie das Gerät aus der Liste aus, mit dem Sie Ihr Telefon koppeln möchten. Nach der erfolgreichen Kopplung wird eine Verbindung zwischen den beiden Geräten heroestellt.

HINWEIS: Einige Geräte, insbesondere Headsets oder Freisprechanlagen. verfügen über eine feste Bluetooth-PIN, wie zum Beispiel 0000. Wenn das andere Gerät eine PIN verlangt, werden Sie aufgefordert, diese einzugeben.

### Daten mit der drahtlosen Funktion von Bluetooth senden

- 1 Wählen Sie eine Datei oder ein Element z. B. einen Kontakt, ein Kalenderereignis oder eine Mediendatei - aus einer geeigneten Anwendung oder unter Downloads aus.
- 2 Wählen Sie die Option für das Senden von Daten mit Bluetooth aus.

**HINWEIS:** Die Auswahlmethode varijert je nach Datentyp.

3 Suchen Sie nach einem Bluetooth-Gerät, und stellen Sie eine Konnlung her.

#### Daten mit der drahtlosen Funktion von Bluetooth empfangen

1 Berühren Sie **III** > Registerkarte Anwendungen > Einstellungen > Aktivieren Sie Bluetooth, und berühren Sie ..., um das Gerät auf anderen Geräten sichtbar zu machen

HINWEIS: Um den Zeitraum einzustellen, in dem das Telefon sichtbar ist. berühren Sie <u>■ > Sichtbarkeit</u> einstellen.

2 Wählen Sie Akzeptieren aus. um zu bestätigen, dass Sie Daten von dem Gerät empfangen wollen.

### Mobildatenverbindung Ihres Telefons freigeben

Die Funktionen für USB-Tethering und mobilen WLAN-Hotspot eignen sich hervorragend für Situationen, in denen keine drahtlosen Verbindungen zur Verfügung stehen. Sie können die Mobildatenverbindung Ihres Telefons mit einem Computer via USB-Kabel teilen (USB-Tethering). Sie können die Mobildatenverbindung Ihres Telefons auch mit mehr als einem Gerät teilen und aus Ihrem Telefon einen mobilen Wi-Fi-Hotspot machen

# Mit Netzwerken und Geräten verbinden

Wenn Ihr Telefon die Mobildatenverbindung teilt, erscheint ein Symbol in der Statusleiste und eine Benachrichtigung im Benachrichtigungsauszug.

Weitere Informationen zu Tethering, portablen Hotspots, unterstützten Betriebssystemen und sonstige Details finden Sie unter http://www.android.com/tether.

So ändern Sie die Einstellungen für Mobiler Wi-Fi Hotspot:

1 Berühren Sie **III** > Registerkarte Anwendungen > Einstellungen > Tethering & Netzwerke unter DRAHTLOS & NETZWERKE > Mobiler Wi-Fi Hotspot > wählen Sie die Optionen aus, die Sie anpassen möchten.

TIPP! Wenn Ihr PC unter Windows 7 oder einer Linux-Version (wie z. B. Ubuntu) läuft, müssen Sie in der Regel keine Einstellungen vornehmen, um Ihren Computer auf Tethering vorzubereiten. Wenn Sie eine frühere Windows-Version benutzen, müssen Sie wahrscheinlich einige Einstellungsänderungen vornehmen, um eine Netzwerkverbindung über USB herzustellen. Wenn Sie wissen wollen, welche Betriebssysteme USB-Tethering unterstützen und wie Sie sie konfigurieren können, besuchen Sie http://www.android.com/tether.

### Portablen Hotspot umbenennen oder sichern

Sie können den Wi-Fi-Netzwerknamen Ihres Telefons (SSID) ändern und das Netzwerk sichern

- 1 Berühren Sie im Homescreen | > Registerkarte Anwendungen > Einstellungen.
- 2 Berühren Sie Tethering & Netzwerke über die Registerkarte DRAHTLOS & NETZ-WERKE, und wählen Sie Mobiler Wi-Fi Hotspot.
- 3 Stellen Sie sicher, dass Mobiler Wi-Fi Hotspot ausgewählt ist.
- 4 Berühren Sie Einrichten des mobilen Wi-Fi Hotspots.
	- · Das Dialogfeld Einrichten des mobilen Wi-Fi Hotspots wird geöffnet.
	- Sie können die Netzwerk-SSID (den Netzwerknamen) ändern, die andere Computer bei der Suche nach Wi-Fi-Netzwerken sehen.
- Sie können auch das Menü Sicherheit berühren, um für das Netzwerk eine "Wi-Fi Protected Access 2 (WPA2)"-Sicherheit mit einem Preshared Key (PSK) zu konfigurieren.
- Wenn Sie die Sicherheitsoption WPA2 PSK wählen, wird ein Passwortfeld zum Dialogfeld Einrichten des mobilen Wi-Fi Hotspots hinzugefügt. Nach der Festlegung des Kennworts muss dieses dann eingegeben werden, wenn Sie mit einem Computer oder einem anderen Gerät eine Verbindung zum Hotspot des Telefons herstellen. Stellen Sie Offen im Sicherheit-Menü ein, um die Sicherheitsfunktionen Ihres Wi-Fi-Netzwerks zu deaktivieren
- 5 Berühren Sie Speichern.

ACHTUNG! Wenn Sie die Sicherheitsoption Offen verwenden, können Sie die unbefugte Nutzung von Online-Diensten durch andere Personen nicht verhindern, und es können zusätzliche Kosten anfallen. Um eine unbefugte Nutzung zu verhindern, sollten Sie die Sicherheitsoption stets aktiviert lassen.

### **Wi-Fi Direct**

Wi-Fi Direct unterstützt direkte Verbindungen zwischen Wi-Fi-unterstützten Geräten ohne Zugangspunkt, Aufgrund des hohen Akkuverbrauchs von Wi-Fi Direct wird empfohlen, das Telefon über die Steckdose zu laden, während die Funktion "Wi-Fi Direct" ausgeführt wird.

#### Aktivierung von Wi-Fi Direct:

- **1** Tippen Sie auf die Menütaste  $\equiv$  > Systemeinstellungen > Wi-Fi.
- 2 Tippen Sie auf die Menütaste  $\equiv$  > Wi-Fi Direct.
- 3 Wählen Sie aus der Liste der gefundenen Geräte ein Gerät aus. zu dem Sie eine Verbindung herstellen möchten.

### Verwenden von SmartShare

SmartShare verwendet DLNA-Technologie (Digital Living Network Alliance), um digitale Inhalte über ein Drahtlosnetzwerk freizugeben. Zur Unterstützung dieser Funktion müssen beide Geräte DI NA-zertifiziert sein

Aktivierung von SmartShare und Freigabe von Inhalten.

- 1 Berühren Sie im Homescreen | > SmartShare 3
- 2 Berühren Sie die Menütaste  $\equiv$  > Einstellungen.
- 3 Berühren Sie Inhalt freigeben, damit das Gerät von anderen Geräten erkannt werden kann
- · Wählen Sie Freigabe-Anforderung, wenn Sie festlegen möchten, wie Freigabe-Anforderungen von anderen Geräten behandelt werden sollen. Wählen Sie Immer zulassen. Immer fragen oder Immer ablehnen.
- Berühren Sie Dateien empfangen, wenn Sie das Laden von Dateien von anderen Geräten auf das Telefon automatisch zulassen möchten

**HINWEIS:** Stellen Sie sicher, dass die microSD-Karte korrekt eingesetzt ist und dass im Menü "Einstellungen" die Option Dateien empfangen aktiviert ist.

- 4 Berühren Sie Meine geteilten Inhalte, und aktivieren Sie die Inhaltstypen, die Sie freigeben möchten. Treffen Sie eine Auswahl aus Fotos. Videos und Musik.
- 5 SmartShare ist jetzt aktiviert und bereit. Inhalte freizugeben.

### Renderer-Geräte steuern

Lassen Sie das Renderer-Gerät (z. B. Fernseher) Multimedia-Inhalte aus Ihrer Remote-Inhaltsbibliothek (z. B. PC) wiedergeben.

**HINWEIS:** Stellen Sie sicher, dass die DLNA-Funktion Ihrer Geräte ordnungsgemäß konfiguriert ist (z. B. TV und PC).

1 Berühren Sie | > SmartShare

- 2 Berühren Sie das Symbol Videos  $\Box$  und wählen Sie das Gerät aus der Liste der Renderer-Geräte aus
- 3 Berühren Sie das Symbol Bibliothek **E.** und wählen Sie das Gerät aus der Remote-Inhaltshibliothek aus
- 4 Sie können auch die Inhaltsbibliothek durchsuchen
- 5 Berühren und halten Sie eine Inhalts-Miniaturansicht, und berühren Sie Wiedergeben, oder berühren Sie die Menütaste  $\equiv$  > Wiedergeben.

### Weiterleiten von Inhalten von Ihrem Mobiltelefon an das Renderer-Gerät (z. B. TV)

HINWEIS: Stellen Sie sicher, dass das Renderer-Gerät korrekt konfiguriert ist.

- 1 Berühren Sie während der Wiedergabe von Musik mit der Anwendung Musik **SED** im Bereich "Titel".
	- : Wählen Sie das Gerät im Netzwerk.
	- So : Der Inhalt wird zurzeit via SmartShare freigegeben.
- 2 Wählen Sie das Gerät aus den Renderer-Listen aus, um die Dateien abzuspielen.

HINWEIS: Führen Sie ähnliche Schritte aus, um Inhalte über die Galerie. Videos oder Polaris Office freizugeben.

HINWEIS: Damit Sie diese Anwendung nutzen können, muss das Gerät über Wi-Fi mit Ihrem Heimnetzwerk verbunden sein.

Einige DLNA-fähige Geräte (z. B. TV) unterstützen nur die DMP-Funktion von DLNA und werden deshalb nicht in der Liste der Renderer-Geräte angezeigt. Einige Inhalte können möglicherweise nicht von Ihrem Gerät wiedergegeben werden.

#### So laden Sie Inhalte aus der Remote-Inhaltsbibliothek herunter

- 1 Berühren Sie **Bilder Strand Strand Print**
- 2 Berühren Sie die Taste Bibliothek **E**, und wählen Sie das Gerät aus der Remote-Inhaltshibliothek aus
- 3 Sie können auch die Inhaltsbibliothek durchsuchen.

# Mit Netzwerken und Geräten verbinden

4 Berühren und halten Sie eine Inhalts-Miniaturansicht, und berühren Sie anschließend Herunterladen, oder berühren Sie die Menütaste  $\Box$  > Herunterladen.

HINWEIS: Finige Inhalte werden nicht unterstützt.

#### So laden Sie Inhalte in die Remote-Inhaltshibliothek hoch

- 1 Berühren Sie | > SmartShare
- 2 Berühren Sie das Symbol Bibliothek I. und wählen Sie Mein Telefon.
- 3 Sie können die lokale Inhaltsbibliothek nach den gewünschten Inhalten durchsuchen
- 4 Berühren und halten Sie eine Inhalts-Miniaturansicht, und berühren Sie anschließend Hochladen, oder berühren Sie die Menütaste  $\equiv$  > Wiedergeben.
- 5 Wählen Sie zum Hochladen das Gerät aus der Remote-Inhaltsbibliothek aus.

Hinweis: Einige DLNA-fähige Geräte unterstützen nicht die DMS-Funktionalität zum Hochladen und laden Dateien nicht hoch. Einige Inhalte werden nicht unterstützt.

## PC-Verbindungen mit einem USB-Kabel

Lernen Sie, wie Sie das Gerät mit einem USB-Datenkabel in USB-Verbindungsmodi an einen PC anschließen können

### Übertragen von Musik, Fotos und Videos mit dem USB-Massenspeichermodus

- 1. Schließen Sie das Telefon über das USB-Kabel an einen PC an
- 2 Wenn Sie den I G Android Platform Driver nicht auf Ihrem PC installiert haben. müssen Sie die Einstellungen manuell ändern. Wählen Sie Systemeinstellungen > PC-Anschluss > USB Verbindungstyp, und wählen Sie anschließend Mediensynchronisation (MTP).
- 3 Sie können nun die Massenspeicherinhalte auf dem PC anzeigen und die Dateien übertragen.

### Synchronisieren des Geräts mit Windows Media Player

Stellen Sie sicher, dass der Windows Media Player auf Ihrem PC installiert ist.

- 1 Verwenden Sie das USB-Kabel, um das Telefon an einen PC anzuschließen, auf dem der Windows Media Player installiert wurde.
- 2 Wählen Sie die Option Mediensynchronisation (MTP) aus. Daraufhin wird ein Popup-Fenster auf dem PC angezeigt.
- 3 Öffnen Sie den Windows Media Player, um die Musikdateien zu synchronisieren.
- 4 Geben Sie den Namen Ihres Geräts im Popup-Fenster ein, oder bearbeiten Sie ihn (falls erforderlich).
- 5 Wählen Sie die gewünschten Musikdateien aus, und ziehen Sie sie in die Synchronisierungsliste.
- 6 Beginnen Sie die Synchronisierung.
- Folgende Voraussetzungen müssen für die Synchronisierung über Windows Media Player erfüllt sein.

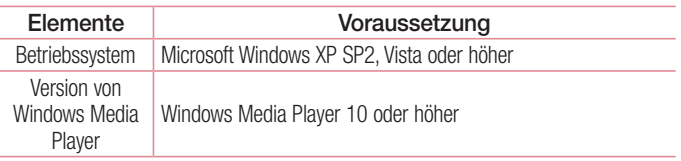

• Wenn Sie eine ältere Version als Windows Media Player 10 installiert haben. installieren Sie die Version 10 oder höher

# **Anrufe**

### Sprachanruf tätigen

- 1 Berühren Sie C, um das Tastenfeld zu öffnen.
- 2 Geben Sie die Bufnummer mithilfe des Tastenfelds ein Zum Löschen einer Ziffer berühren Sie
- 3 Berühren Sie | G | um einen Anruf zu tätigen.
- 4 Ilm einen Anruf zu beenden. berühren Sie das Ende-Symbol

**TIPP!** Um ...+ " für internationale Anrufe einzugeben, berühren Sie  $\overline{0}$ + länger.

### Kontakte anrufen

- 1 Berühren Sie das Symbol **1 kant ihre Kontakte zu öffnen**.
- 2 Blättern Sie durch die Kontakte, oder berühren Sie Kontakte, und geben Sie die ersten Buchstaben des Kontakts ein, den Sie anrufen möchten.
- 3 Berühren Sie in der Liste Cheben der Person, die Sie anrufen möchten.

### Annehmen oder Abweisen eines Anrufs

Wenn Sie einen Anruf erhalten, während sich das Telefon im gesperrten Zustand befindet, ziehen Sie Kullin eine Richtung, um den eingehenden Anruf anzunehmen. Ziehen Sie in eine beliebige Richtung, um einen eingehenden Anruf abzulehnen. Ziehen Sie das Symbol Ablehnen mit Nachricht von unten in eine beliebige Richtung. wenn Sie eine Nachricht senden möchten

#### **TIPP!** Ablehnen mit Nachricht

Mit dieser Funktion können Sie schnell Meldungen senden. Diese Funktion ist z. B. in Besprechungen sehr hilfreich, um dem anrufenden Kontakt schnell eine Nachricht zu senden.

## Hörerlautstärke anpassen

Verwenden Sie die Lautstärketaste an der linken Seite des Telefons, um die Lautstärke während eines Anrufs einzustellen

### Neuer Anruf

- **1** Berühren Sie bei Ihrem ersten Anruf Menü  $\equiv$  > Anruf hinzufügen, und wählen Sie die Rufnummer. Sie können auch zur Liste der zuletzt gewählten Nummern wechseln. indem Sie El berühren, oder Kontakte durchsuchen, indem Sie Fl berühren und den anzurufenden Kontakt auswählen.
- 2 Berühren Sie C. um den Anruf zu tätigen.
- 3 Beide Anrufe werden auf dem Bildschirm angezeigt. Ihr erster Anruf wird auf Halten gesetzt.
- 4 Berühren Sie die angezeigte Nummer, um zwischen den Anrufen zu wechseln. Oder berühren Sie Kunferenz. um eine Telefonkonferenz starten.
- 5 Drücken Sie zum Beenden aktiver Anrufe Ende. Sie können auch die Taste Homescreen berühren, die Benachrichtigungsleiste nach unten bewegen und das Symbol Beenden • wählen.

HINWEIS: Jeder getätigte Anruf ist kostenpflichtig.

# Anrufe

### Anruflisten anzeigen

Berühren Sie auf dem Homescreen das Symbol **K.** und wählen Sie die Registerkarte Anrufliste **S**.

Zeigt die vollständige Liste aller gewählten, empfangenen und entgangenen Anrufe an.

#### TIPP!

- · Indem Sie einen beliebigen Eintrag der Anrufliste berühren, werden das Datum, die Uhrzeit und die Dauer des Anrufs angezeigt.
- Berühren Sie die Taste Menü = und dann die Option Alle löschen, um alle aufgelisteten Einträge zu löschen.

### Anrufeinstellungen

Sie können Telefonanrufeinstellungen konfigurieren, z. B. Rufumleitung und weitere Sonderfunktionen, die von Ihrem Dienstanbieter angeboten werden.

- 1 Berühren Sie im Homescreen L.
- 2 Berühren Sie  $\equiv$ .
- 3 Tippen Sie auf Anrufeinstellungen, und wählen Sie die Optionen aus, die Sie ändern möchten

# Kontakte

Fügen Sie auf dem Telefon Kontakte hinzu, und synchronisieren Sie sie mit den Kontakten in Ihrem Google-Konto oder in anderen Konten, die diese Funktion unterstützen.

## Kontakte suchen

#### Im Homescreen

- 1 Berühren Sie das Symbol Li, um Ihre Kontakte zu öffnen.
- 2 Berühren Sie Kontakte, und geben Sie den Namen des Kontakts über das Tastenfeld ein.

# Neuen Kontakt hinzufügen

- 1 Berühren Sie K. aeben Sie die Nummer des neuen Kontakts ein, und berühren Sie dann die Taste Menü | ≡ Berühren Sie Zu Kontakten hinzufüg. > Neuen Kontakt erstellen
- 2 Wenn Sie dem neuen Kontakt ein Bild hinzufügen möchten, berühren Sie den **Rildhereich**

Wählen Sie zwischen Ento aufnehmen und Aus Galerie auswählen

- 3 Wählen Sie den Kontakttyp durch Berühren von
- 4 Berühren Sie eine Kategorie der Kontaktinformationen, und geben Sie die Details zu dem Kontakt ein
- 5 Berühren Sie Speichern.

# **Kontakte**

## **Bevorzugte Kontakte**

Sie können häufig angerufene Kontakte als Favoriten einordnen.

### Einen Kontakt zu Ihren Favoriten hinzufügen

- 1 Berühren Sie das Symbol 1 um Ihre Kontakte zu öffnen.
- 2 Berühren Sie einen Kontakt, um dessen Details anzuzeigen.
- 3. Berühren Sie den Stern rechts neben dem Namen des Kontakts. Der Stern erhält eine gelbe Farbe.

### Einen Kontakt aus Ihrer Favoritenliste entfernen

- 1 Berühren Sie das Symbol Li, um Ihre Kontakte zu öffnen.
- 2 Berühren Sie die Registerkarte A, und wählen Sie einen Kontakt, um dessen Details anzuzeigen.
- 3 Berühren Sie den gelben Stern rechts neben dem Namen des Kontakts. Der Stern erhält eine graue Farbe, und der Kontakt wird aus Ihren Favoriten entfernt.

## **Eine Gruppe erstellen**

- 1 Berühren Sie das Symbol 24. um Ihre Kontakte zu öffnen.
- 2 Berühren Sie Gruppen und die Taste Menü  $\equiv$ . Wählen Sie Neue Gruppe aus.
- 3 Geben Sie einen Namen für die neue Gruppe ein. Sie können auch einen Klingelton für eine neu erstellte Gruppe festlegen.
- 4 Berühren Sie zum Speichern der Gruppe Speichern.

HINWEIS: Wenn Sie eine Gruppe löschen, bleiben die einzelnen Kontakte dieser Gruppe erhalten. Sie bleiben in Ihren Kontakten gespeichert.

# **Nachrichten**

Thr Telefon vereint SMS und MMS in einem intuitiven und benutzerfreundlichen Menü-

## Nachrichten senden

- 1 Berühren Sie ein Homescreen und anschließend [7], um eine leere Nachricht zu öffnen
- 2 Geben Sie einen Kontaktnamen oder eine Kontaktnummer in das Feld An ein. Während Sie einen Kontaktnamen eingeben, werden übereinstimmende Kontakte angezeigt. Sie können einen der vorgeschlagenen Empfänger berühren. Sie können mehr als einen Kontakt hinzufügen.

HINWEIS: Nachrichtenkosten werden Ihnen für jede Person berechnet, der Sie die Mitteilung senden.

- 3 Berühren Sie das Feld Geben Sie die Nachricht ein, und beginnen Sie mit dem Verfassen der Nachricht.
- 4 Berühren Sie = um das Optionsmenü zu öffnen. Wählen Sie aus Schnelle Nachricht. Smilev einfügen. Sendezeit. Betreff hinzufügen und Verwerfen die gewünschten Optionen aus.

TIPP! Sie können das Symbol | e berühren, um die Datei anzuhängen, die Sie mit Ihrer Nachricht senden möchten

- 5 Berühren Sie Senden, um die Nachricht zu senden.
- 6 Die Antworten werden auf dem Bildschirm angezeigt. Wenn Sie weitere Nachrichten anzeigen und senden, wird ein Nachrichten-Thread erstellt.

# **Nachrichten**

# WARNING-

- Je nach Sprache und SMS-Kodierung kann in anderen Ländern eine andere Begrenzung als die auf 160 Zeichen gelten.
- Wenn einer SMS-Nachricht eine Bild-, Video- oder Audiodatei hinzugefügt wird, wird sie automatisch in eine MMS-Nachricht umgewandelt und entsprechend berechnet.

## Gruppiert

Nachrichten (SMS, MMS), die mit einem Dritten ausgetauscht werden, können in chronologischer Reihenfolge angezeigt werden, sodass Sie einen beguemen Überblick über die gesamte Konversation haben.

### Nachrichteneinstellungen ändern

Die Nachrichteneinstellungen des Telefons sind vordefiniert, damit Sie sofort Nachrichten senden können. Sie können die Einstellungen nach Bedarf ändern.

• Berühren Sie im Homescreen das Symbol Nachrichten  $\equiv$  und dann Einstellungen.

# **E-Mail**

Sie können die E-Mail-Anwendung zum Lesen von E-Mails von Diensten wie Gmail verwenden. Die F-Mail-Anwendung unterstützt die folgenden Kontotypen: POP3. IMAP und Exchange.

Die erforderlichen Kontoeinstellungen erhalten Sie bei Ihrem Dienstanbieter oder Systemadministrator.

# F-Mail-Konto verwalten

Beim erstmaligen Öffnen der E-Mail-Anwendung wird ein Einrichtungsassistent angezeigt, der Ihnen beim Einrichten eines E-Mail-Kontos hilft.

Nach dem anfänglichen Einrichten werden die E-Mail-Inhalte in Ihrem Posteingang angezeigt. Wenn Sie mehrere Konten hinzugefügt haben, können Sie zwischen Konten wechseln

### So fügen Sie ein weiteres E-Mail-Konto hinzu:

• Berühren Sie  $\frac{1}{2}$  > Registerkarte Anwendungen > E-Mail > berühren Sie = > Einstellungen >  $\bigoplus$ .

### Änderung von E-Mail-Konten oder -Ordnern

• Berühren Sie **III** > Registerkarte Anwendungen > E-Mail > Aktionsleiste

### So löschen Sie ein E-Mail-Konto:

• Berühren Sie  $\mathbb{H}$  > Registerkarte Anwendungen > E-Mail > berühren Sie  $\equiv$  > Einstellungen > Berühren  $\Box$  > Berühren Sie das zu löschende Konto > Entfernen > wählen Sie Ja.

## E-Mail

## Arheiten mit Kontoordnern

Berühren Sie  $\mathbb{H}$  > Registerkarte Anwendungen > E-Mail, berühren Sie  $\equiv$ , und wählen Sie Ordner

Jedes Konto besitzt die Ordner Eingang, Ausgang, Gesendet und Entwürfe, Abhängig von den Funktionen, die vom Dienstanbieter Ihres Kontos angeboten werden, besitzen Sie möglicherweise noch weitere Ordner.

## E-Mail-Nachrichten verfassen und senden

### So verfassen und senden Sie eine E-Mail-Nachricht

- **1** Berühren Sie in der **E-Mail**-Anwendung das Symbol  $\mathbb{Z}$ .
- 2 Geben Sie eine Adresse für den beabsichtigten Empfänger einer Nachricht ein. Während der Texteingabe werden passende Adressen aus Ihrer Kontaktliste zur Auswahl angeboten. Trennen Sie mehrere Adressen mit Semikola.
- 3 Berühren Sie = um Cc/Bcc hinzuzufügen, und berühren Sie Z, um bei Bedarf Dateien anzuhängen.
- 4 Geben Sie den Text Ihrer Nachricht ein.
- 5 Berühren Sie

TIPP! Wenn eine neue E-Mail im Posteingang eingeht, werden Sie von einem Ton oder einer Vibration benachrichtigt. Tippen Sie auf die E-Mail-Benachrichtigung, um Benachrichtigungen abzustellen.

# **Kamera**

Um die Kameraanwendung zu öffnen, tippen Sie im Homescreen auf Kamera De

## **Der Sucher**

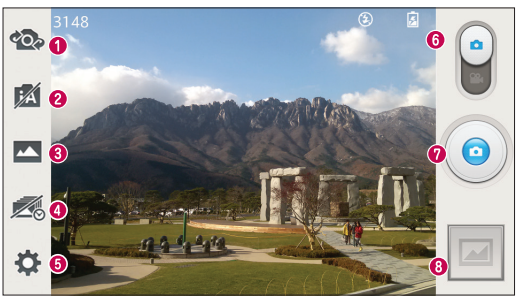

- Kamera wechseln Wechseln Sie zwischen dem rückgerichteten Kameraobiektiv und dem vorwärtsgerichteten Kameraobiektiv.
- **2** Intelligenter Automatikmodus Dieser Modus erkennt automatisch die Hauptmerkmale einer Szene und passt Blendeneinstellung. Auslösergeschwindigkeit und weitere Optionen zur Aufnahme eines Fotos an.
- **C** Aufnahmemodus Wählen Sie Normal, HDR, Panorama, Serienaufnahme oder **Beauty Shot.**
- **O Time Catch-Aufnahmefunktion** Berühren Sie dieses Symbol, um den fehlenden Moment aufzunehmen, bevor Sie auf den Auslöser drücken.
- G Einstellungen Berühren Sie dieses Symbol, um das Menü "Einstellungen" zu öffnen.
- **O Modus** Berühren Sie dieses Symbol, um in den Videomodus zu wechseln.
- **O** Aufnehmen eines Fotos
- **3 Galerie** Berühren Sie dieses Symbol, um das zuletzt aufgenommene Foto anzuzeigen. Hier können Sie Ihre Galerie aufrufen und Ihre gespeicherten Fotos im Kamera-Modus anzeigen.

HINWEIS: Stellen Sie sicher, dass das Kameraobjektiv sauber ist, bevor Sie Bilder aufnehmen.

### **Erweiterte Einstellungen**

Tippen Sie im Sucher auf C, um alle erweiterten Optionen anzuzeigen. Sie können die Kameraeinstellungen durch Blättern in der Liste ändern. Wählen Sie die gewünschte Option aus, und tippen Sie dann auf die Taste Zurück.

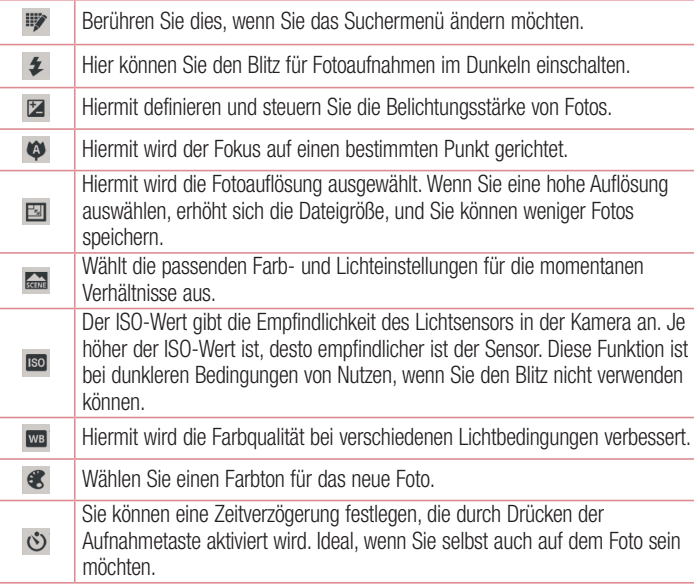

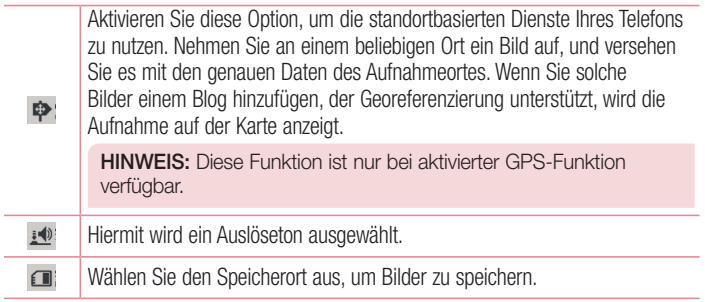

#### **TIPPI**

- · Wenn Sie die Kamera schließen, werden einige Einstellungen wieder auf die Werkseinstellung zurückgestellt, beispielsweise Weißabgleich, Farbeffekt, Timer und Bildmodus. Bitte überprüfen Sie diese Einstellungen, bevor Sie Ihr nächstes Foto aufnehmen.
- · Das Einstellungsmenü wird über dem Sucher angezeigt. Wenn Sie also Elemente der Fotofarbe oder Qualität ändern, sehen Sie eine Vorschau des geänderten Bilds hinter dem Einstellungsmenü.

## **Kamera**

### **Fin Foto machen**

- 1 Öffnen Sie die Kamera-Anwendung.
- 2 Richten Sie das Objektiv auf das gewünschte Motiv.
- 3 In der Mitte des Sucherbildschirms wird eine Fokusbox angezeigt. Sie können auch auf eine beliebige Stelle des Bildschirms tippen, um den Fokus auf diese Stelle zu setzen
- 4 Wenn die Fokusbox auf grün schaltet, ist Ihre Kamera scharf auf den Gegenstand eingestellt.
- 5 Berühren Sie **O**, um das Foto aufzunehmen.

### Nach der Aufnahme des Fotos

Berühren Sie ... um das zuletzt aufgenommene Foto anzuzeigen.

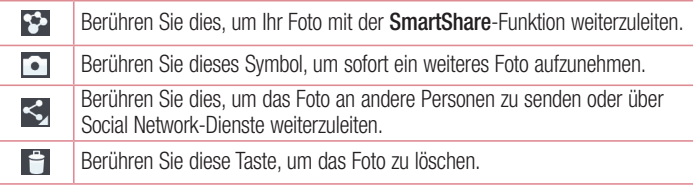

TIPP! Wenn Sie über ein SNS-Konto verfügen und dieses auf dem Telefon einrichten, können Sie Ihre Fotos an die SNS-Community senden.

HINWEIS: Beim Herunterladen von MMS-Nachrichten können zusätzliche Kosten anfallen, wenn ein Roamingdienst genutzt wird.

Berühren Sie die Taste "Menü"  $\equiv$ , um alle erweiterten Optionen zu öffnen.

Festlegen als - Berühren Sie diese Option, um das Foto als Homescreen. Kontaktbild oder Telefonsperre zu verwenden.

Verschieben - Berühren Sie diese Option, um das Foto an eine andere Stelle zu verschiehen

Kopieren – Berühren Sie diese Option, um das ausgewählte Foto zu kopieren und es in einem anderen Album zu speichern.

Umbenennen - Berühren Sie diese Option, um den Namen des ausgewählten Fotos zu bearbeiten.

Nach links oder rechts drehen - Drehen Sie das Bild nach links oder rechts

Zuschneiden - Schneiden Sie Ihr Foto zu. Bewegen Sie Ihre Finger über den Bildschirm, um den auszuschneidenden Bereich auszuwählen.

**Bearbeiten** – Zeigen Sie Ihr Foto an, und bearbeiten Sie es.

Diashow - Die Bilder im aktuellen Ordner werden nacheinander angezeigt.

**Details** - Mehr Informationen zum Inhalt anzeigen.

### Gespeicherte Fotos ansehen

Sie können aus dem Kameramodus heraus auf gespeicherte Fotos zugreifen. Tippen Sie einfach auf das Galerie-Symbol **A**. und die Galerie wird angezeigt.

- · Zum Anzeigen weiterer Fotos blättern Sie nach links oder rechts.
- Zum Vergrößern können Sie doppelt auf den Bildschirm tippen oder zwei Finger auf den Bildschirm setzen und sie auseinanderziehen (bewegen Sie die Finger aufeinander zu, um die Anzeige zu verkleinern).

# Videokamera

### Der Sucher

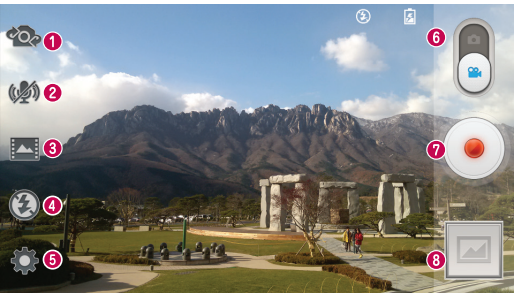

- C Kamera wechseln Wechseln Sie zwischen dem rückgerichteten Kameraobjektiv und dem vorwärtsgerichteten Kameraobiektiv.
- **⊘ Videogröße** Berühren Sie dieses Symbol, um die Größe (in Pixel) des aufgezeichneten Videos festzulegen.
- **6 Live-Effekt** Mit Live-Effekten stehen Ihnen beim Aufnehmen eines Videos verschiedene visuelle Effekte zur Verfügung.
- **4 Blitz** Tippen Sie hier, um das Blitzlicht auf Ein oder Aus zu schalten.
- **G Einstellungen** Berühren Sie dieses Symbol, um das Menü "Einstellungen" zu öffnen.
- **O Modus** Berühren und schieben Sie dieses Symbol nach oben, um in den Kameramodus zu wechseln.
- **@** Aufnahme starten
- Galerie Berühren Sie dieses Symbol, um das zuletzt aufgezeichnete Video anzuzeigen. Hier können Sie Ihre Galerie aufrufen und Ihre gespeicherten Videos im Videomodus anzeigen.

#### TIPP!

Setzen Sie beim Aufnehmen eines Videos zwei Finger auf den Bildschirm, und führen Sie sie zusammen, um die Zoom-Funktion zu nutzen.

## **Erweiterte Einstellungen**

Berühren Sie im Sucher **198**, um alle Optionen für die erweiterten Einstellungen zu öffnen

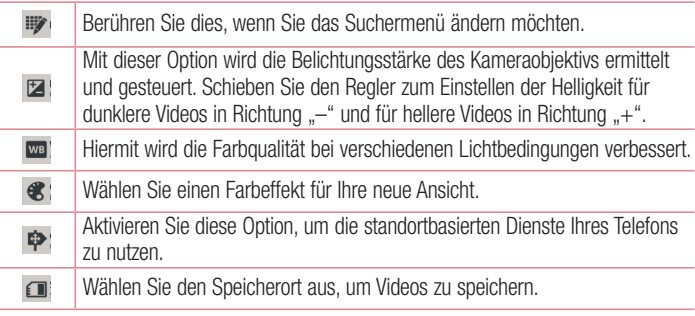

## **Fin Video aufnehmen**

- 1 Öffnen Sie die Kamera-Anwendung, und berühren Sie die Taste Videomodus.
- 2 Der Sucher der Videokamera wird auf dem Bildschirm angezeigt.
- 3 Halten Sie das Telefon horizontal und richten Sie das Objektiv auf das gewünschte Motiv für das Video
- 4 Berühren Sie einmal die Taste O. um die Aufnahme zu starten.
- 5 In der oberen linken Ecke des Suchers blinkt ein rotes Licht, und ein Timer mit der Länge des Videos wird angezeigt.
- 6 Berühren Sie e auf dem Bildschirm, um die Aufnahme zu beenden.

## Videokamera

#### **TIPPI**

E - Berühren Sie diese Option, um während der Aufnahme eines Videos ein Bild aufzunehmen

**11 - Berühren Sie, um die Aufnahme eines Videos anzuhalten.** 

### Nach der Aufnahme des Videos

Berühren Sie D. um das zuletzt aufgenommene Video anzuzeigen.

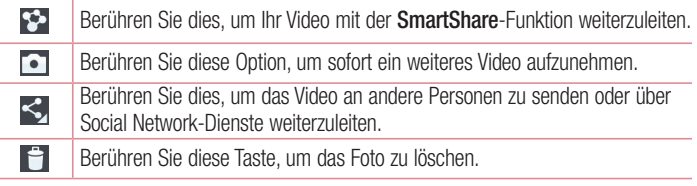

HINWEIS: Beim Herunterladen von MMS-Nachrichten können zusätzliche Kosten anfallen, wenn ein Roamingdienst genutzt wird.

### Gespeicherte Videos ansehen

Tippen Sie im Sucher auf  $\Box$ 

### Lautstärke einstellen, wenn Sie ein Video ansehen

Um während der Wiedergabe die Lautstärke des Videos einzustellen, verwenden Sie die Lautstärketasten an der Seite des Telefons.

# **Funktion**

## QuickMemo

Verwenden Sie QuickMemo, um praktisch und effizient während eines Anrufs Notizen zusammen mit einem gespeicherten Bild oder auf dem aktuellen Bildschirm zu erstellen

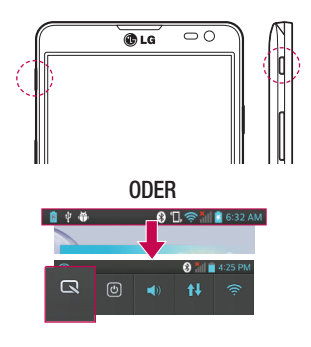

1 Rufen Sie die QuickMemo-Anzeige auf, indem Sie die Schnelltaste eine Sekunde lang auf dem Bildschirm drücken, von dem Sie einen Screenshot erstellen möchten.

### **ODER**

Berühren und schieben Sie die Statusleiste nach unten, und berühren  $\text{Sie}$   $\Box$ .

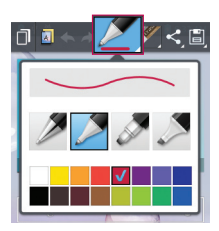

2 Wählen Sie die gewünschte Menüoption - Schreibstift-Typ. Farbe oder Radierer - und erstellen Sie eine Notiz.

## **Funktion**

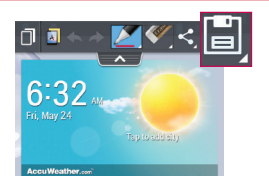

3 Berühren Sie im Menü Bearbeiten **El** um die Notiz zusammen mit dem aktuellen Bildschirm zu speichern.

HINWEIS: Verwenden Sie während der Nutzung von QuickMemo Ihre Fingerspitze. Verwenden Sie nicht Ihren Fingernagel.

### Verwendung der QuickMemo-Optionen

Sie können bei Verwendung der QuickMemo-Funktion ganz einfach die QuickMemo-Optionen verwenden.

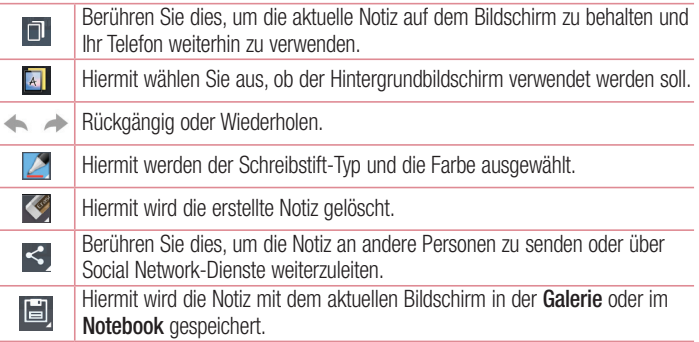

### Anzeige der gespeicherten QuickMemos

Berühren Sie Notebook/Galerie, und wählen Sie das QuickMemo-Album aus.

## **QuickTranslator**

Richten Sie einfach die Kamera des Smartphones auf den fremdsprachigen Satz. den Sie verstehen möchten. Sie können die Echtzeitübersetzung überall und jederzeit erhalten

Zusätzliche Wörterbücher zur Offline-Übersetzung können Sie im Google Play Store kaufen

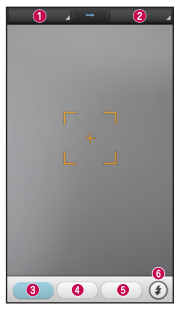

- **O** Heimatsprache
- <sup>2</sup> Zielsprache
- **O** Übersetzung einzelner Wörter
- **O** Übersetzung ganzer Sätze
- **O** Übersetzung ganzer Abschnitt
- **O** Rlitz

- 1 Berühren Sie **Hill** > Registerkarte Anwendungen > QuickTranslator.
- 2 Berühren Sie Wort, Satz oder Abschnitt.
- 3 Berühren Sie die gewünschte Sprache, und wählen Sie sie aus.
- 4 Richten Sie das Telefon einige Sekunden lang auf den Text, den Sie übersetzen möchten.

**HINWEIS:** Nur ein Wörterbuch wird kostenlos bereitgestellt. Weitere Wörterbücher müssen gekauft werden. Wählen Sie aus der folgenden Liste das Wörterbuch aus, das Sie als kostenloses Wörterbuch installieren möchten.

# **Funktion**

## **OSlide**

Mit der QSlide können Sie mehrere überlappende Fenster auf dem Bildschirm des Telefons anzeigen.

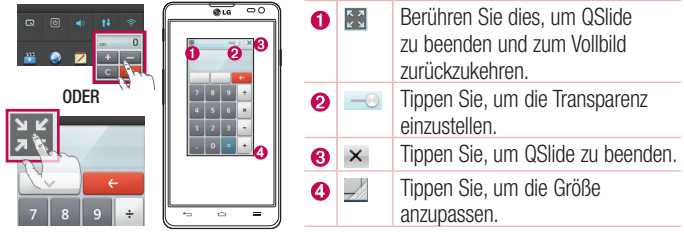

- 1 Berühren und schieben Sie die Statusleiste nach unten > berühren Sie OSlide-Anwendungen, Oder, während Sie eine Funktion verwenden, die QSIide unterstützt. berühren Sie EL Die Funktion wird fortlaufend als kleines Fenster auf dem Bildschirm angezeigt.
- 2 Sie können einen Anruf tätigen, im Internet surfen, oder andere Telefonoptionen verwenden. Sie können Ihren Bildschirm auch unter den kleinen Fenstern berühren und benutzen, wenn die Transparenz-Leiste nicht vollständig aktiviert ist

HINWEIS: Mit der QSlide-Funktion können bis zu zwei Fenster zur gleichen Zeit geöffnet werden.

## QuickRemote

QuickRemote verwandelt Ihr Telefon in eine Universalfernbedienung für Ihren Fernseher oder DVD-/Blu-ray-Player.

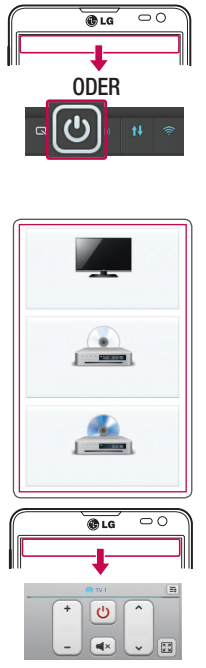

1 Berühren Sie **III** > Registerkarte Anwendungen > QuickRemote  $> 0$ 

### **ODER**

Berühren und schieben Sie die Statusleiste nach unten, und berühren Sie  $\omega$  > **GERÄTE HINZUEÜGEN** 

2 Wählen Sie den Tvp und die Marke des gewünschten Geräts aus, und befolgen Sie dann die Anleitung auf dem Bildschirm, um das Gerät bzw. die Geräte zu konfigurieren.

3 Berühren und schieben Sie die Statusleiste nach unten, und verwenden Sie die QuickRemote-Funktionen

Berühren Sie die Menütaste = um eine der Optionen Gerät löschen. Raum bearbeiten. Einstellungen und Hilfe auszuwählen.

## **Funktion**

HINWEIS: QuickRemote funktioniert auf dieselbe Weise wie eine herkömmliche Infrarotfernbedienung. Achten Sie darauf, den Infrarotsensor oben am Telefon nicht zu verdecken, wenn Sie die QuickRemote-Funktion verwenden. Diese Funktion wird möglicherweise nicht von allen Modellen, Herstellern oder Dienstanbietern unterstützt

### Live-Zoom

Mit Live-Zoom können Sie eine Stelle in einem Video während der Wiedergabe verkleinern oder vergrößern, um den gewünschten Ausschnitt kleiner oder größer erscheinen zu lassen

1 Wenn Sie sich ein Video ansehen, führen Sie Ihren Zeigefinger und Daumen aufeinander zu oder voneinander weg, um das Bild zu vergrößern oder zu verkleinern.

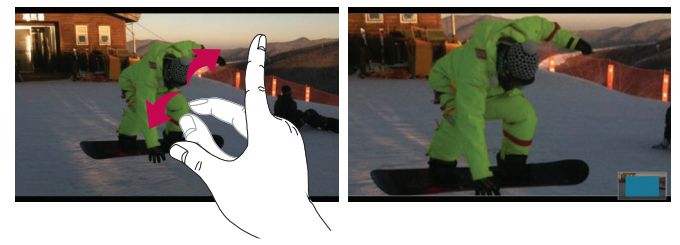

#### **HINWEIS:**

- Schieben Sie die Anzeige während der Wiedergabe eines Videos nach oben oder unten, um die Anzeigehelligkeit einzustellen.
- · Schieben Sie die Anzeige während der Video-Wiedergabe nach links oder rechts, um zurück- oder vorzuspulen.
- · Drücken Sie nicht zu fest, da der Touchscreen empfindlich genug ist, um eine leichte, gezielte Berührung zu registrieren.

# VuTalk

Mit VuTalk können Sie Notebook-Inhalte erstellen, indem Sie telefonieren und gleichzeitig interaktiv handschriftlich schreiben.

#### **HINWFIS**

- · Bei der Nutzung von VuTalk entstehen möglicherweise zusätzliche Kosten für **Datendienste**
- Verwenden Sie ein Gerät, auf dem VuTalk vorinstalliert ist, um VuTalk zu nutzen
- Sie können VuTalk für Gespräche nur dann nutzen, wenn eine Verbindung zum Datennetzwerk hergestellt wurde.
- · Beachten Sie, dass der Bildschirm möglicherweise gesperrt wird, wenn Sie über einen längeren Zeitraum nichts eingeben.

### Registrierung von VuTalk

- **1** Tippen Sie im Homescreen auf  $\Box$
- 2 Tippen Sie auf  $\mathbb{Z}$  um die Nutzungsbedingungen zu akzeptieren.
- Nach der Registrierung von VuTalk können Sie Einstellungen vornehmen, indem Sie auf  $\equiv$  tippen.

# **I G SmartWorld**

LG SmartWorld bietet eine Vielzahl an unterhaltsamen Inhalten: Spiele, Anwendungen. Hintergründe und Klingeltöne. Dadurch kommen Benutzer von LG-Telefonen in den Genuss eines abwechslungsreichen "Mobilerlebnisses".

### So gelangen Sie von Ihrem Telefon zu LG SmartWorld:

1 Berühren Sie **Hill** > Registerkarte Anwendungen > tippen Sie auf das Symbol Co. um auf LG SmartWorld zuzugreifen.

# **Funktion**

- 2 Tippen Sie auf Anmelden, und geben Sie Ihre ID/Ihr Passwort für LG SmartWorld ein. Wenn Sie sich noch nicht registriert haben, tinnen Sie auf Registrieren, um Mitalied von LG SmartWorld zu werden.
- 3 Laden Sie die gewünschten Inhalte herunter.

#### HINWEIS: Das Symbol @ wird nicht angezeigt?

- 1 Rufen Sie über einen mobilen Webbrowser LG SmartWorld auf (www. Igworld.com) auf, und wählen Sie Ihr Land aus.
- 2 Laden Sie die LG SmartWorld-App herunter.
- 3 Führen Sie die heruntergeladene Datei aus, und installieren Sie sie.
- 4 Rufen Sie LG SmartWorld auf, indem Sie auf das Symbol Co tippen.

### So verwenden Sie LG SmartWorld:

Nehmen Sie an monatlichen I G SmartWorld-Aktionen teil

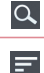

Durchsuchen Sie die Inhalte

Suchen Sie nach Kategorien geordnete Inhalte (z. B. Spiele, Bildung, Unterhaltung usw.).

 $\mathbf{r}$ 

Liste von heruntergeladenen/zu aktualisierenden Inhalten.

- Nutzen Sie die Menütaste, um noch schneller zu finden, wonach Sie suchen. Apps für Sie - Empfohlene Inhalte basierend auf Ihrer bisherigen Auswahl. **Einstellungen** - Profil und Display festlegen. Anmelden - Richten Sie Ihre Kennung und Ihr Passwort ein.
- Nutzen Sie auch andere nützliche Funktionen. (Inhaltsdetailbildschirm)

HINWEIS: LG SmartWorld ist möglicherweise nicht bei allen Betreibern oder in allen Ländern verfügbar.
## On-Screen Phone

Mit dem On-Screen Phone können Sie den Bildschirm Ihres Mobiltelefons auf einem PC anzeigen, indem Sie beide Geräte über ein USB-Kabel oder per Bluetooth verbinden. So können Sie Ihr Mobiltelefon auch unter Verwendung der Maus oder PC-Tastatur steuern.

### **On-Screen Phone-Symbole**

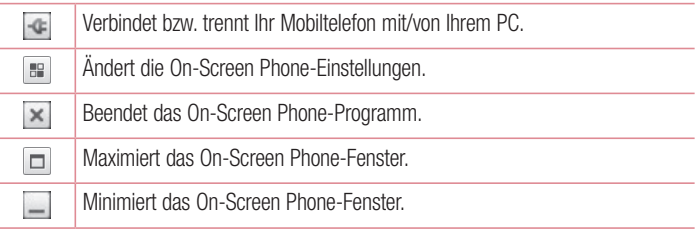

### On-Screen Phone-Funktionen

- Echtzeitübertragung und Steuerung: Zeigt bei verbundenem PC den Bildschirm des Mobiltelefons in Echtzeit an und steuert diesen
- · Steuerung mit der Maus: Ermöglicht Ihnen die Steuerung des Mobiltelefons mit der Maus durch Klicken und Ziehen auf dem PC-Bildschirm
- Texteingabe über die Tastatur: Ermöglicht Ihnen die Erstellung von Textnachrichten oder Notizen über die Computertastatur.
- Dateiübertragung (vom Mobiltelefon zum PC): Übertragen Sie Dateien von Ihrem Mobiltelefon (zum Beispiel Fotos, Videos, Musik und Polaris Office-Dateien) auf Ihren PC. Klicken Sie mit der rechten Maustaste auf die Datei, die an den PC gesendet werden soll, und wählen Sie "Auf PC speichern".

## **Funktion**

- Dateiübertragung (vom PC auf das Mobiltelefon): Übertragen Sie Dateien vom PC auf das Mobiltelefon, Wählen Sie einfach die zu übertragenden Dateien aus, und ziehen Sie sie in das On-Screen Phone-Fenster. Die gesendeten Dateien werden auf der internen Speicherkarte gespeichert.
- Eventbenachrichtigungen in Echtzeit: Öffnet ein Popup-Fenster, das Sie über eingehende Anrufe bzw. Text-/Multimedia-Nachrichten informiert.

#### So installieren Sie On-Screen Phone auf Ihrem PC

- 1 Wählen Sie bei auf der Startseite LG Home (www.lg.com) das gewünschte Land aus
- 2 Wählen Sie unter Service > Mobilfunk-Service das Modell (LG-D605) aus. Klicken Sie zum Herunterladen auf OSP (On-Screen Phone). Dann können Sie das On-Screen Phone auf Ihrem PC installieren

## **Multimedia**

## Galerie

Sie können Multimediadateien im internen Speicher speichern, um schnell und einfach auf Ihre gesamten Multimedia-Dateien zugreifen zu können. Zeigen Sie mit dieser Anwendung Multimediadateien wie Bilder und Videos an.

1 Berühren Sie **III** > Registerkarte Anwendungen > Galerie. Öffnen Sie eine Liste von Katalogleisten, in denen Multimediadateien gespeichert eind

#### **HINWEIS**

- Manche Dateiformate werden nicht unterstützt. Dies ist abhängig von der Software des Geräts.
- · Einige Dateien werden je nach Codierung möglicherweise nicht ordnungsgemäß wiedergegeben.

### Anzeigen von Bildern

Durch Starten der Galerie werden die verfügbaren Ordner angezeigt. Wenn in einer anderen Anwendung, z. B. E-Mail, ein Bild gespeichert wird, wird der Download-Ordner. der das Bild enthalten soll, automatisch erstellt. Dementsprechend wird durch Erfassen eines Screenshots automatisch ein Screenshot-Ordner erstellt. Wählen Sie einen Ordner aus, um ihn zu öffnen.

Bilder werden nach Erstellungsdatum sortiert in einem Ordner angezeigt. Wählen Sie ein Bild aus, um es als Vollbild anzuzeigen. Blättern Sie nach links oder rechts, um das nächste oder vorherige Bild anzuzeigen.

#### Vergrößern und Verkleinern

Verkleinern Sie ein Bild auf eine der folgenden Weisen:

- Doppeltippen Sie zum Vergrößern auf eine beliebige Stelle.
- Spreizen Sie zum Vergrößern an einer beliebigen Stelle zwei Finger auseinander. Führen Sie zum Verkleinern die Finger zusammen, oder doppeltippen Sie erneut.

## **Multimedia**

### Wiedergabe von Videos

In der Vorschau von Videodateien wird das Symbol in angezeigt. Wählen Sie ein Video aus, um es anzusehen, und tippen Sie auf **O.** Die **Videos**-Anwendung wird gestartet.

### Bearbeiten von Fotos

Tippen Sie beim Anzeigen eines Fotos auf die Taste Menü  $\equiv$ , und verwenden Sie die erweiterten Bearbeitungsoptionen.

. Diashow: Starten Sie eine Diashow mit Bildern im aktuellen Ordner

### Fotos/Videos löschen

Verwenden Sie eines der folgenden Verfahren:

- Tippen Sie in einem Ordner auf F. wählen Sie Fotos/Videos durch Setzen von Häkchen aus, und tippen Sie dann auf Löschen.
- Tippen Sie beim Anzeigen eines Fotos/Videos auf F.

### Festlegen als Hintergrund

Berühren Sie beim Anzeigen eines Fotos die Taste Menü  $\equiv$  > Festlegen als, um das Bild als Hintergrund festzulegen oder es einem Kontakt zuzuweisen.

#### HINWEIS:

- · Je nach Telefonsoftware werden einige Dateiformate nicht unterstützt.
- · Falls die Dateigröße den verfügbaren Speicher übersteigt, können beim Öffnen von Dateien Fehler auftreten

## Videos

Das Telefon verfügt über einen integrierten Videoplayer zur Wiedergabe von Videodateien. Um den Videoplayer zu öffnen, berühren Sie **Hill** > Registerkarte Anwendungen > Videos.

### Video wiedergeben

- 1 Berühren Sie **III** > Registerkarte Anwendungen > Videos.
- 2 Wählen Sie das gewünschte Video.

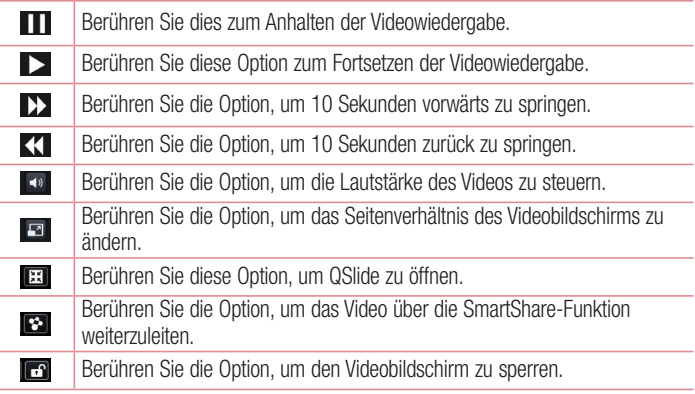

Um während der Videowiedergabe die Lautstärke zu ändern, drücken Sie die Lautstärketasten an der linken Seite des Telefons.

Berühren und halten Sie ein Video in der Liste. Die Optionen Weiterleiten. Zuschneiden, Löschen und Details werden angezeigt.

## Multimedia

## Musik

Ihr Telefon verfügt über einen integrierten Musik-Player zur Wiedergabe von Musikdateien. Um den Musik-Player zu öffnen, berühren Sie **Hill** > Registerkarte Anwendungen > Musik.

### Musikdateien auf dem Telefon hinzufügen

Beginnen Sie, indem Sie Musikdateien auf das Telefon übertragen:

- Übertragen Sie Musik mit Mediensynchronisation (MTP).
- Laden Sie etwas über drahtlose Internetverbindungen herunter.
- Synchronisieren Sie das Telefon mit einem Computer.
- · Empfangen Sie Dateien über Bluetooth.

### Ubertragen von Musik mit Mediensynchronisation (MTP)

- 1. Schließen Sie das Telefon über das USB-Kabel an den PC an
- 2 Wählen Sie die Option Mediensvnchronisation (MTP) aus. Ihr Telefon wird als zusätzliches Laufwerk auf Ihrem Computer angezeigt. Klicken Sie auf das Laufwerk. um es anzuzeigen. Kopieren Sie die Dateien von Ihrem PC in den Laufwerksordner.
- 3 Wenn Sie alle Dateien übertragen haben, ziehen Sie auf der Statusleiste nach unten, und berühren Sie USB angeschlossen > Nur laden. Sie können Ihr Gerät nun sicher entfernen

### Musiktitel abspielen

- 1 Berühren Sie :::: > Registerkarte Anwendungen > Musik.
- 2 Berühren Sie Titel.
- 3 Wählen Sie den gewünschten Titel.

向 Berühren Sie diese Option, um Dateien über YouTube zu suchen.

Berühren Sie diese Option, um Musik über die SmartShare-Funktion  $\Box$ weiterzuleiten

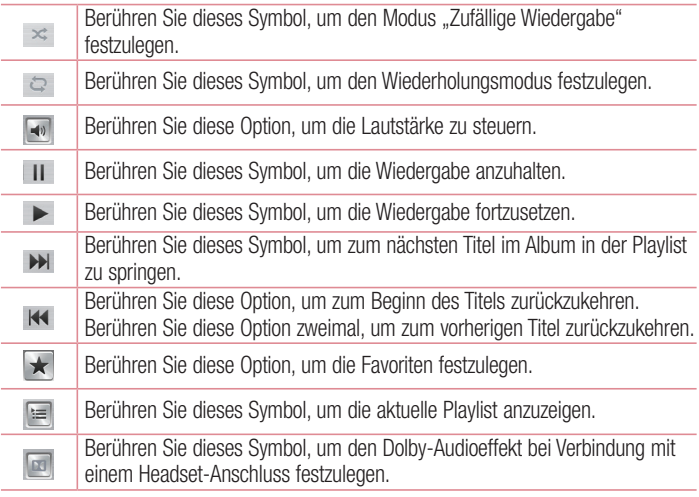

Um während der Musikwiedergabe die Lautstärke zu ändern, drücken Sie die Lautstärketasten an der linken Seite des Telefons.

Berühren Sie einen beliebigen Titel in der Liste länger. Die Optionen Wiedergeben, Zur Plavlist hinzufügen. Weiterleiten. Als Rufton verwenden. Löschen. Info und Suchen werden angezeigt.

#### HINWEIS:

- · Je nach Telefonsoftware werden einige Dateiformate nicht unterstützt.
- · Falls die Dateigröße den verfügbaren Speicher übersteigt, können beim Öffnen von Dateien Fehler auftreten

## **Multimedia**

HINWEIS: Das Urheberrecht von Musikdateien kann durch internationale Abkommen und nationale Urheberrechtsgesetze geschützt sein.

Unter Umständen ist daher eine Genehmigung bzw. Lizenz zum Wiedergeben oder Vervielfältigen von Musiktiteln erforderlich.

In einigen Ländern ist die Vervielfältigung von urheberrechtlich geschütztem Material für private Zwecke durch nationale Gesetze verboten. Prüfen Sie vor dem Herunterladen oder Kopieren der Datei die im jeweiligen Land geltenden gesetzlichen Bestimmungen zur Verwendung solchen Materials.

## **Dienstprogramme**

### Wecker einstellen

- 1 Berühren Sie  $\frac{1}{2}$  > Registerkarte Anwendungen > Wecker/Uhr >  $\left( +\right)$ .
- 2 Nachdem Sie die Weckerzeit festgelegt haben, teilt Ihnen das Telefon mit, wie viel Zeit verbleibt, bis der Wecker klingelt.
- 3 Stellen Sie die Optionen Wiederholen, Schlummer-Dauer, Vibration, Alarmton, Lautstärke für Wecker, Automatischer Anwendungsstart, Puzzle-Sperre und Notizen ein. Berühren Sie Speichern.

HINWEIS: Berühren Sie zum Bearbeiten der Alarmeinstellungen in der Alarmliste die Taste Menü =, und wählen Sie Einstellungen.

## **Taschenrechner**

- 1 Berühren Sie **Hill** > Registerkarte Anwendungen > Rechner.
- 2 Berühren Sie die Zifferntasten, um Zahlen einzugeben.
- **3** Berühren Sie für einfache Berechnungen die gewünschte Funktion  $(+, -, x)$  oder  $\div$ ).  $aefolat von =$ .
- 4 Für komplizierte Berechnungen ziehen Sie mit dem Finger nach links, und wählen Sie dann sin, cos, tan, log usw.
- 5 Um den Verlauf zu überprüfen, tippen Sie auf das Symbol V.

## Hinzufügen eines neuen Termins

- 1 Berühren Sie **III** > Registerkarte Anwendungen > Kalender.
- 2 Im Bildschirm sehen Sie die unterschiedlichen Ansichtstypen des Kalenders (Tag. Woche, Monat, Terminübersicht).
- 3 Tippen Sie auf das Datum, für das Sie einen Termin hinzufügen möchten, und berühren Sie  $(+)$ .
- 4 Berühren Sie Terminname, und geben Sie den Terminnamen ein.

## Dienstprogramme

- 5 Berühren Sie Ort. und geben Sie dann den Standort ein. Prüfen Sie das Datum, und geben Sie die Uhrzeit für den Beginn und das Ende des Termins ein.
- 6 Wenn Sie Ihrem Termin eine Notiz hinzufügen möchten, berühren Sie Beschrei**bung**, und geben Sie die Details ein.
- 7 Wenn Sie den Alarm wiederholen möchten, legen Sie WIEDERHOLEN und, falls erforderlich. ERINNERUNGEN fest.
- 8 Berühren Sie Speichern, um Ihr Ereignis im Kalender zu speichern.

## **Sprach-Memo**

Mit der Sprachmemo-Funktion können Sie Sprachmemos oder andere Audiodateien aufzeichnen

#### Ton- und Sprachaufnahme

- 1 Berühren Sie | > Registerkarte Anwendungen, und wählen Sie Sprach-Memo.
- 2 Berühren Sie um mit der Aufzeichnung zu beginnen.
- 3 Berühren Sie um die Aufzeichnung zu beenden.
- 4 Berühren Sie > um die Aufnahme wiederzugeben.

HINWEIS: Berühren Sie = , um auf Ihr Album zuzugreifen. Sie können die gespeicherte Aufzeichnung anhören. Die verfügbare Aufnahmezeit kann sich von der tatsächlichen Aufnahmezeit unterscheiden.

### Sprachaufnahme senden

- 1 Nachdem Sie die Aufnahme beendet haben, können Sie den Soundclip senden, indem Sie  $\leq$  berühren.
- 2 Wählen Sie Bluetooth, E-Mail, Gmail, Notizen, Nachrichten oder SmartShare Beam. Wenn Sie E-Mail. Gmail. Notizen oder Nachrichten auswählen, wird die Sprachaufnahme zur Nachricht hinzugefügt. Sie können dann die Nachricht auf die übliche Weise schreiben und senden

## **Radio**

Ihr Gerät enthält ein integriertes Radio. So können Sie jederzeit Ihren Lieblingssender hören, wenn Sie unterwegs sind.

HINWEIS: Zum Radiohören benötigen Sie die Kopfhörer.

### **Task-Manager**

Sie können Ihre Anwendungen mit dem Task-Manager verwalten. Damit können Sie ganz einfach die Anzahl der aktuell ausgeführten Anwendungen prüfen und bestimmte Anwendungen schließen.

## **Aufgaben**

Aufgaben können mit einem MS Exchange-Konto synchronisiert werden. Sie können eine Aufgabe in MS Outlook oder über einen Webzugriff von MS Office Outlook erstellen, überarbeiten und löschen.

#### So synchronisieren Sie MS Exchange:

- 1 Berühren Sie im Homescreen > Einstellungen.
- 2 Berühren Sie Konten & Synchronisation > KONTO HINZUFÜGEN.
- 3 Berühren Sie Microsoft Exchange, um eine E-Mail-Adresse und ein Passwort zu erstellen
- 4 Stellen Sie sicher, dass Sie das Kontrollkästchen "Aufgaben synchronisieren" aktiviert hahen

## **Dienstprogramme**

### **Polaris Viewer 4**

Polaris Viewer ist eine professionelle Lösung für das mobile Büro, mit der Anwender jederzeit beguem verschiedene Dokumente über ihre mobilen Geräte ansehen können. beispielsweise Dateien im Word-, Excel- und PowerPoint-Format.

Berühren Sie **Hill** > Registerkarte Anwendungen > Polaris Viewer 4.

#### Datejen ansehen

Mobile Anwender können ab sofort verschiedene Dateiformate wie Microsoft Office-Dokumente oder Adobe PDF problemlos direkt über ihr Mobilgerät anzeigen. Bei der Darstellung von Dokumenten über Polaris Office werden Lavout und Objekte des Originaldokuments beibehalten.

## **LG Sicherung**

### Info über die Sicherung und Wiederherstellung von Smartphone-Daten

Sie sollten regelmäßig im internen Speicher eine Sicherungsdatei erstellen und speichern, insbesondere vor dem Aktualisieren von Software. Wenn Sie auf der Speicherkarte eine aktuelle Sicherungsdatei pflegen, könnten Sie ggf. Smartphone-Daten wiederherstellen, wenn Ihr Smartphone verloren geht, gestohlen oder durch unvorhergesehene Umstände beschädigt wird.

Diese Sicherungsanwendung wird zwischen LG-Smartphones, anderen Softwareversionen oder Betriebssystemen unterstützt. Wenn Sie also das neue LG-Smartphone kaufen. können Sie die aktuellen Telefondaten auf dem neuen Telefon sichern

Wenn Sie über eine vorinstallierte Sicherungsanwendung auf Ihrem Smartphone verfügen, können Sie die meisten Smartphone-Daten, den LG Homescreen. Persönliche Daten, LG Apps. Einstellungen und Heruntergeladene Anwendungen sichern und wiederherstellen. Mit dieser Anwendung können Sie Folgendes tun:

- Manuelle Sicherung der Daten des Smartphones durchführen.
- Automatische Sicherungen der Daten des Smartphones durchführen.
- Daten des Smartphones wiederherstellen.

**HINWEIS:** Beachten Sie, dass die Sicherungsfunktion nicht die Sicherung von Benutzerdaten und Videodaten (Bilder/Videos/Musik) unterstützt. Sichern Sie diese Dateien mit der Mediensynchronisation (MTP). Schließen Sie das Telefon über ein USB-Kabel an den Computer an, und berühren Sie "Mediensynchronisation (MTP)".

### A WARNUNG

Stellen Sie sicher, dass der Akku vollständig geladen ist, bevor Sie Daten sichern oder wiederherstellen, damit es nicht aufgrund unzureichender Akkuladung zu unerwartetem Ausschalten kommt.

### Smartphone-Daten sichern

- 1 Berühren Sie E Registerkarte Anwendungen > LG Backup > Manueller Backup > Interner Speicher oder Speicherkarte.
- 2 Berühren Sie Neue Sicherung, um einen Namen für die Sicherungsdatei einzugeben. und wählen Sie Weiter.
- 3 Aktivieren Sie das Kontrollkästchen neben dem Element, das Sie sichern möchten. und wählen Sie Sicherung, um die Sicherung durchzuführen.
- 4 Wenn alle ausgewählten Dateien gesichert sind, wird die Nachricht Sicherung abgeschlossen angezeigt.

### Automatische Sicherungen planen

Sie können auch die automatische Sicherung der Daten auf dem Smartphone programmieren. Diese wird dann gemäß den Termineinstellungen durchgeführt. Dazu führen Sie folgende Schritte aus:

## Dienstprogramme

- 1 Berühren Sie **Begisterkarte Anwendungen > LG Backup > Autom. Siche**rung.
- 2 Berühren Sie auf dem Bildschirm "Backup-Standort" die Option Interner Speicher oder Speicherkarte.
- 3 Geben Sie einen Namen für die Sicherungsdatei ein, und wählen Sie Weiter.
- 4 Aktivieren Sie das Kontrollkästchen neben dem Flement, das Sie sichern möchten. und wählen Sie Weiter
- 5 Wählen Sie in der Liste, wie oft Sie die Daten und Einstellungen des Telefons sichern möchten, und wählen Sie Fertig, um das Einstellen des Sicherungszeitplans ahzuschließen

### Smartphone-Daten wiederherstellen

HINWEIS: Alle auf dem Smartphone gespeicherten Dateien werden gelöscht. bevor die Sicherungsdatei wiederhergestellt wird.

- 1 Berühren Sie **III** > Registerkarte Anwendungen > LG Backup > Wiederherstellen
- 2 Wählen Sie auf dem Bildschirm Wiederherstellen eine Sicherungsdatei, die die Daten enthält, die Sie wiederherstellen möchten.
- 3 Aktivieren Sie das Kontrollkästchen neben dem Element, das Sie wiederherstellen möchten. und wählen Sie Wiederherstellen, um es auf dem Telefon wiederherzustellen.

**HINWEIS:** Beachten Sie, dass die Daten des Telefons mit dem Inhalt der gesicherten Daten überschrieben werden.

- 4 Wenn die Sicherungsdatei verschlüsselt ist, geben Sie das Passwort ein, das für die Verschlüsselung erstellt wurde.
- 5 Wenn alle ausgewählten Dateien wiederhergestellt sind, wird das Telefon automatisch neu gestartet.

HINWEIS: Um einen zusätzlichen Schutz zu gewährleisten, können Sie die Option "Verschlüsselung einschalten" so einrichten, dass die Sicherungsdateien verschlüsselt werden.

Berühren Sie n<sup>3</sup> im Bildschirm LG Backup, und geben Sie ein Passwort sowie einen Passworthinweis ein, der hilfreich ist, falls Sie das Passwort einmal vergessen. Sobald Sie ein Passwort eingerichtet haben, müssen Sie dieses iedes Mal erneut eingeben. wenn Sie Daten sichern oder wiederherstellen möchten

### Google+

Nutzen Sie die Anwendung, um über den Social Network-Dienst von Google in Kontakt zu bleiben.

• Berühren Sie **III > Registerkarte Anwendungen > Google+**.

HINWEIS: Diese Anwendung ist möglicherweise nicht in jeder Region bzw. von jedem Dienstanbieter erhältlich.

## **Sprachsuche**

Nutzen Sie diese Anwendung, um per Spracheingabe Webseiten zu suchen.

- 1 Berühren Sie  $\frac{1}{111}$  > Registerkarte Anwendungen > Sprachsuche.
- 2 Sprechen Sie ein Stichwort oder einen Satz, wenn auf dem Bildschirm Sprechen angezeigt wird. Wählen Sie eines der vorgeschlagenen Stichwörter aus.

HINWEIS: Diese Anwendung ist möglicherweise nicht in jeder Region bzw. von jedem Dienstanbieter erhältlich.

## Dienstprogramme

### **Downloads**

Nutzen Sie diese Anwendung, um zu sehen, welche Dateien über die Anwendungen heruntergeladen wurden.

• Berühren Sie | > Registerkarte Anwendungen > Downloads.

HINWEIS: Diese Anwendung ist möglicherweise nicht in jeder Region bzw. von jedem Dienstanbieter erhältlich.

## **Das Internet**

### **Rrowser**

Verwenden Sie diese Anwendung, um im Internet zu surfen. Mit dem Browser haben Sie direkt von Ihrem Mobiltelefon Zugriff auf eine große Auswahl an Spielen. Musik. Nachrichten, Sport, Unterhaltung und vieles mehr - ganz gleich, wo Sie sich gerade aufhalten. Für jeden Geschmack ist etwas dabei.

HINWEIS: Für die Verbindung zu diesen Diensten und das Herunterladen von Inhalten fallen zusätzliche Gebühren an. Erkundigen Sie sich bei Ihrem Netzbetreiber nach eventuellen Zusatzkosten.

1 Berühren Sie **III** > Registerkarte Anwendungen > Browser.

#### Verwenden der Internet-Symbolleiste

Berühren und halten Sie die Internet-Symbolleiste, und schieben Sie sie mit dem Finger nach oben, um sie zu öffnen.

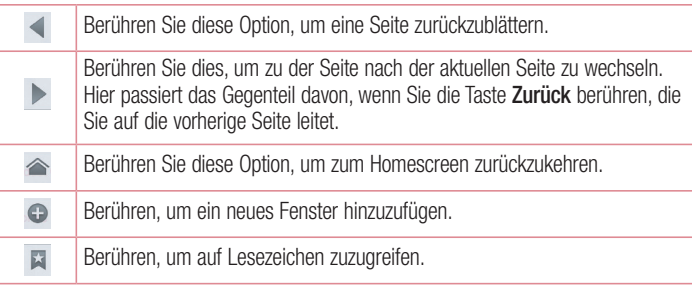

### Anzeigen von Webseiten

Tippen Sie auf das Adressfeld, geben Sie die Internetadresse ein, und tippen Sie auf Los.

## **Das Internet**

### Öffnen einer Seite

Um auf eine neue Seite zu wechseln, tippen Sie auf  $\Box \rightarrow \odot$ 

Um auf eine andere Webseite zu wechseln, tippen Sie auf [21], blättern Sie nach oben oder unten, und tippen Sie auf die Seite, um sie auszuwählen.

### Surfen im Internet per Spracheingabe

Tippen Sie auf das Adressfeld, dann auf U. sprechen Sie ein Stichwort, und wählen Sie dann eines der vorgeschlagenen Stichwörter aus.

HINWEIS: Die Funktion ist möglicherweise nicht in allen Regionen bzw. von allen Dienstanbietern erhältlich

### Lesezeichen

Um die aktuelle Webseite mit einem Lesezeichen zu versehen. berühren Sie  $\equiv$  > Zu Lesezeichen hinzufügen  $>$  OK.

Um eine mit Lesezeichen versehene Webseite zu öffnen, tippen Sie auf Et, und wählen Sie eine Seite aus

### Verlauf

Tippen Sie auf  $\geq$  > Verlauf, um eine Webseite aus der Liste der zuletzt besuchten Webseiten zu öffnen. Um den Verlauf zu löschen, tippen Sie auf Menütaste  $\equiv \rightarrow$ Ganzen Verlauf löschen

### Verwenden des Popup-Browsers

Verwenden Sie diese Funktion, um ohne Schließen der aktuellen Anwendung auf das Internet zuzugreifen.

Wählen Sie beim Anzeigen von Inhalten, z. B. Kontakten oder Notizen, die Internetadressen enthalten, eine Internetadresse aus, und tippen Sie dann auf "Popup-Browser", um den Popup-Browser zu öffnen. Tippen Sie auf den Browser, und ziehen Sie ihn an eine andere Stelle

Um den Browser als Vollbild anzuzeigen, tippen Sie auf  $\frac{12}{36}$ . Um den Browser zu schließen, tippen Sie auf  $\times$ .

## Chrome

Verwenden Sie Chrome, um nach Informationen zu suchen und Webseiten zu durchstöhern

1 Berühren Sie **Hillers** > Registerkarte Anwendungen > Chrome.

HINWEIS: Diese Anwendung ist möglicherweise nicht in jeder Region bzw. von jedem Dienstanbieter erhältlich.

### Anzeigen von Webseiten

Tippen Sie auf das Adressfeld, und geben Sie dann eine Internetadresse oder Suchkriterien ein

### Öffnen einer Seite

Um auf eine neue Seite zu wechseln, tippen Sie auf  $\Box \rightarrow \Box$  Neuer Tab. Um auf eine andere Webseite zu wechseln, tippen Sie auf <sub>[7]</sub>, blättern Sie nach oben oder unten, und tippen Sie auf die Seite, um sie auszuwählen.

### Synchronisieren mit anderen Geräten

Synchronisieren Sie offene Tabs und Lesezeichen zur Verwendung mit Chrome auf einem anderen Gerät, wenn Sie mit demselben Google-Konto angemeldet sind. Um offene Tabs auf anderen Geräten anzuzeigen, tippen Sie auf Menütaste  $\equiv \rightarrow$ Andere Geräte

Wählen Sie eine Webseite aus, um sie zu öffnen.

Um Lesezeichen hinzuzufügen, tippen Sie auf  $\approx$ .

## Einstellungen

### Rufen Sie das Menü Einstellungen auf.

1 Berühren Sie im Homescreen **III** > Registerkarte Anwendungen > Einstellungen.

oder

Berühren Sie im Homescreen  $\equiv$  > Systemeinstellungen.

2 Wählen Sie eine Einstellungskategorie aus, und wählen Sie anschließend eine Ontion aus.

### **DRAHTI OS & NETZWERKE**

Hier können Sie Wi-Fi und Bluetoath verwalten. Außerdem können Sie mobile Netzwerke festlegen und in den Flugmodus wechseln.

#### $<$  Wi-Fi  $>$

Wi-Fi - Aktiviert Wi-Fi, um die Verbindung zu verfügbaren Wi-Fi-Netzwerken herzustellen

#### TIPPI MAC-Adresse abrufen

Bei manchen Wireless-Netzwerken mit MAC-Filtern müssen Sie u. U. im Router die MAC-Adresse Ihres Telefons eingeben, um eine Verbindung einzurichten.

Die MAC-Adresse finden Sie in der Benutzeroberfläche wie folgt: Berühren Sie die Registerkarte Anwendungen > Einstellungen > Wi-Fi >  $\equiv$  > Erweitert > MAC-Adresse

#### $<$  Bluetooth  $>$

Schalten Sie die Bluetooth-Funktion ein oder aus, um Bluetooth zu verwenden.

#### $<$  Mobile Daten  $>$

Zeigt die Datenlast an und legt das mobile Datennutzungslimit fest.

#### $<$  Anruf  $>$

Konfigurieren Sie Anrufeinstellungen, wie Rufweiterleitung, und andere von Ihrem Betreiber angebotene Funktionen.

Anrufbegrenzung - Aktivieren und erstellen Sie eine Liste von Nummern, die von Ihrem Mobiltelefon aus angerufen werden können. Sie brauchen dazu Ihren PIN2-Code. den Sie von Ihrem Netzbetreiber erhalten. Von diesem Mobiltelefon können dann nur noch Nummern aus der Festwahlliste angerufen werden.

Unbekannte Kontakte speichern - Unbekannte Nummern nach einem Anruf zu Kontakten hinzufügen.

Mailbox - Ermöglicht die Auswahl des Mailbox-Dienstes Ihres Mobilfunkbetreibers. Eingehender Anruf Popup - Weist Sie während der Verwendung von Kamera und Videos durch ein Popup-Fenster auf einen eingehenden Anruf hin.

Anruf abweisen - Hier können Sie die Funktion zum Abweisen von Anrufen einstellen Wählen Sie zwischen Anrufabweisungsmodus oder Ablehnungsliste.

Ablehnen mit Nachricht - Wenn Sie einen Anruf ablehnen, können Sie mit dieser Funktion eine schnelle Nachricht übermitteln. Diese Funktion ist z. B. in Besprechungen sehr hilfreich

Vibrations-Verbindung - Vibriert, wenn die Gegenseite den Anruf entgegennimmt. Privatsphärenschutz - Verbirgt den Anrufernamen und die Nummer eines eingehenden Anrufs. Fin- /Austaste beendet Anruf - Zum Beenden des Anrufs

Rufweiterleitung - Wählen Sie, ob alle Anrufe weitergeleitet werden sollen, wenn besetzt ist, niemand den Anruf annimmt oder kein Signal empfangen wird.

Anrufsperre - Sperren Sie eingehende, ausgehende oder internationale Anrufe.

Anrufdauer - Zeigen Sie die Dauer der Anrufe, einschließlich Letzter Anruf. Nur ausgehende Anrufe. Nur angenommene Anrufe und Alle Anrufe.

Zusätzliche Einstellungen - Hier können Sie folgende Einstellungen ändern:

Anrufer-ID - Wählen Sie, ob Ihre Nummer angezeigt werden soll, wenn Sie jemanden anrufen

## **Einstellungen**

Anklopfen - Wenn diese Option aktiviert ist, werden Sie vom Telefon auf eingehende Anrufe hingewiesen, wenn Sie bereits ein Gespräch führen (ie nach Netzwerkbetreiber).

#### < Teilen & Verhinden >

NFC - Mit dieser Funktion können Sie Daten aus einem NFC-Tag auslesen oder Inhalte mit einem anderen NFC-fähigen Gerät austauschen. Berühren Sie dazu einfach die Tags oder Geräte mit Ihrem Mobiltelefon. Um NFC zu verwenden, stellen Sie sicher, dass Ihr Mobiltelefon eingeschaltet und die NFC-Option aktiviert ist.

NEC an- und ausschalten: Berühren Sie auf dem Homescreen das Benachrichtigungs-Panel, ziehen Sie es nach unten, und wählen Sie das NFC-Symbol. um NFC zu aktivieren

Direct/Android Beam - Mit dieser Funktion können Sie Inhalte ganz einfach mit anderen NFC-fähigen Geräten austauschen. Halten Sie dazu die beiden Geräte ganz nah aneinander (Rückseite an Rückseite), und berühren Sie den Bildschirm, Sie können dann Inhalte wie Kontakte. URLs. Bilder oder Videos teilen.

SmartShare Beam - Aktivieren Sie den Empfang von Dateien von LG Telefonen. Dateivernetzung - Ermöglicht das Weiterleiten von Ordnern auf andere Geräte über eine drahtlose Verbindung.

#### < Tethering & Netzwerke >

**Fluamodus** – Nach dem Wechseln zum Fluamodus werden alle drahtlosen Verbindungen deaktiviert.

Mobiler Wi-Fi Hotspot - Ermöglicht die gemeinsame Nutzung eines mobilen Netzwerks über Wi-Fi, und Sie können die Einstellungen für mobile Wi-Fi Hostspots konfigurieren.

**Bluetooth-Tethering** – Ermöglicht das Einstellen des Telefons unabhängig davon, ob die Internetverbindung gemeinsam genutzt wird.

VPN - Zeigt die Liste der bereits von Ihnen konfigurierten Virtual Private Networks (VPNs) an. Ermöglicht Ihnen das Hinzufügen verschiedener VPN-Typen.

Mobile Netzwerke - Hier können Sie Optionen für Daten-Roaming, Netzmodus und -betreiber. Namen von Zugangspunkten (APNs) usw. festlegen.

HINWEIS: Sie müssen eine Bildschirmsperren-PIN oder ein Passwort einrichten, bevor Sie den Anmeldeinformationsspeicher verwenden können.

## **TELEEON**

 $\sim$ Töne  $\sim$ 

Ruhezeit - Stellen Sie Zeiten ein, während denen alle Töne außer dem Wecker und den Medien ausgeschaltet sind.

Ton-Profil - Wählen Sie Akustisches Signal. Nur vibrieren oder Lautlos.

Lautstärke – Stellen Sie Lautstärke des Ruftons, des Benachrichtigungstons, des Tons beim Berühren des Bildschirms, der Musik, von Videos, Spielen und anderen Medien ein.

Ton mit Vibration - Vibration bei Anrufen und Benachrichtigungen.

Rufton - Mit dieser Option können Sie den Rufton für eingehende Anrufe festlegen. Benachrichtigungston - Mit dieser Option können Sie den Standard-

Benachrichtigungsklingelton festlegen.

Sanfte Vibrationen - Allmählich stärker werdende Vibration bis zur aktuell eingestellten maximalen Vihrationsstärke

Vibrationsstärke - Stellen Sie die Vibrationsstärke für Anrufe. Benachrichtigungen und Berührungsfeedback ein.

Vibration bei eingehendem Anruf - Legen Sie die Art der Vibration für eingehende Anrufe fest

Tastentöne beim Wählen - Mit dieser Option können Sie festlegen, dass Ihr Telefon beim Eingeben einer Nummer auf der Tastatur Töne abspielt.

Tastentöne beim Tippen - Mit dieser Option können Sie festlegen, dass Ihr Telefon beim Berühren von Schaltflächen. Symbolen und anderen berührungsempfindlichen

## **Einstellungen**

Anzeigeelementen einen Ton abspielt.

Ton bei Bildschirmsperre - Mit dieser Option können Sie festlegen, dass Ihr Telefon beim Sperren und Entsperren des Bildschirms einen Ton abspielt.

Bei Berührung vibrieren - Frmöglicht das Finstellen der Vibration beim Berühren des Telefons

#### $<$  Anzeige  $>$

Helligkeit - Passen Sie die Displayhelligkeit an.

Bildschirmabschaltung - Verwenden Sie diese Option, um die Verzögerungszeit für die Bildschirmsperre festzulegen.

Automatisch drehen - Verwenden Sie diese Option, um die Ausrichtung beim Drehen des Telefons automatisch zu ändern

Schriftart - Ändern Sie die angezeigte Schriftart.

Schriftgröße - Ändern Sie die Größe der angezeigten Schrift.

Fronttastenbeleuchtung - Legen Sie die Dauer für die vordere Tastenbeleuchtung fest.

Kalibrierung des Bewegungssensors - Ermöglicht das Erhöhen der Genauigkeit der Neigung und der Geschwindigkeit des Sensors.

#### < Homescreen >

Stellen Sie Telefonschema, Bildschirmübergang, Hintergrund oder Nur Hochformat ein. Wählen Sie eine der folgenden Optionen aus: Homescreen wiederholen und Sicherung & Wiederherstellung des Homescreens.

#### < Bildschirmsperrung >

Bildschirmsperre auswählen - Wählen Sie einen Bildschirmsperrentyp aus, um Ihr Telefon zu sichern. Hierzu wird eine Anzahl von Bildschirmen angezeigt, die Ihnen beim Zeichnen eines Entsperrungsmusters helfen. Stellen Sie Keine. Ziehen. Face Unlock. Muster. PIN oder Passwort ein.

Wenn Sie einen Mustersperrtyp zum Einschalten des Telefons oder zum Reaktivieren des Bildschirms aktiviert haben, werden Sie aufgefordert, das Entsperrungsmuster zu zeichnen, um den Bildschirm zu entsperren.

Hinterarund - Wählen Sie den Hinterarund für die Bildschirmsperre aus der Galerie oder aus den Hintergrundbildern aus.

Uhren & Verknüpfungen - Passen Sie die Uhren und Verknüpfungen auf dem Sperrbildschirm an.

Screen-Effekt - Wählen Sie den Screen-Effekt aus

Inhaberinformationen - Mit dieser Option können Sie die Inhaberinformationen auf dem Sperrbildschirm anzeigen.

Sperrzeit - Legen Sie die Zeit fest, nach welcher der Bildschirm automatisch gesperrt wird

Ein-/Austaste sperrt sofort - Aktivieren Sie diese Option, wenn der Bildschirm sofort gesperrt werden soll, sobald Sie die Ein/Aus-Taste/Sperrtaste drücken.

Bei Berührung vibrieren - Mit dieser Option können Sie festlegen, dass Ihr Telefon beim Berühren des Bildschirms ein Vibrations-Feedback abgibt.

#### $\leq$  Einhandbedienung  $>$

Drücken Sie zum Ändern der Position von Tastenfeld, LG-Tastatur, Nachricht oder Bildschirmsperre auf den Pfeil, um sie zur einfachen einhändigen Bedienung auf die rechte oder linke Seite des Bildschirms zu verschieben.

#### < Speicherverwaltung >

**INTERNER SPEICHER** - Internen Speicher anzeigen.

**SPEICHERKARTE** - Gesamtspeicher und verfügbaren Speicher prüfen. Berühren Sie Speicherkarte entfernen, um die Speicherkarte sicher zu entfernen. Löschen Sie die Speicherkarte, um alle Daten auf der Karte zu löschen.

#### $-\Delta$ kku $\sim$

**Energieverwaltung** – Verwalten Sie den Akku, und prüfen Sie die Einstellungen zum Energiesparen.

#### < Anwendungen >

Anzeigen und Verwalten von Anwendungen

## **Einstellungen**

### **PRIVAT**

#### < Konten & Synchronisation >

Diese Option gestattet es Anwendungen. Daten im Hintergrund zu synchronisieren. unabhängig davon, ob Sie gerade mit diesen Anwendungen arbeiten. Wenn Sie diese Option deaktivieren, werden die Akkulast und die Datenlast verringert (letztere aber nicht eliminiert).

#### < Standortzugriff >

Zugriff auf meinen Standort - Wenn Sie die Option Zugriff auf meinen Standort aktivieren, ermittelt das Telefon mithilfe von Wi-Fi und Mobilfunknetzen Ihren ungefähren Standort. Wenn Sie diese Option wählen, werden Sie um Ihre Zustimmung gebeten, dass Google bei der Bereitstellung dieser Dienste Ihre Standortinformationen verwenden darf

**GPS Satelliten** - Wenn Sie die Option GPS Satelliten aktivieren, ermittelt das Telefon Ihren Standort straßengenau.

Wi-Fi & mobile Netzwerklokalisierung - Ermöglicht Anwendungen die Nutzung von Daten aus Quellen wie Wi-Fi- und Mobilfunknetzen zur Ermittlung des ungefähren **Standorts** 

#### $<$  Sicherheit  $>$

SIM-Sperrung einrichten - Richten Sie eine Sperrung für die SIM-Karte ein, oder ändern Sie die PIN für die SIM-Karte.

Passworteingabe sichtbar - Zum Anzeigen des letzten Zeichens eines verborgenen Passworts während der Eingabe.

Geräteadministratoren - Zum Anzeigen oder Deaktivieren von Geräteadministratoren. Unbekannte Quellen - Standardeinstellung zum Installieren von Anwendungen, die nicht über Play Store bezogen werden.

**Vertraute Zertifikate** - Sichere CA-Zertifikate werden angezeigt.

Vom Speicher installieren - Wählen Sie diese Option, um verschlüsselte Zertifikate zu installieren

Speicherinhalt löschen - Alle Zertifikate werden gelöscht.

#### < Sprache und Eingabe >

Verwenden Sie die Einstellungen für Sprache und Eingabe, um die Sprache für den Text Ihres Telefons auszuwählen und um die Bildschirmtastatur zu konfigurieren. einschließlich der von Ihnen dem Wörterbuch hinzugefügten Wörter.

#### < Sichern und Zurücksetzen

Ändern Sie die Einstellungen für die Verwaltung Ihrer Einstellungen und Daten. Meine Daten sichern - Zum Sichern Ihrer Finstellungen und Anwendungsdaten auf dem Google-Server.

Sicherungskonto - Mit dieser Option wird Ihr Konto gesichert.

Automatische Wiederherstellung - Zum Wiederherstellen Ihrer Einstellungen und Anwendungsdaten, wenn die Anwendungen auf Ihrem Gerät neu installiert werden.

Speicher zurücksetzen - Zum Zurücksetzen Ihrer Einstellungen auf die Werkseinstellung und Löschen aller Ihrer Daten. Wenn Sie das Telefon auf diese Art zurücksetzen, werden Sie aufgefordert, die Informationen, die Sie beim ersten Start von Android eingegeben haben, erneut einzugeben.

## **SYSTEM**

#### $\ge$  Schnelltaste  $\sim$

Wählen Sie die Anwendungen aus, auf die Sie über die Schnelltaste rasch zugreifen möchten

#### < Datum und Uhrzeit >

Mit den Datum und Uhrzeit-Einstellungen legen Sie fest, wie Daten angezeigt werden. Über diese Einstellungen können Sie auch einen eigenen Zeitwert einstellen und Ihre Zeitzone bestimmen, statt die aktuelle Zeit über das mobile Netzwerk zu beziehen.

## **Einstellungen**

#### $<$  Eingabehilfe  $>$

Mit den Eingabehilfe-Einstellungen konfigurieren Sie alle Eingabehilfen-Plug-Ins. die Sie auf dem Telefon installiert haben

HINWEIS: Dies setzt voraus, dass zusätzliche Plug-Ins verfügbar werden.

 $\ge$  PC-Anschluse  $\sim$ 

USB Verbindungstvp - Legen Sie den gewünschten Modus fest: Nur laden. Mediensynchronisation (MTP). USB-Tethering. LG Software oder Kamera (PTP).

Wenn verbunden fragen - USB-Verbindungsmodus wird beim Verbinden an einen Computer abgefragt.

Hilfe - Hilfe zu den USB-Verbindungsoptionen.

PC Suite - Aktivieren Sie dieses Kontrollkästchen, um LG PC Suite über eine Wi-Fi-Verbindung zu nutzen.

Beachten Sie, dass das Wi-Fi-Netzwerk mit der LG PC Suite über eine Wi-Fi-Verbindung verbunden sein muss, die unter DRAHTLOS & NETZWERKE eingerichtet ist.

**On-Screen Phone** – Anzeigen des Bildschirms und Steuern des Telefons über den PC sind über USB-. Bluetooth- oder Wi-Fi-Verbindung möglich.

 $Hilf$ e - Hilfe für I G Software

#### < Entwickleroptionen >

Denken Sie daran, dass das Aktivieren dieser Entwicklereinstellungen zu unregelmäßigem Verhalten des Geräts führen kann. Die Entwickleroptionen sind nur für fortgeschrittene Benutzer zu empfehlen.

#### $<$ Telefoninfo  $>$

Zeigen Sie die rechtlichen Hinweise an, und überprüfen Sie den Telefonstatus und die Softwareversion

## **PC-Software (LG PC Suite)**

Die PC-Software "LG PC Suite" ist ein Programm, das Ihnen hilft. Ihr Gerät über ein USB-Kabel oder Wi-Fi mit einem PC zu verbinden. Sobald eine Verbindung besteht. können Sie die Funktionen Ihres Geräts über Ihren PC nutzen.

#### Mit der PC-Software "LG PC Suite" können Sie:

- Medieninhalte (Musik, Filme, Bilder) mit dem PC verwalten und wiedergeben
- · Multimedia-Inhalte an Ihr Gerät senden
- · Daten (Termine. Kontakte, Lesezeichen) zwischen Gerät und PC synchronisieren
- · die Anwendungen auf Ihrem Gerät sichern
- · die Gerätesoftware aktualisieren
- · die Gerätedaten sichern und wiederherstellen
- Multimedia-Inhalte vom PC mit Ihrem Gerät wiedergeben
- · Notizen in Ihrem Gerät sichern und erstellen und bearbeiten

HINWEIS: Weitere Tipps zum Verwenden der PC-Software "LG PC Suite" finden Sie im Hilfemenü der Anwendung.

#### Installieren der PC-Software "LG PC Suite"

Die PC-Software "LG PC Suite" kann von der Webseite von LG heruntergeladen werden.

- 1 Wählen Sie auf www.lg.com das gewünschte Land aus.
- 2 Wählen Sie Service > Mobilfunk-Service > Handys & Smartphones, und wählen Sie das Modell aus, oder

Wählen Sie Service > Handys & Smartphones, und wählen Sie das Modell aus.

3 Klicken Sie unter ANLEITUNGEN & DOWNLOAD auf PC SYNC und dann auf **DOWNLOAD.** um die PC-Software "LG PC Suite" herunterzuladen.

## **PC-Software (LG PC Suite)**

#### Systemanforderungen für die PC-Software "LG PC Suite"

- Betriebssystem: Windows XP (Service Pack 3) 32 Bit. Windows Vista, Windows 7. Windows 8
- CPU:1 GHz oder höher
- Arbeitsspeicher: 512 MB oder mehr RAM
- Grafikkarte: Auflösung von 1024 x 768, 32 Bit Farbe oder höher
- Festplattenspeicher: 500 MB oder mehr freier Speicherplatz auf der Festplatte (ie nach gespeicherter Datenmenge kann mehr Speicherplatz benötigt werden)
- Benötigte Software: Integrierte Treiber von LG. Windows Media Player 10 oder höher.

#### HINWEIS: Integrierter USB-Treiber von LG

Zum Anschließen eines LG Geräts an einen PC ist ein integrierter USB-Treiber von LG erforderlich. Dieser wird bei der Installation der PC-Software "LG PC Suite" automatisch installiert.

#### Gerät und Computer synchronisieren

Sie können die Daten auf dem Gerät und auf dem PC einfach und bequem mit der PC-Software "LG PC Suite" synchronisieren. Kontakte, Termine und Lesezeichen können synchronisiert werden.

#### Finzelne Schritte:

- 1 Verbinden Sie Ihr Gerät mit dem PC (verwenden Sie ein USB-Kabel oder eine Wi-Fi-Verbindung).
- 2 Der USB Verbindungstyp wird angezeigt. Wählen Sie LG Software aus.
- 3 Starten Sie das Programm, wenn die Verbindung hergestellt wurde, und wählen Sie das Gerät aus der Kategorie links auf dem Bildschirm aus.
- 4 Klicken Sie zum Auswählen auf Persönliche Information.
- 5 Aktivieren Sie die Kontrollkästchen der Inhalte, die synchronisiert werden sollen. und klicken Sie dann auf die Schaltfläche Synchr.

**HINWEIS:** Wenn Sie Ihr Telefon per USB-Kabel mit Ihrem PC synchronisieren möchten, müssen Sie die LG PC Suite auf dem PC installieren. Weitere Informationen zur Installation der LG PC Suite finden Sie auf den vorherigen Seiten

#### Kontakte von Ihrem alten auf Ihr neues Gerät verschiehen

- 1 Exportieren Sie Ihre Kontakte als CSV-Datei mithilfe eines PC Sync-Programms von Ihrem alten Gerät auf den PC.
- 2 Installieren Sie zuerst "LG PC Suite" auf dem PC. Führen Sie das Programm aus. und verbinden Sie Ihr Android-Mobiltelefon mit dem USB-Kabel mit dem PC.
- 3 Wählen Sie im Hauptmenü Telefon > Auf Telefon importieren > Kontakte importieren.
- 4 Ein Popup-Fenster wird angezeigt, in dem Sie den Dateityp und eine zu importierende Datei auswählen können
- 5 Klicken Sie im Popup-Fenster auf Datei auswählen. Windows Explorer wird geöffnet.
- 6 Wählen Sie eine Datei mit Kontakten aus, und klicken Sie auf Öffnen.
- 7 Klicken Sie auf OK
- 8 Ein Popup-Fenster zur Feldzuordnung wird angezeigt, in dem Sie die Kontakte auf Ihrem Telefon mit neuen Kontaktdaten verknüpfen können.
- 9. Sollte ein Konflikt zwischen den Daten auf dem PC und auf dem Telefon vorliegen, können Sie die erforderlichen Auswahlen oder Änderungen in LG PC Suite durchführen
- 10 Klicken Sie auf OK.

## Software-Update für das Mobiltelefon

### Software-Update für das Mobiltelefon

#### Software-Update für Ihr LG Mobiltelefon aus dem Internet

Weitere Informationen zur Verwendung dieser Funktion finden Sie unter http://update.  $l$ amobile.com oder http://www.lq.com/common/index.jsp  $\rightarrow$  Land und Sprache auewählen

Mit dieser Funktion können Sie die Firmware Ihres Mobiltelefons beguem über das Internet aktualisieren und brauchen dafür kein Service-Center aufzusuchen. Diese Funktion ist nur verfügbar, wenn LG eine neuere Version der Firmware für Ihr Gerät veröffentlicht

Das Programm zur Aktualisierung der Firmware von Mobiltelefonen erfordert während des Aktualisierungsvorgangs Ihre volle Aufmerksamkeit. Bitte beachten Sie daher alle zu den einzelnen Schritten angezeigten Anweisungen und Hinweise, bevor Sie fortfahren. Bitte beachten Sie, dass das Entfernen des Datenkabels während des Upgrades zu schwerwiegenden Schäden an Ihrem Mobiltelefon führen kann.

HINWEIS: LG behält sich das Recht vor. Firmware-Aktualisierungen nur für ausgewählte Modelle und nach freiem Ermessen herauszugeben, und garantiert nicht die Verfügbarkeit neuerer Versionen der Firmware für alle Geräte

#### Software-Update für Ihr LG Mobiltelefon via Over-the-Air (OTA)

Mit dieser Funktion können Sie die Firmware Ihres Telefons über OTA und ohne das Anschließen eines USB-Datenkabels aktualisieren. Diese Funktion ist nur verfügbar. wenn LG eine neuere Version der Firmware für Ihr Gerät veröffentlicht. Prüfen Sie zunächst die Softwareversion auf Ihrem Mobiltelefon: Einstellungen > Telefoninfo > Software Update > Jetzt auf Updates prüfen.

HINWEIS: Ihre persönlichen Daten, die auf dem internen Telefonspeicher gespeichert sind, einschließlich Informationen zu Ihrem Google-Konto und zu anderen Konten, Ihrer System- und Anwendungsdaten und Einstellungen, heruntergeladener Anwendungen und DRM-Lizenzen können bei der Aktualisierung der Telefonsoftware verloren gehen. LG empfiehlt daher, persönliche Daten vor dem Aktualisieren der Telefonsoftware zu sichern. LG übernimmt keine Haftung für den Verlust persönlicher Daten.

HINWEIS: Diese Funktion hängt von Ihrem Dienstanbieter, Ihrer Region oder Ihrem Land ab.

## Info zu diesem Benutzerhandbuch

- Lesen Sie diese Anleitung vor Verwendung des Geräts sorgfältig durch. So stellen Sie sicher, dass Sie das Telefon sicher und korrekt verwenden.
- Finige der Bilder und Screenshots in dieser Anleitung werden auf dem Telefon möglicherweise anders dargestellt.
- Ihre Inhalte können sich vom Endprodukt oder von der von Dienstanbietern oder Betreibern bereitgestellten Software unterscheiden. Diese Inhalte unterliegen Änderungen ohne Vorankündigung. Die neueste Version dieser Anleitung finden Sie auf der LG-Website unter www.lg.com.
- Die Anwendungen des Telefons und ihre Funktionen unterscheiden ie nach Land. Region oder Hardwarespezifikationen. LG ist nicht haftbar für Leistungsprobleme aufgrund der Verwendung von Anwendungen, die nicht von LG entwickelt wurden.
- LG ist nicht haftbar für Leistungs- oder Kompatibilitätsprobleme aufgrund von bearbeiteten Registry-Einstellungen oder geänderter Betriebssystemsoftware. Jeder Versuch, das Betriebssystem anzupassen, kann dazu führen, dass das Gerät oder seine Anwendungen nicht ordnungsgemäß funktionieren.
- Software, Audio, Hintergrund, Bilder und andere Medien, die mit dem Gerät bereitgestellt werden, sind für den eingeschränkten Gebrauch lizenziert. Wenn Sie diese Materialien für kommerzielle oder andere Zwecke extrahieren und verwenden. verstoßen Sie möglicherweise gegen Urheberrecht. Als Benutzer sind Sie allein verantwortlich für die illegale Nutzung von Medien.
- Für Datendienste wie Nachrichten. Hochladen und Herunterladen, automatische Synchronisierung oder die Nutzung von Standortdiensten fallen möglicherweise zusätzliche Kosten an. Um zusätzliche Kosten zu vermeiden, wählen Sie einen Datentarif aus, der für Ihren Bedarf geeignet ist. Wenden Sie sich an Ihren Dienstanbieter, um weitere Informationen zu erhalten.

## Marken

- LG und das LG-Logo sind registrierte Marken von LG Electronics.
- Alle anderen Marken und Urheberrechte sind Eigentum ihrer jeweiligen Inhaber.

# DivX HD **DIVX**

**INFORMATIONEN ZU DIVX VIDEO:** DivX® ist ein digitales Videoformat von DivX. LLC. einer Tochter der Rovi Corporation. Dies ist ein offizielles. DivX Certified® Gerät, das DivX-Videos abspielt. Weitere Informationen sowie Software-Tools zum Konvertieren Ihrer Dateien in das DivX-Videoformat finden Sie unter www.divx.com.

**INFO ZU DIVX-VIDEO-ON-DEMAND:** Zum Abspielen von erworbenen DivX-Videoon-Demand-(VOD-)Filmen mit DivX auf diesem DivX Certified® Gerät ist eine DivX-Registrierung erforderlich. Um einen Registrierungscode zu erhalten, rufen Sie im Setup-Menü den Abschnitt "DivX VOD" auf. Unter vod divx.com erhalten Sie ausführliche Informationen, wie Sie Ihre Registrierung durchführen.

DivX Certified® für die Wiedergabe von DivX®-Videos bis HD 720p. einschließlich Premiuminhalten.

DivX<sup>®</sup>, DivX Certified<sup>®</sup> und zugehörige Logos sind Marken der Rovi Corporation oder ihrer Tochterunternehmen und werden unter Lizenz verwendet.

# Dolby Digital Plus  $\sum$  DOLBY.

Hergestellt unter Lizenz von Dolby Laboratories. Dolby und das Doppel-D-Symbol sind Marken von Dolby Laboratories.

#### Hinweis: Open-Source-Software

Den jeweiligen Quellcode unter GPL, LGPL, MPL und anderen Open-Source-Lizenzen erhalten Sie unter http://opensource.lge.com/.

Alle dazugehörigen Lizenzbedingungen, Haftungsausschlüsse und Hinweise sind mit den Quellcodes zum Download verfügbar.

## Zubehör

Diese Zubehörteile stehen für das Telefon zur Verfügung. (Die nachfolgend beschriebenen Produkte sind nicht zwingend im Lieferumfang enthalten.) Ladegerät Steren-Headset

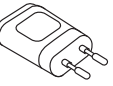

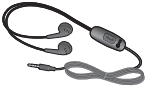

Kurzanleitung

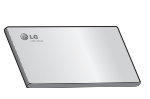

Datenkabel

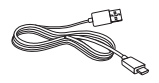

**Akku** 

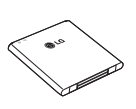

#### **HINWEIS:**

- · Verwenden Sie ausschließlich Originalzubehör von LG.
- · Die Missachtung dieses Hinweises kann zum Erlöschen Ihrer Garantie führen
- · Zubehörteile können je nach Land oder Region unterschiedlich sein.
# Fehlerbehebung

In diesem Kapitel werden Probleme aufgelistet, die bei der Verwendung des Telefons auftreten können. Bei manchen Problemen müssen Sie sich an Ihren Dienstanbieter wenden, die meisten können Sie jedoch einfach selbst beheben.

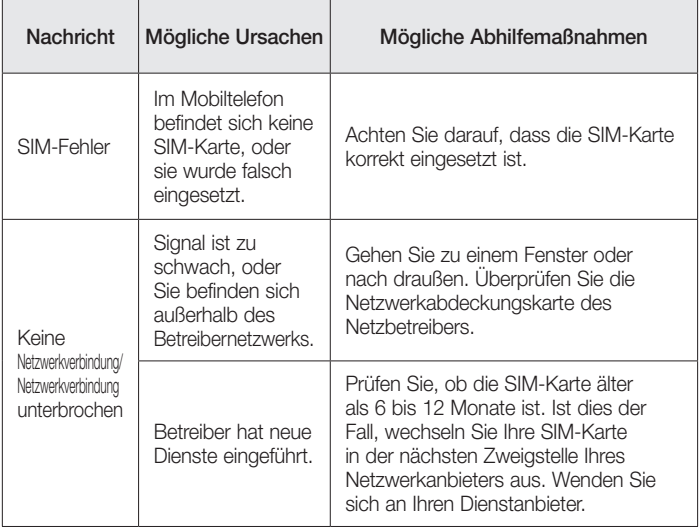

# Fehlerbehebung

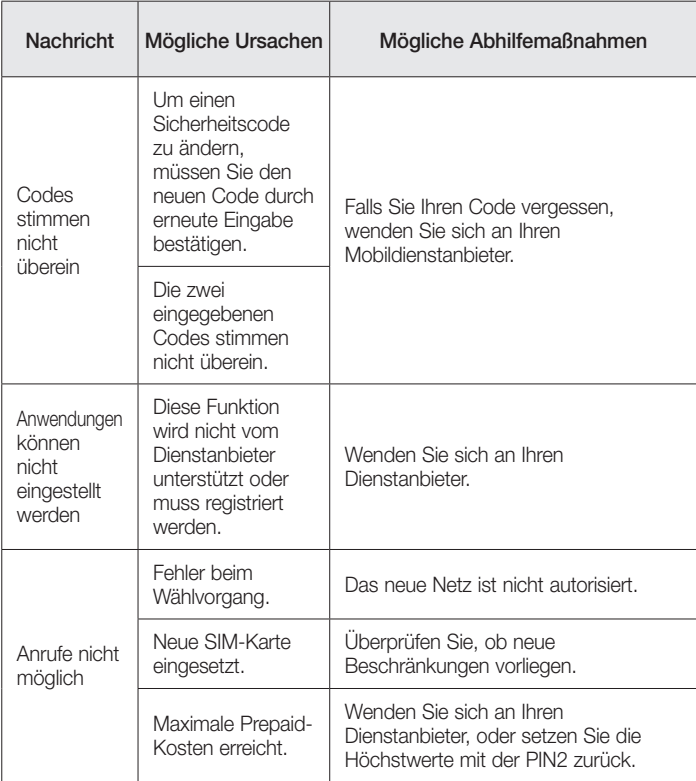

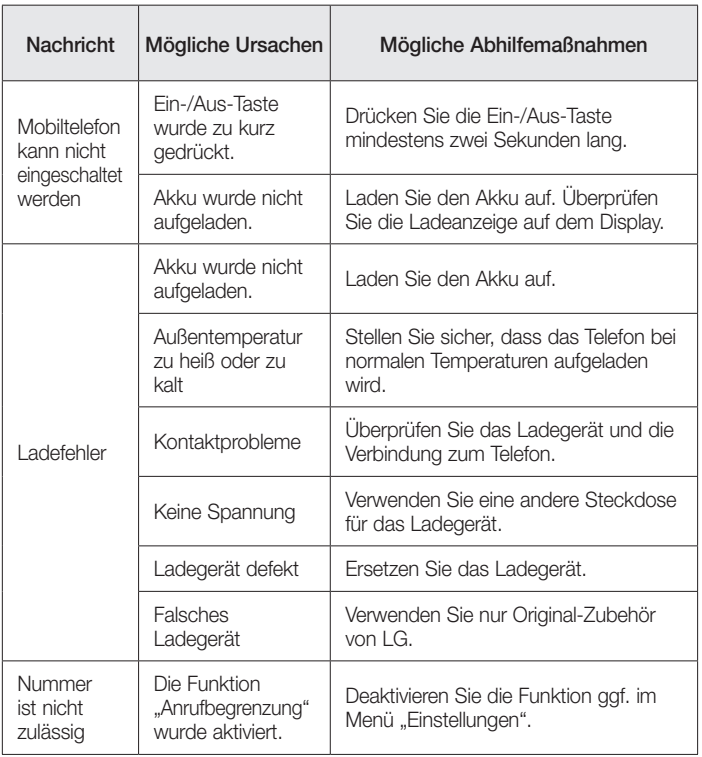

# Fehlerbehebung

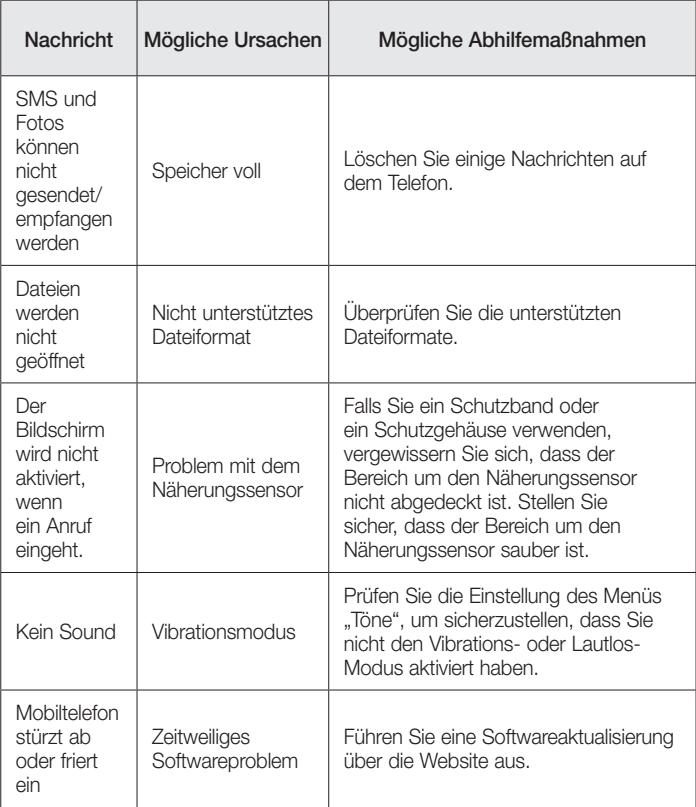

Bitte prüfen Sie, ob das aufgetretene Problem in diesem Abschnitt beschrieben wird, bevor Sie sich mit einem Servicemitarbeiter in Verbindung setzen oder das Telefon zur Reparatur bringen.

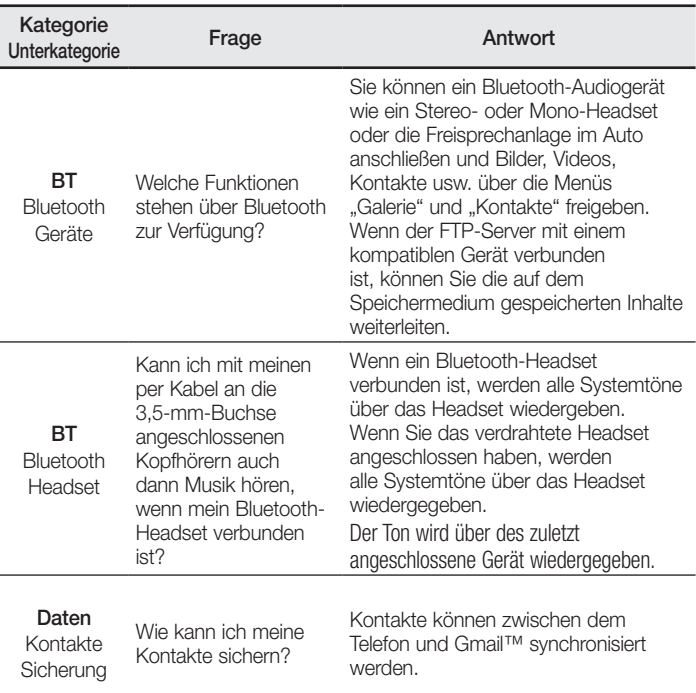

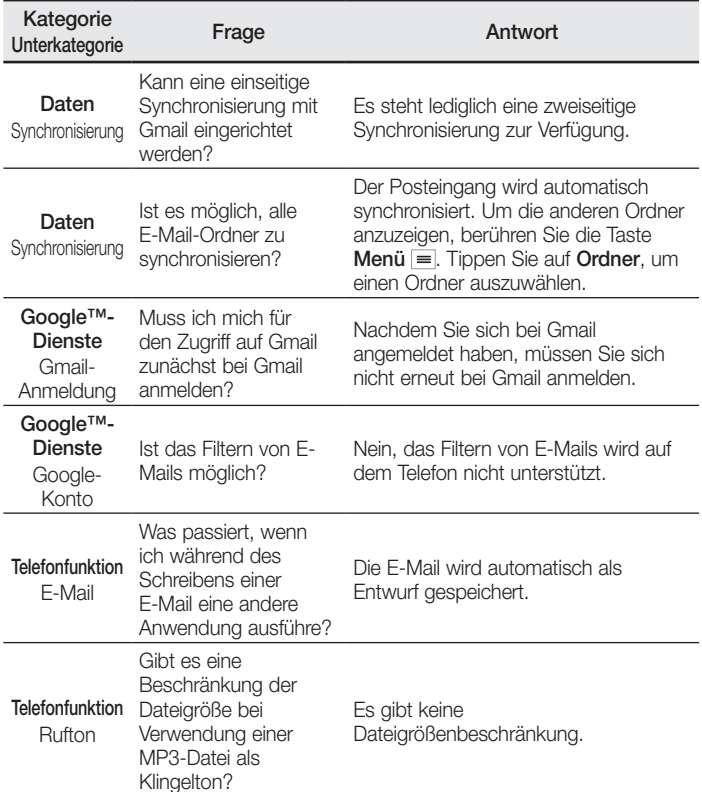

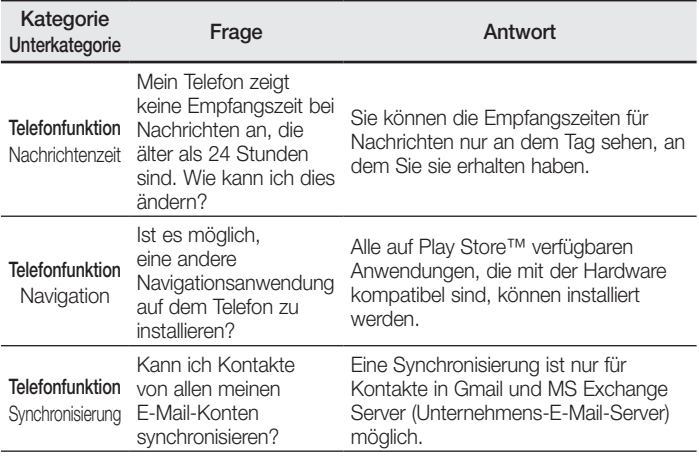

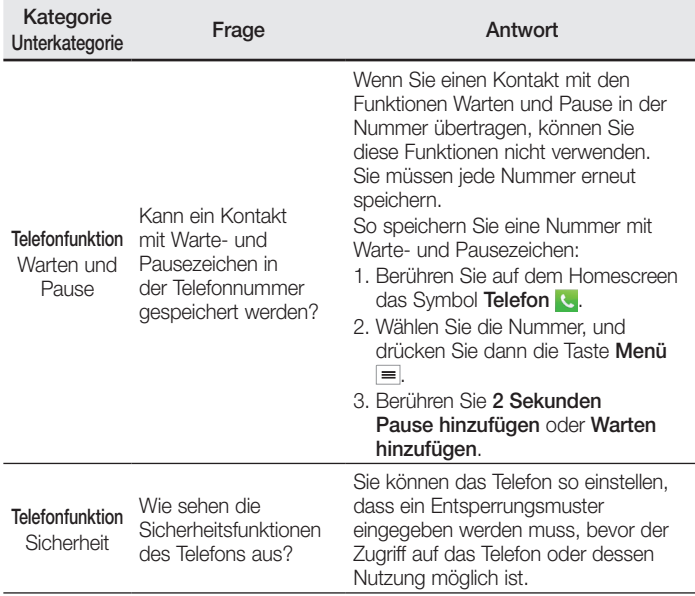

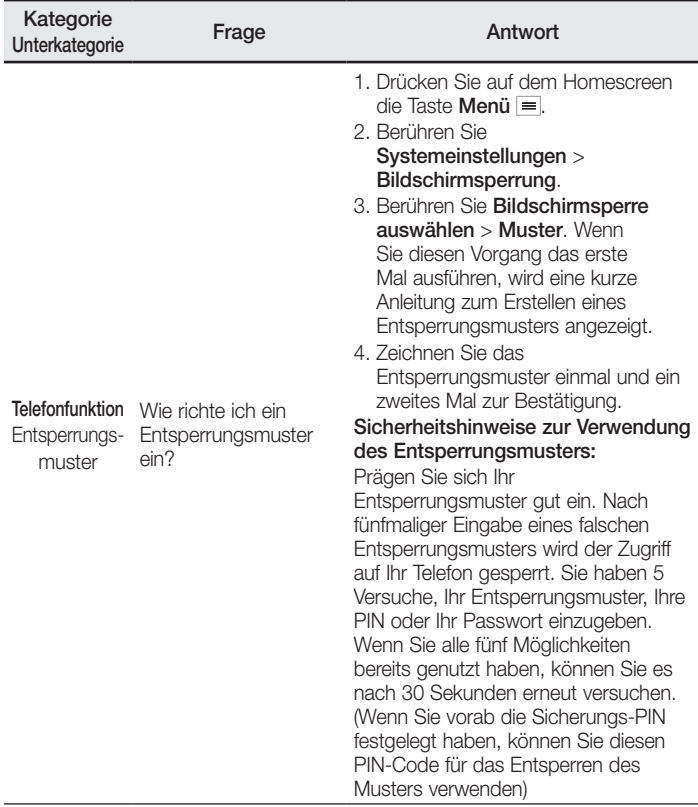

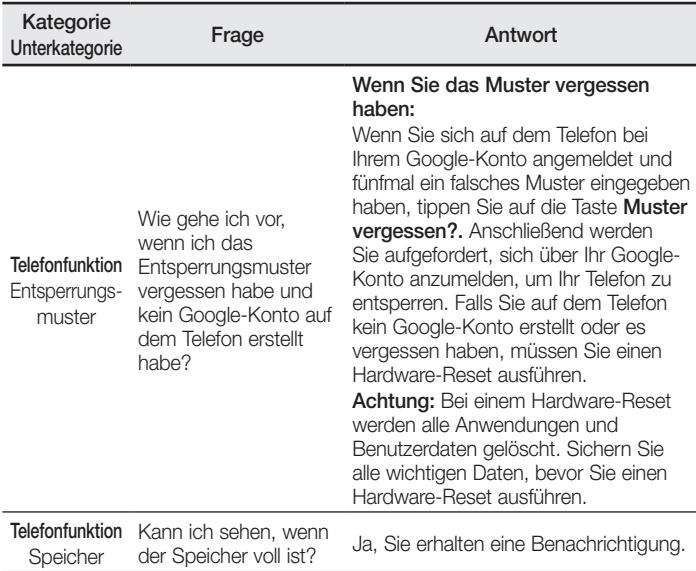

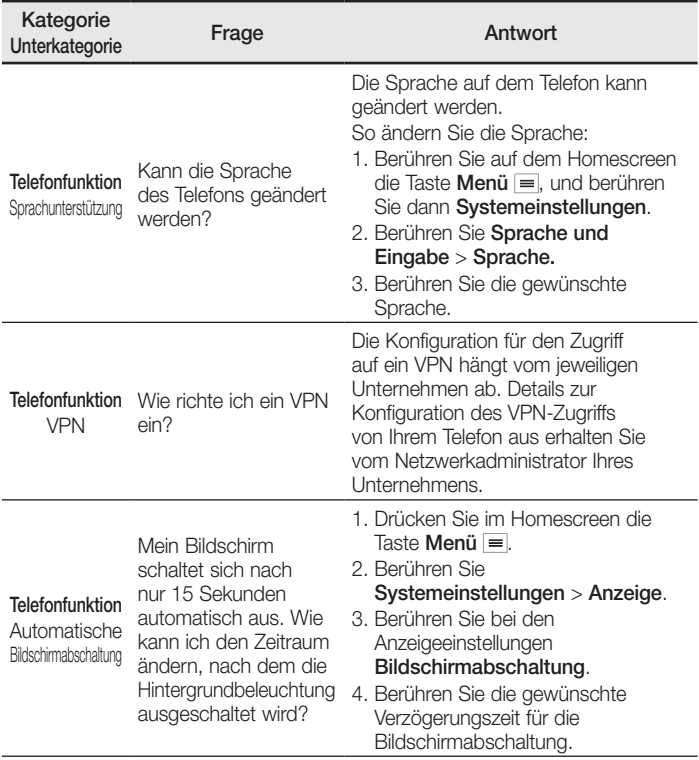

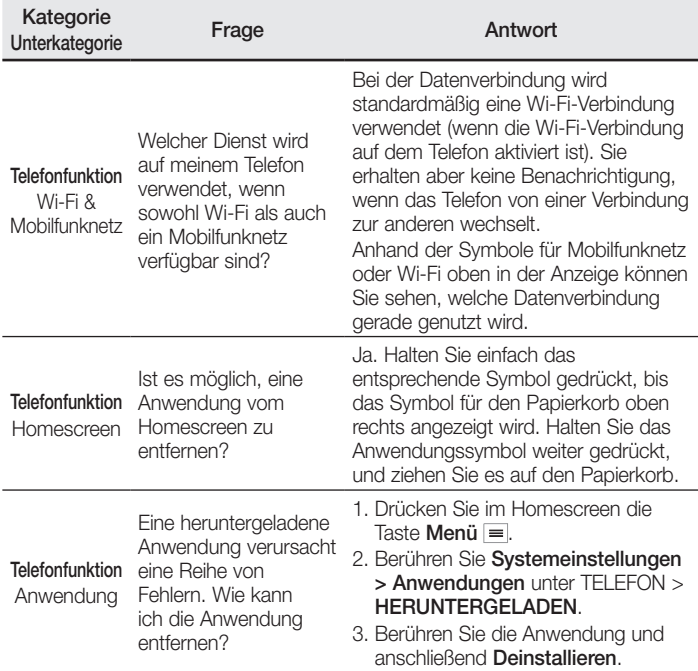

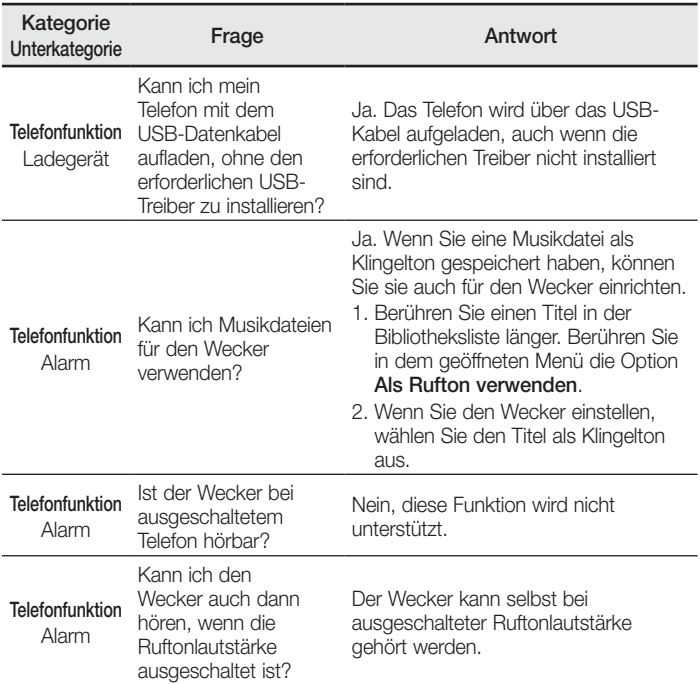

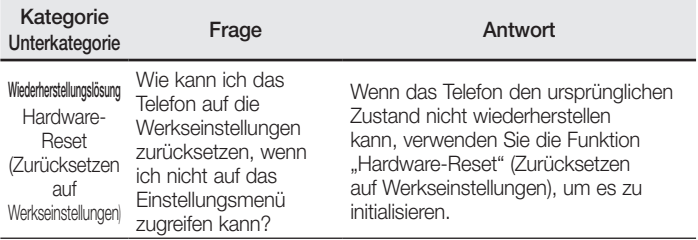

# LG User Guide

- Screen displays and illustrations may differ from those you see on actual phone.
- Some of the contents of this guide may not apply to your phone, depending on the software and your service provider. All information in this document is subject to change without notice.
- This handset is not suitable for people who have a visual impairment due to the touch screen keyboard.
- Copyright ©2013 LG Electronics, Inc. All rights reserved. LG and the LG logo are registered trademarks of LG Group and its related entities. All other trademarks are the property of their respective owners.
- Google™, Google Maps™, Gmail™, YouTube™, Google Talk™ and Play Store™ are trademarks of Google, Inc.

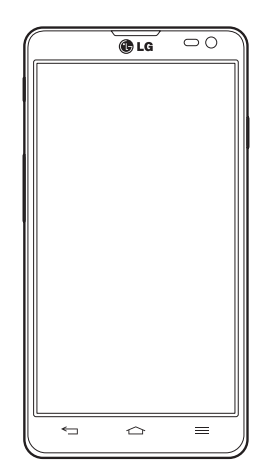

# Table of contents

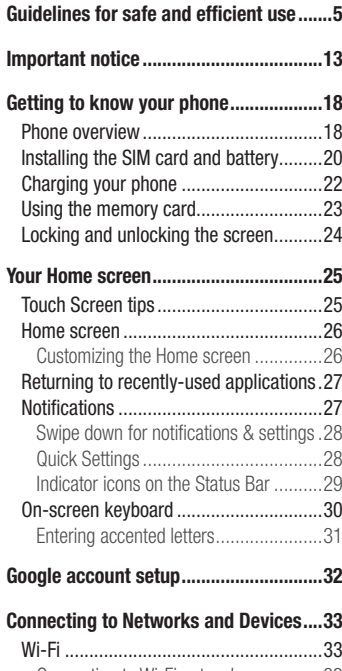

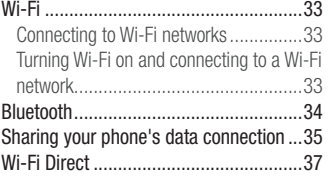

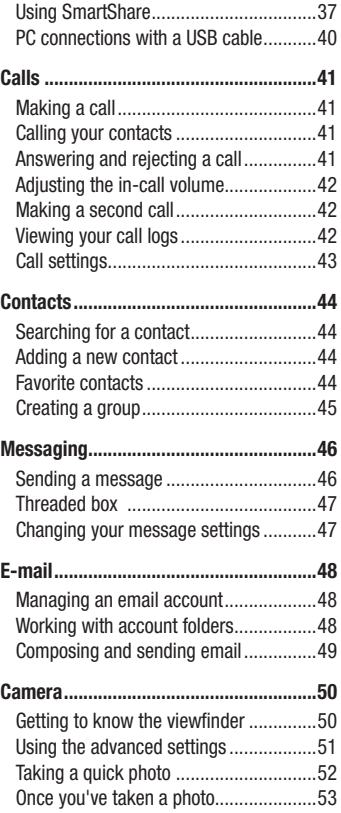

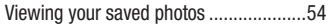

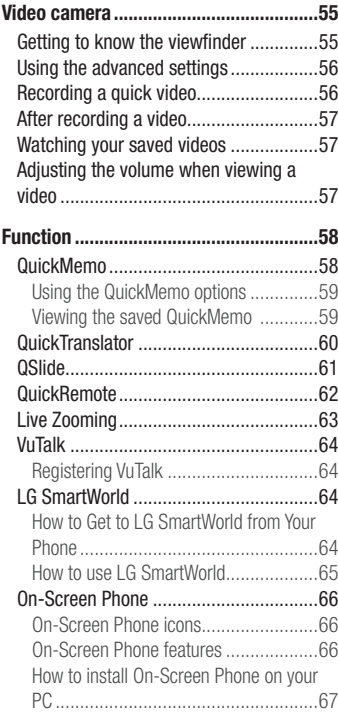

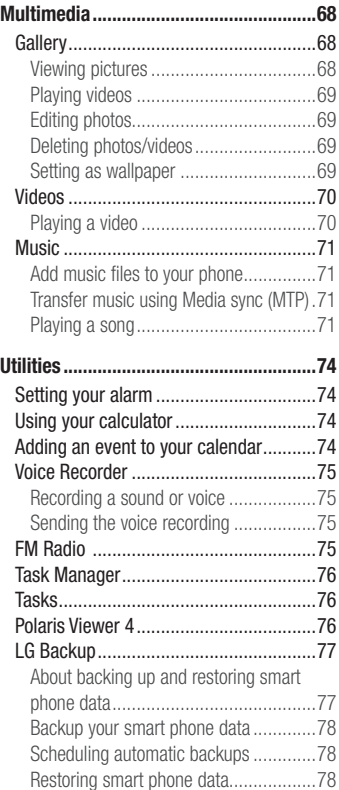

# Table of contents

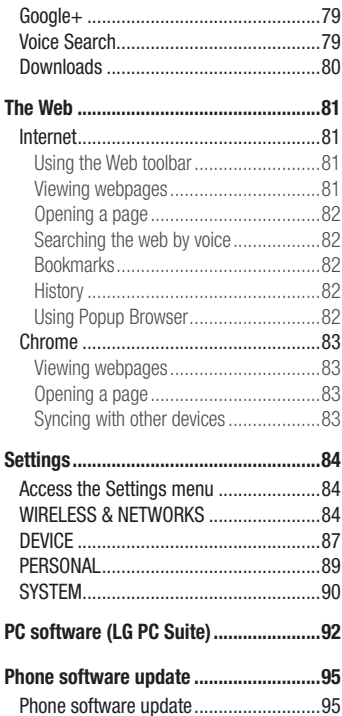

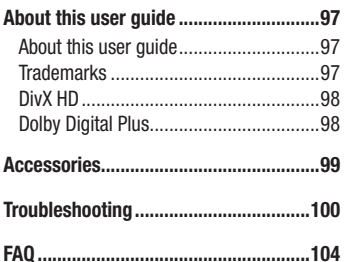

# <span id="page-126-0"></span>Guidelines for safe and efficient use

Please read these simple guidelines. Not following these guidelines may be dangerous or illegal.

Should a fault occur, a software tool is built into your device that will gather a fault log. This tool gathers only data specific to the fault, such as signal strength, cell ID position in sudden call drop and applications loaded. The log is used only to help determine the cause of the fault. These logs are encrypted and can only be accessed by an authorized LG Repair centre should you need to return your device for repair.

### Exposure to radio frequency energy

Radio wave exposure and Specific Absorption Rate (SAR) information.

This mobile phone model LG-D605 has been designed to comply with applicable safety requirements for exposure to radio waves. These requirements are based on scientific guidelines that include safety margins designed to assure the safety of all persons, regardless of age and health.

- The radio wave exposure quidelines employ a unit of measurement known as the Specific Absorption Rate (SAR). Tests for SAR are conducted using standardised methods with the phone transmitting at its highest certified power level in all used frequency bands.
- While there may be differences between the SAR levels of various LG phone models, they are all designed to meet the relevant guidelines for exposure to radio waves.
- The SAR limit recommended by the International Commission on Non-Ionizing Radiation Protection (ICNIRP) is 2 W/kg averaged over 10g of tissue.
- The highest SAR value for this model phone tested for use at the ear is 0.473 W/kg (10g) and when worn on the body is 0.463 W/Kg (10g).
- This device meets RF exposure quidelines when used either in the normal use position against the ear or when positioned at least 1.5 cm away from the body. When a carry case, belt clip or holder is used for body-worn operation, it should not contain metal and should position the product at least 1.5 cm away from your body. In order to transmit data files or messages, this device requires a quality connection

# Guidelines for safe and efficient use

to the network. In some cases, transmission of data files or messages may be delayed until such a connection is available. Ensure the above separation distance instructions are followed until the transmission is completed.

# Product care and maintenance

# A WARNING

Only use batteries, chargers and accessories approved for use with this particular phone model. The use of any other types may invalidate any approval or warranty applying to the phone and may be dangerous.

- Do not disassemble this unit. Take it to a qualified service technician when repair work is required.
- Repairs under warranty, at LG's discretion, may include replacement parts or boards that are either new or reconditioned, provided that they have functionality equal to that of the parts being replaced.
- Keep away from electrical appliances such as TVs, radios and personal computers.
- The unit should be kept away from heat sources such as radiators or cookers.
- Do not drop.
- Do not subject this unit to mechanical vibration or shock.
- Switch off the phone in any area where you are required to by special requiations. For example, do not use your phone in hospitals as it may affect sensitive medical equipment.
- Do not handle the phone with wet hands while it is being charged. It may cause an electric shock and can seriously damage your phone.
- Do not charge a handset near flammable material as the handset can become hot and create a fire hazard.
- Use a dry cloth to clean the exterior of the unit (do not use solvents such as benzene, thinner or alcohol).
- Do not charge the phone when it is on soft furnishings.
- The phone should be charged in a well ventilated area.
- Do not subject this unit to excessive smoke or dust.
- Do not keep the phone next to credit cards or transport tickets; it can affect the information on the magnetic strips.
- Do not tap the screen with a sharp object as it may damage the phone.
- Do not expose the phone to liquid or moisture.
- Use accessories like earphones cautiously. Do not touch the antenna unnecessarily.
- Do not use, touch or attempt to remove or fix broken, chipped or cracked glass. Damage to the glass display due to abuse or misuse is not covered under the warranty.
- Your phone is an electronic device that generates heat during normal operation. Extremely prolonged, direct skin contact in the absence of adequate ventilation may result in discomfort or minor burns. Therefore, use care when handling your phone during or immediately after operation.
- If your phone gets wet, immediately unplug it to dry off completely. Do not attempt to accelerate the drying process with an external heating source, such as an oven, microwave or hair dryer.
- The liquid in your wet phone, changes the color of the product label inside your phone. Damage to your device as a result of exposure to liquid is not covered under your warranty.

# Efficient phone operation

#### Electronics devices

All mobile phones may receive interference, which could affect performance.

• Do not use your mobile phone near medical equipment without requesting permission. Avoid placing the phone over pacemakers, for example, in your breast pocket.

# Guidelines for safe and efficient use

- Some hearing aids might be disturbed by mobile phones.
- Minor interference may affect TVs, radios, PCs etc.
- Use your phone in temperatures between 0°C and 40°C, if possible. Exposing your phone to extremely low or high temperatures may result in damage, malfunction, or even explosion.

# Road safety

Check the laws and regulations on the use of mobile phones in the area when you drive.

- Do not use a hand-held phone while driving.
- Give full attention to driving.
- Pull off the road and park before making or answering a call if driving conditions so require.
- RF energy may affect some electronic systems in your vehicle such as car stereos and safety equipment.
- When your vehicle is equipped with an air bag, do not obstruct with installed or portable wireless equipment. It can cause the air bag to fail or cause serious injury due to improper performance.
- If you are listening to music whilst out and about, please ensure that the volume is at a reasonable level so that you are aware of your surroundings. This is of particular importance when near roads.

# Avoid damage to your hearing

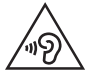

To prevent possible hearing damage, do not listen at high volume levels for long periods.

Damage to your hearing can occur if you are exposed to loud sound for long periods of time. We therefore recommend that you do not turn on or off the handset close to your ear. We also recommend that music and call volumes are set to a reasonable level.

• When using headphones, turn the volume down if you cannot hear the people speaking near you, or if the person sitting next to you can hear what you are listening to.

NOTE: Excessive sound pressure from earphones and headphones can cause hearing loss

### Glass Parts

Some parts of your mobile device are made of glass. This glass could break if your mobile device is dropped on a hard surface or receives a substantial impact. If the glass breaks, do not touch or attempt to remove it. Stop using your mobile device until the glass is replaced by an authorised service provider.

### Blasting area

Do not use the phone where blasting is in progress. Observe restrictions and follow any regulations or rules.

# Potentially explosive atmospheres

- Do not use your phone at a refueling point.
- Do not use near fuel or chemicals.
- Do not transport or store flammable gas, liquid or explosives in the same compartment of your vehicle as your mobile phone or accessories.

# Guidelines for safe and efficient use

# In aircraft

Wireless devices can cause interference in aircraft.

- Turn vour mobile phone off before boarding any aircraft.
- Do not use it on the ground without permission from the crew.

# **Children**

Keep the phone in a safe place out of the reach of small children. It includes small parts which may cause a choking hazard if detached.

# Emergency calls

Emergency calls may not be available on all mobile networks. Therefore you should never depend solely on your phone for emergency calls. Check with your local service provider.

# Battery information and care

- You do not need to completely discharge the battery before recharging. Unlike other battery systems, there is no memory effect that could compromise the battery's performance.
- Use only LG batteries and chargers. LG chargers are designed to maximise the battery life.
- Do not disassemble or short-circuit the battery.
- Replace the battery when it no longer provides acceptable performance. The battery pack may be recharged hundreds of times before it needs replacing.
- Recharge the battery if it has not been used for a long time to maximise usability.
- Do not expose the battery charger to direct sunlight or use it in high humidity, such as in the bathroom.
- Do not leave the battery in hot or cold places, as this may deteriorate battery performance.
- There is risk of explosion if the battery is replaced with an incorrect type.
- Dispose of used batteries according to the manufacturer's instructions. Please recycle when possible. Do not dispose as household waste.
- If you need to replace the battery, take it to the nearest authorised LG Electronics service point or dealer for assistance.
- Always unplug the charger from the wall socket after the phone is fully charged to save unnecessary power consumption of the charger.
- Actual battery life will depend on network configuration, product settings, usage patterns, battery and environmental conditions.
- Make sure that no sharp-edged items such as animal's teeth or nails, come into contact with the battery. This could cause a fire.

#### DECLARATION OF CONFORMITY

Hereby. LG Electronics declares that this LG-D605 product is in compliance with the essential requirements and other relevant provisions of Directive 1999/5/EC. A copy of the Declaration of Conformity can be found at [http://](http://www.lg.com/global/support/cedoc/RetrieveProductCeDOC.jsp) [www.lg.com/global/support/cedoc/RetrieveProductCeDOC.jsp](http://www.lg.com/global/support/cedoc/RetrieveProductCeDOC.jsp)

#### Contact office for compliance of this product :

LG Electronics Inc.

EU Representative, Krijgsman 1,

1186 DM Amstelveen, The Netherlands

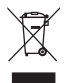

#### Disposal of your old appliance

- When this crossed-out wheeled bin symbol is attached to a product it means the product is covered by the European Directive 2002/96/EC.
- 2 All electrical and electronic products should be disposed of separately from the municipal waste stream via designated collection facilities appointed by the government or the local authorities.
- 3 The correct disposal of your old appliance will help prevent potential negative consequences for the environment and human health.
- 4 For more detailed information about disposal of your old appliance, please contact your city office, waste disposal service or the shop where you purchased the product.

#### Disposal of waste batteries/accumulators

- When this crossed-out wheeled bin symbol is attached to batteries/ accumulators of your product it means they are covered by the European Directive 2006/66/EC.
- 2 This symbol may be combined with chemical symbols for mercury (Hg), cadmium (Cd) or lead (Pb) if the battery Contains more than 0.0005% of mercury, 0.002% of cadmium or 0.004% of lead.
- 3 All batteries/accumulators should be disposed separately from the municipal waste stream via designated collection facilities appointed by the government or the local authorities.
- 4 The correct disposal of your old batteries/accumulators will help to prevent potential negative consequences for the environment, animal and human health.
- 5 For more detailed information about disposal of your old batteries/ accumulators, please contact your city office, waste disposal service or the shop where you purchased the product.

# <span id="page-134-0"></span>Important notice

### Please read this before you start using your phone!

Please check to see whether any problems you encountered with your phone are described in this section before taking the phone in for service or calling a service representative.

### 1. Phone memory

When there is less than 10% of space available in your phone memory, your phone cannot receive new messages. You need to check your phone memory and delete some data, such as applications or messages, to make more memory available.

#### To uninstall applications:

- 1 Touch  $\equiv$  > Apps tab > Settings > Apps from the DEVICE.
- 2 Once all applications appear, scroll to and select the application you want to uninstall.
- 3 Touch Uninstall.

# 2. Optimizing battery life

Extend your battery's life between charges by turning off features that you don't need to having running constantly in the background. You can monitor how applications and system resources consume battery power.

#### Extending your phone's battery life:

- Turn off radio communications when you are not using. If you are not using Wi-Fi, Bluetooth or GPS, turn them off.
- Reduce screen brightness and set a shorter screen timeout.
- Turn off automatic syncing for Gmail, Calendar, Contacts and other applications.
- Some applications you have downloaded may reduce battery power.

# Important notice

#### To check the battery power level:

 $\cdot$  Touch  $\mathbb{H}$  > Apps tab > Settings > About phone from the SYSTEM > Battery. The battery status (charging or discharging) and battery level (percentage charged) is displayed at the top of the screen.

#### To monitor and control how battery power is being used:

 $\cdot$  Touch  $\equiv$  > Apps tab > Settings > About phone from the SYSTEM > Battery > Battery use.

Battery usage time is displayed on the screen. It tells you how long it has been since you last connected your phone to a power source or, if currently connected, how long the phone was last running on battery power. The screen shows the applications or services using battery power, listed in order from the greatest to smallest amount used.

# 3. Before installing an open source application and OS

# WARNING

If you install and use an OS other than the one provided by the manufacturer it may cause your phone to malfunction. In addition, your phone will no longer be covered by the warranty.

# WARNING

To protect your phone and personal data, only download applications from trusted sources, such as Play Store™. If there are improperly installed applications on your phone, the phone may not work normally or a serious error may occur. You must uninstall those applications and all associated data and settings from the phone.

# 4. Using an unlock pattern

Set an unlock pattern to secure your phone. Touch  $\Box$  > Apps tab > Settings > Lock screen from DEVICE > Select screen lock > Pattern. This opens a screen that will guide you through how to draw a screen unlock pattern. You have to create a Backup PIN as a safety measure in case you forget your unlock pattern.

**Caution:** Create a Google account before setting an unlock pattern and remember the Backup PIN you created when creating your pattern lock.

# WARNING

Precautions to take when using pattern lock.

It is very important to remember the unlock pattern you set. You will not be able to access your phone if you use an incorrect pattern 5 times. You have 5 opportunities to enter your unlock pattern, PIN or password. If you have used all 5 opportunities, you can try again after 30 seconds.

#### When you can't recall your unlock Pattern, PIN, or Password:

#### < If you have forgotten your pattern >

If you logged in to your Google account on the phone but failed to enter the correct pattern 5 times, touch the **Forgot pattern?** button at the bottom of the screen. You are then required to log in with your Google Account or you have to enter the Backup PIN which you entered when creating your Pattern Lock.

If you have not created a Google account on the phone or you forgot Backup PIN, you have to perform a hard reset.

#### < If you have forgotten your PIN or Password >

If you forget your PIN or Password, you will need to perform a hard reset.

Caution: If you perform a hard reset, all user applications and user data will be deleted.

NOTE: If you have not logged into your Google Account and have forgotten your Unlock Pattern, you will need to enter your Backup PIN.

# Important notice

# 5. Using the Hard Reset (Factory Reset)

If your phone does not restore to its original condition, use a Hard Reset (Factory Reset) to initialize it.

- 1 Turn the nower off.
- 2 Press and hold the Power/Lock key + Volume Down key.
- 3 LG Logo appears on the screen and After a few seconds. FACTORY HARD RESET screen will appear, Now release all keys.
- 4 The phone will allow you to select the factory reset function in the Android system recovery utility.
- 5 Press the Power/Lock key and your phone will be restored to its factory settings. To cancel, press any other key.

# $\bigwedge$  WARNING

If you perform a Hard Reset, all user applications, user data and DRM licenses will be deleted. Please remember to backup any important data before performing a Hard Reset.

# 6. Opening and switching applications

Multi-tasking is easy with Android because you can keep more than one application running at the same time. There is no need to quit an application before opening another one. Use and switch between several open applications. Android manages each application, stopping and starting them as needed to ensure that idle applications don't consume resources unnecessarily.

#### To stop applications:

- 1 Touch  $\mathbb{H}$  > Apps tab > Settings > Apps from DEVICE > Running.
- 2 Scroll and touch the desired application and touch **Stop** to stop it.

**NOTE:** For multitasking, touch Home key  $\Rightarrow$  to move to another app while using an app. This does not stop the previous app running in the background on the device. Make sure to touch the Back key  $\Leftarrow$  to exit an app after using it.

### 7. Transferring music, photos and videos using Media sync (MTP)

- 1 Touch  $\equiv$  > Apps tab > Settings > Storage from the DEVICE to check out the storage media.
- 2 Connect the phone to your PC using the USB cable.
- 3 A USB connection type list will appear on your phone screen. Select the Media sync (MTP) option.
- 4 Open the memory folder on your PC. You can view the mass storage content on your PC and transfer the files.
- 5 Copy the files from your PC to the drive folder.

### 8. Hold your phone upright

Hold your cell phone vertically, as you would a regular phone. Your phone has an internal antenna. Be careful not to scratch or damage the back of the phone, as this may affect performance.

When making/receiving calls or sending/receiving data, avoid holding the lower part of the phone where the antenna is located. Doing so may affect call quality.

#### 9. When the screen freezes

If the screen freezes or the phone does not respond when you try to operate it: Press and hold the **Power/Lock** key for 10 seconds to turn your phone off. If it still does not work, please contact the service center.

# <span id="page-139-0"></span>Getting to know your phone

### Phone overview

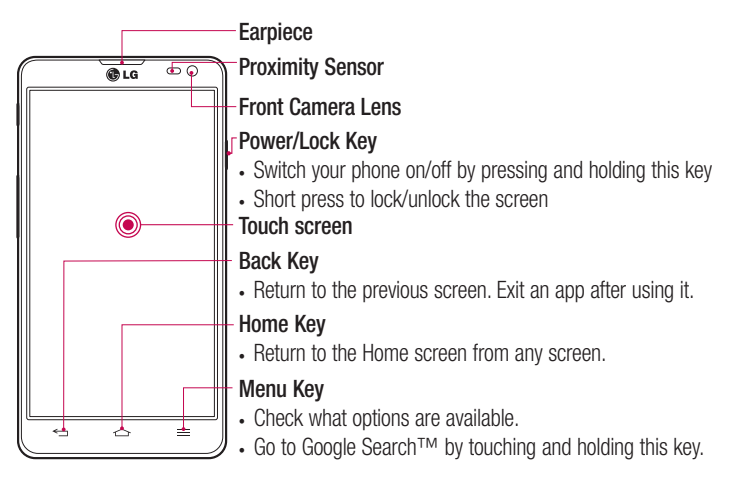

#### NOTE: Proximity sensor

When receiving and making calls, the proximity sensor automatically turns the backlight off and locks the touch screen by sensing when the phone is near your ear. This extends battery life and prevents you from unintentionally activating the touch screen during calls.

# WARNING

Placing a heavy object on the phone or sitting on it can damage the LCD and touch screen functions. Do not cover the LCD proximity sensor with protective film. This could cause the sensor to malfunction.

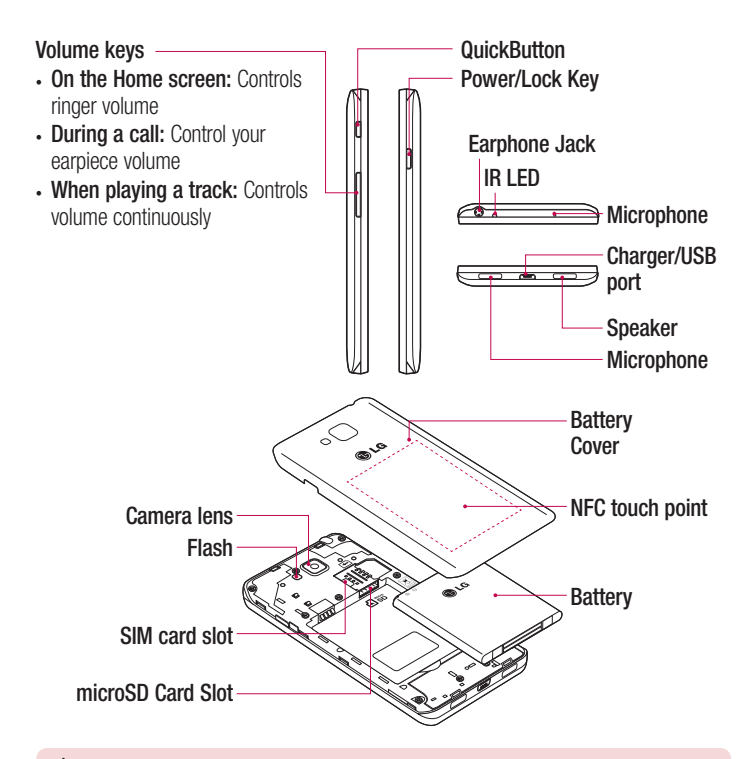

### WARNING

. Be careful not to damage the NFC antenna contact pin on the phone, which is part of the NFC antenna.

# <span id="page-141-0"></span>Installing the SIM card and battery

Before you can start exploring your new phone, you'll need to set it up. To insert the SIM card and battery:

1 To remove the battery cover, hold the phone firmly in one hand. With your other hand, lift off the back cover as shown in figure.

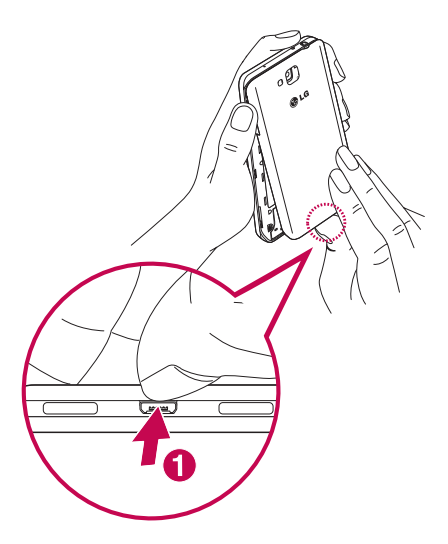

2 Slide the SIM card into slot as shown in the figure. Make sure the gold contact area on the SIM card is facing downwards.

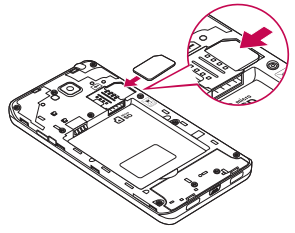

3 Insert the battery into place by aligning the gold contacts on the phone and the battery (1) and pressing it down until it clicks into place (2).

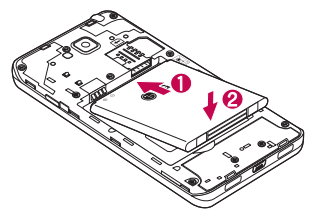

4 Align the battery cover over the battery compartment (1) and press it down until it clicks into place (2).

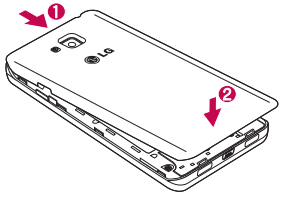

### <span id="page-143-0"></span>Charging your phone

Charge the battery before using it for the first time. Use the charger to charge the battery. A computer can be also used to charge the device by connecting them via the USB cable.

### A WARNING

Use only LG-approved chargers, batteries, and cables. When using unapproved chargers or cables, it may cause battery charging delay or pop up the message regarding slow charging. Or, unapproved chargers or cables can cause the battery to explode or damage the device, which are not covered by the warranty.

The charger connector is at the bottom of the phone. Insert the charger and plug it into an electrical outlet.

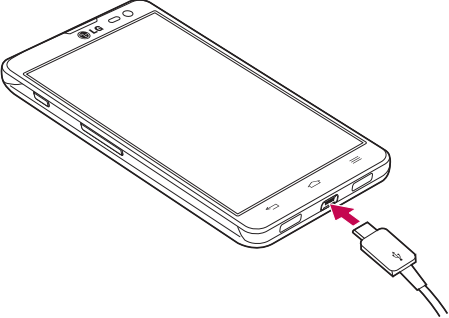

#### NOTE:

The battery must be fully charged initially to improve battery lifetime. Do not open the battery cover while your phone is charging.
# Using the memory card

Your phone supports the use of microSD™ or microSDHC™ memory cards of up to 32 GB capacity. These memory cards are specifically designed for mobile phones and other ultra-small devices and are ideal for storing media-rich files such as music, programs, videos, and photographs for use with your phone.

#### To insert a memory card:

Insert the memory card into the slot. Make sure the gold contact area is facing downwards.

#### To safely remove the memory card:

Touch  $\equiv$  > Apps tab > Settings > Storage from the DEVICE > Unmount SD card  $> 0$ K.

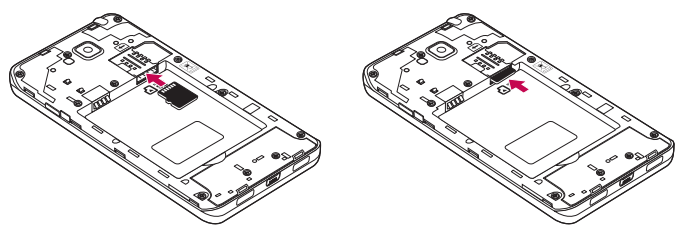

#### NOTE:

Use only compatible memory cards with your phone. Using incompatible memory cards may damage the card and data stored on the card, as well as the phone.

As the device uses FAT32, the maximum size for any given file is 4 GB.

# Getting to know your phone

# A WARNING

Do not insert or remove the memory card when the phone is on. Doing so may damage the memory card as well as your phone, and the data stored on the memory card may become corrupt.

#### To format the memory card:

Your memory card may already be formatted. If it isn't, you must format it before you can use it.

NOTE: All files on your memory card are deleted when it is formatted.

- 1 Touch **to open the application list.**
- 2 Scroll and touch **Settings** > **Storage** from the DEVICE tab.
- 3 Touch Unmount SD card and touch OK to confirm.
- 4 Touch Erase SD card > Erase SD card > Erase everything.
- 5 If you have set a pattern lock, input the pattern lock then select Erase everything.

NOTE: If there is content on your memory card, the folder structure may be different after formatting, as all the files will have been deleted.

### Locking and unlocking the screen

If you do not use the phone for a while, the screen will be automatically turned off and locked. This helps to prevent accidental touches and saves battery power. When you are not using the phone, press the **Power/Lock key**  $\theta$  to lock your phone. If there are any programs running when you lock your screen, they may be still running in Lock mode. It is recommended that you exit all programs before entering Lock mode to avoid unnecessary charges (e.g. phone calls, web access and data communications). To wake up your phone, press the **Power/Lock key**  $\int$ . The Lock screen will appear. Touch and slide the Lock screen in any direction to unlock your Home screen. The last screen you viewed will open.

# Your Home screen

## Touch Screen tips

Here are some tips on how to navigate on your phone.

Tap or touch  $-$  A single finger tap selects items, links, shortcuts and letters on the onscreen keyboard.

Touch and hold – Touch and hold an item on the screen by touching it and not lifting your finger until an action occurs. For example, to open a contact's available options, touch and hold the contact in the Contacts list until the context menu opens.

**Drag** – Touch and hold an item for a moment and then, without lifting your finger, move your finger on the screen until you reach the target position. You can drag items on the Home screen to reposition them.

Swipe or slide – To swipe or slide, quickly move your finger across the surface of the screen, without pausing when you first touch it (so you don't drag an item instead). For example, you can slide the screen up or down to scroll through a list, or browse through the different Home screens by swiping from left to right (and vice versa).

**Double-tap** – Double-tap to zoom on a webpage or a map. For example, quickly double-tap a section of a webpage to adjust that section to fit the width of the screen. You can also double-tap to zoom in and out while viewing the picture.

**Pinch-to-Zoom** – Use your index finger and thumb in a pinching or spreading motion to zoom in or out when using the browser or Maps, or when browsing pictures.

**Rotate the screen** – From many applications and menus, the orientation of the screen adjusts to the device's physical orientation.

#### NOTE:

To select an item, touch the center of the icon.

Do not press too hard; the touch screen is sensitive enough to pick up a light, yet firm touch.

Use the tip of your finger to touch the option you want. Be careful not to touch any other keys.

# Your Home screen

### Home screen

Simply swipe your finger to the left or right to view the panels. You can customize each panel with apps, downloads, widgets and wallpapers.

NOTE: Some screen images may be different depending on your phone provider.

On your Home screen, you can view menu icons at the bottom of the screen. Menu icons provide easy, one-touch access to the functions you use the most.

- **C** Touch the **Phone** icon to bring up the touch screen dialpad to make a call.
- **T** Touch the **Contacts** icon to open your contacts.
- $\epsilon$  Touch the **Messaging** icon to access the messaging menu. This is where you can create a new message.
- **THE Touch the Apps** icon at the bottom of the screen. This displays all of your installed applications. To open any application, simply touch the icon in the applications list.

### Customizing the Home screen

You can customize your Home screen by adding apps, downloads, widgets or changing wallpapers. For more convenience using your phone, add your favorite apps and widgets to the Home screen.

#### To add items on your Home screen:

- 1 Touch and hold the empty part of the Home screen.
- 2 In the Add Mode menu, select the item you wish to add. You will then see this added item on the Home screen.
- 3 Drag it to the desired location and lift your finger.

### To remove an item from the Home screen:

**. Home screen**  $>$  touch and hold the icon you want to remove  $>$  drag it to  $\blacksquare$ 

**TIP!** To add an application icon to the Home screen from the Apps menu, touch and hold the application you want to add.

#### TIP! Using folders

You can combine several app icons in a folder. Drop one app icon over another one on a Home screen, and the two icons will be combined.

## Returning to recently-used applications

- 1 Touch and hold the **Home** key. The screen displays a pop-up containing the icons of applications you used recently.
- 2 Touch an icon to open the application. Or touch the **Back** key to return to your previous screen.

### **Notifications**

Notifications alert you to the arrival of new messages, calendar events, and alarms, as well as to ongoing events, such as video downloads.

From the notifications panel, you can view your phone's current status and pending notifications.

When a notification arrives, its icon appears at the top of the screen, Icons for pending notifications appear on the left, and system icons showing things like Wi-Fi or battery strength on the right.

NOTE: The available options may vary depending on the region or service provider.

# Your Home screen

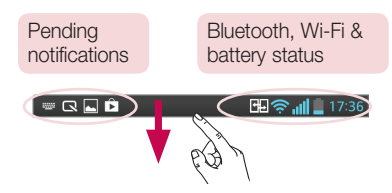

### Swipe down for notifications & settings

Swipe down from the status bar to open the notifications panel. To close the notifications panel, swipe up the bar that is at the bottom of the screen.

### Quick Settings

Use Quick Settings to easily toggle function settings like Wi-Fi, manage display brightness and more. For Quick Settings, swipe down from the status bar to open the notifications panel and swipe or touch for you desired setting.

### To rearrange Quick Setting items on the notification panel

Touch  $\equiv$ . You can then check and rearrange items on the notification panel.

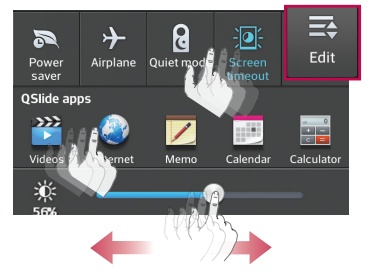

NOTE: When long pressing icon at the top of the screen, will go to Settings directly.

### Indicator icons on the Status Bar

Indicator icons appear on the status bar at the top of the screen to report missed calls, new messages, calendar events, device status and more.

图令 11 15:56

The icons displayed at the top of the screen provide information about the status of the device. The icons listed in the table below are some of the most common ones.

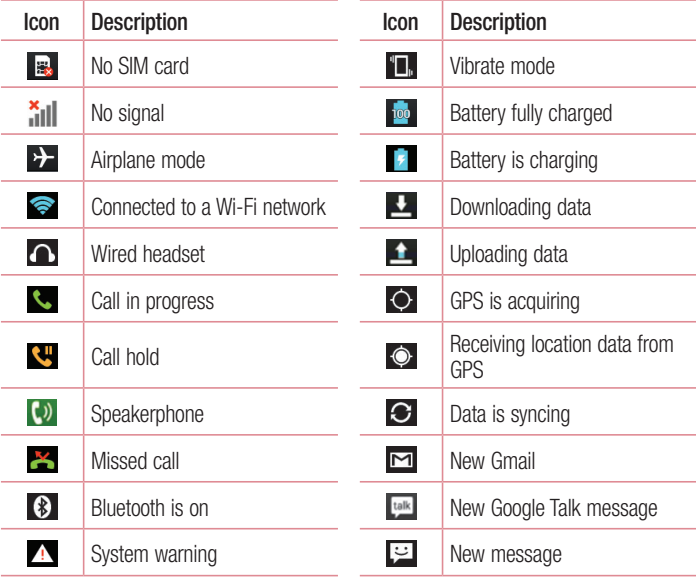

# Your Home screen

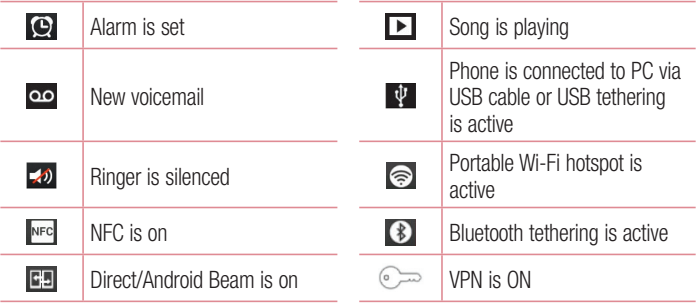

NOTE: The icons location in the status bar may differ according to the function or service.

### On-screen keyboard

You can enter text using the on-screen keyboard. The on-screen keyboard appears automatically on the screen when you need to enter text. To manually display the keyboard, simply touch a text field where you want to enter text.

### Using the keypad & entering text

**Tap once to capitalize the next letter you type. Double-tap for all caps.** 

TREE also Tap to switch to the numbers and symbols keyboard. You can also touch and hold this tab to view the Settings menu.

Tap to enter a space.

 $\Box$  Tap to create a new line.

**Tap to delete the previous character.** 

### Entering accented letters

When you select French or Spanish as the text entry language, you can enter special French or Spanish characters (e.g. "á").

For example, to input "á", touch and hold the "a" key until the zoom-in key grows bigger and displays characters from different languages.

Then select the special character you want.

# Google account setup

When you first turn on your phone, you have the opportunity to activate the network, to sign into your Google Account and select how you want to use certain Google services.

### To set up your Google account:

• Sign into a Google Account from the prompted set-up screen.

OR

 $\cdot$  Touch  $\equiv$  > Apps tab > select a Google application, such as Gmail > select New to create a new account.

If you have a Google account, touch **Existing**, enter your email address and password, then touch  $\triangleright$ .

Once you have set up your Google account on your phone, your phone automatically synchronizes with your Google account on the Web.

Your contacts, Gmail messages, Calendar events and other information from these applications and services on the Web are synchronized with your phone. (This will depend on your synchronization settings.)

After signing in, you can use Gmail™ and take advantage of Google services on your phone.

# Connecting to Networks and Devices

# Wi-Fi

With Wi-Fi, you can use high-speed Internet access within the coverage of the wireless access point (AP). Enjoy wireless Internet using Wi-Fi, without extra charges.

### Connecting to Wi-Fi networks

To use Wi-Fi on your phone, you need to access a wireless access point or 'hotspot'. Some access points are open and you can simply connect to them. Others are hidden or use security features; you must configure your phone to be able to connect to them. Turn off Wi-Fi when you're not using it to extend the life of your battery.

NOTE: If you are out of the Wi-Fi zone or have set Wi-Fi to OFF, additional charges may be applied by your mobile operator for mobile data use.

### Turning Wi-Fi on and connecting to a Wi-Fi network

- 1 Touch  $\Box$  > Apps tab > Settings > Wi-Fi from the WIRELESS & NETWORKS tab.
- 2 Set Wi-Fi to ON to turn it on and start scanning for available Wi-Fi networks.
- 3 Tap the Wi-Fi menu again to see a list of active and in-range Wi-Fi networks.
	- Secured networks are indicated by a lock icon.
- 4 Touch a network to connect to it.
	- If the network is secured, you are prompted to enter a password or other credentials. (Ask your network administrator for details)
- 5 The status bar displays icons that indicate Wi-Fi status.

# Connecting to Networks and Devices

## **Bluetooth**

You can use Bluetooth to send data by running a corresponding application, but not from the Bluetooth menu as on most other mobile phones.

#### NOTE:

LG is not responsible for the loss, interception or misuse of data sent or received via the Bluetooth wireless feature.

Always ensure that you share and receive data with devices that are trusted and properly secured. If there are obstacles between the devices, the operating distance may be reduced.

Some devices, especially those that are not tested or approved by Bluetooth SIG, may be incompatible with your device.

#### Turning on Bluetooth and pairing up your phone with a Bluetooth device

You must pair your device with another device before you connect to it.

- 1 Touch  $\equiv$  > Apps tab > Settings > set Bluetooth to ON from the WIRELESS & NETWORKS tab.
- 2 Tap the **Bluetooth** menu again. You will see the option to make your phone visible and option to search devices. Now tap **Search for devices** to view the devices in the Bluetooth Range.
- **3** Choose the device you want to pair with from the list.

Once the paring is successful, your device will connect to the other device.

NOTE: Some devices, especially headsets or hands-free car kits, may have a fixed Bluetooth PIN, such as 0000. If the other device has a PIN, you will be asked to enter it.

### Send data using the Bluetooth wireless feature

- 1 Select a file or item, such as a contact, calendar event or media file, from an appropriate application or from Downloads.
- 2 Select the option for sending data via Bluetooth.

NOTE: The method for selecting an option may vary by data type.

3 Search for and pair with a Bluetooth-enabled device.

#### Receive data using the Bluetooth wireless feature

1 Touch  $\equiv$  > Apps tab > Settings > set Bluetooth to ON and touch to be visible on other devices.

**NOTE:** To select the length of time that your device will be visible, touch  $\Box$ > Visibility timeout.

2 Select **Accept** to confirm that you are willing to receive data from the device.

# Sharing your phone's data connection

USB tethering and portable Wi-Fi hotspot are great features when there are no wireless connections available. You can share your phone's mobile data connection with a single computer via a USB cable (USB tethering). You can also share your phone's data connection with more than one device at a time by turning your phone into a portable Wi-Fi hotspot.

When your phone is sharing its data connection, an icon appears in the status bar and as an ongoing notification in the notifications drawer.

For the latest information about tethering and portable hotspots, including supported operating systems and other details, visit http://www.android.com/tether.

### To change Portable Wi-Fi hotspot settings

1 Touch  $\equiv$  > Apps tab > Settings > Tethering & Networks from the WIRELESS & NETWORKS tab > Portable Wi-Fi hotspot > choose options that you want to adjust.

# Connecting to Networks and Devices

TIP! If your computer is running Windows 7 or a recent distribution of some flavours of Linux (such as Ubuntu), you will not usually need to prepare your computer for tethering. But, if you are running an earlier version of Windows or another operating system, you may need to prepare your computer to establish a network connection via USB. For the most current information about which operating systems support USB tethering and how to configure them, visit http://www.android.com/tether.

#### To rename or secure your portable hotspot

You can change the name of your phone's Wi-Fi network name (SSID) and secure its Wi-Fi network.

- 1 On the Home screen, touch  $\Box$  > Apps tab > Settings.
- 2 Touch Tethering & Networks from the WIRELESS & NETWORKS tab and select Portable Wi-Fi hotspot.
- 3 Ensure that Portable Wi-Fi hotspot is checked.
- 4 Touch Set up Wi-Fi hotspot.
	- The Set up Wi-Fi hotspot dialogue box will open.
	- You can change the **Network SSID** (name) that other computers see when scanning for Wi-Fi networks.
	- You can also touch the **Security** menu to configure the network with Wi-Fi Protected Access 2 (WPA2) security using a pre-shared key (PSK).
	- If you touch the WPA2 PSK security option, a password field is added to the Set up Wi-Fi hotspot dialogue box. If you enter a password, you will need to enter that password when you connect to the phone's hotspot with a computer or other device. You can set Open in the Security menu to remove security from your Wi-Fi network.
- 5 Touch Save.

**ATTENTION!** If you set the security option as Open, you cannot prevent unauthorised usage of online services by other people and additional charges may be incurred. To avoid unauthorized usage, you are advised to keep the security option active.

# Wi-Fi Direct

Wi-Fi Direct supports a direct connection between Wi-Fi enabled devices without an access point. Due to the high battery usage of Wi-Fi direct, it is recommended that you plug your phone into a power outlet while using the Wi-Fi Direct feature.

### To turn on Wi-Fi Direct:

- 1 Tap the Menu Key  $\equiv$  > System settings > Wi-Fi.
- 2 Tap the Menu Key  $\equiv$  > Wi-Fi Direct.
- **3** Select a device to connect with from the scanned device list.

## Using SmartShare

SmartShare uses DLNA (Digital Living Network Alliance) technology to share digital content through a wireless network. Both devices must be DLNA certified to support this feature.

To turn SmartShare on and allow sharing contents.

- 1 From the Home screen, touch the Apps key  $\mathbb{H}$  > SmartShare  $\mathbb{Z}$ .
- 2 Touch the Menu Key  $\Box$  > Settings.
- **3** Touch **Contents share** to allow your device to be detected by other devices.
- Select **Sharing requests** if you would like to select how to accept sharing requests from other devices. Choose from Always accept, Always ask, and Always deny.
- Touch Receive files if you would like to allow the other devices to upload media files to my phone.

# Connecting to Networks and Devices

NOTE: Make sure that the microSD card is correctly mounted and the Receive files option in the Settings menu is checked.

- 4 Touch Shared contents to checkmark the types of content you would like to share. Choose from Photos, Videos and Music.
- **5 SmartShare** is now activated and ready to share contents.

#### To control your renderer devices

Let your renderer device (e.g., TV) play multimedia contents from your remote content library (e.g., PC).

NOTE: Make sure that the DLNA functionality of your devices is properly configured (e.g., TV and PC).

- 1 Touch the Apps key  $\boxed{1}$  > SmartShare  $\rightarrow$ .
- 2 Touch the Player icon  $\Box$  and select the device from the renderer device list.
- 3 Touch the Library icon  $\blacksquare$  and select the device of the remote content library.
- 4 You can browse the content library.
- 5 Touch and hold a content thumbnail and touch **Play** or touch the **Menu Key** > Play.

#### To share contents from your phone to your renderer device (e.g. TV)

NOTE: Make sure that your renderer device is properly configured.

1 While playing your music using the **Music** application, touch tab  $\leftrightarrow$  /  $\leftrightarrow$  on the Title area.

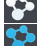

- $\blacktriangleright$ : Select the device on network
- **C**: Currently, the content is being shared through SmartShare.
- 2 Select the device from renderer lists to play the files.

NOTE: Follow the similar steps to use the Gallery, Video Player or Polaris Office to share contents.

NOTICE: Check that your device is connected with your home network using Wi-Fi connection to use this application.

Some DLNA enabled devices (e.g. TV) support only the DMP feature of DLNA and will not appear in the renderer device list.

Your device might not be able to play some contents.

#### To download contents from the remote content library

- 1 Touch the Apps key  $\blacksquare >$  SmartShare  $\clubsuit$ .
- 2 Touch the Library button  $\blacksquare$  and select the device of the remote content library.
- 3 You can browse the content library.
- **4** Touch and hold a content thumbnail and then touch **Download** or touch the Menu  $kev = >$  Download.

NOTICE: Some contents are not supported.

#### To upload contents to the remote content library

- 1 Touch the Apps key  $\mathbb{H}$  > SmartShare  $\mathbb{R}$ .
- 2 Touch the Library icon  $\blacksquare$  and select My phone.
- 3 You can browse the local content library to find the content(s) you want.
- 4 Touch and hold a content thumbnail and then touch Upload or touch the Menu  $Kev = >$  Upload.
- 5 Select the device of the remote content library to be uploaded.

NOTICE: Some DLNA enabled devices do not support the DMS upload functionality and will not upload files.

Some contents are not supported.

# Connecting to Networks and Devices

## PC connections with a USB cable

Learn to connect your device to a PC with a USB cable in USB connection modes.

### Transferring music, photos and videos using the USB mass storage mode

- 1 Connect your phone to a PC using a USB cable.
- 2 If you haven't installed the LG Android Platform Driver on your PC, you will need to manually change the settings. Choose System settings > PC connection > USB Connection type, then select Media sync (MTP).
- **3** You can now view the mass storage content on your PC and transfer the files.

### Synchronize with Windows Media Player

Ensure that Windows Media Player is installed on your PC.

- 1 Use the USB cable to connect the phone to a PC on which Windows Media Player has been installed.
- 2 Select the **Media sync (MTP)** option. When connected, a pop-up window will appear on the PC.
- 3 Open Windows Media Player to synchronize music files.
- 4 Edit or enter your device's name in the pop-up window (if necessary).
- 5 Select and drag the music files you want to the sync list.
- **6** Start synchronization.
- The following requirements must be satisfied to synchronize with Windows Media Player.

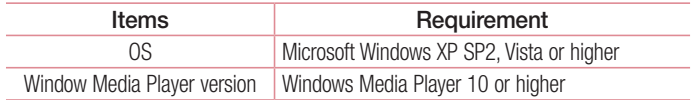

• If the Windows Media Player version is lower than 10, install version 10 or higher.

# **Calls**

## Making a call

- 1 Touch **t** to open the keypad.
- 2 Enter the number using the keypad. To delete a digit, touch the  $\sqrt{2}$ .
- **3** Touch **that** to make a call.
- 4 To end a call, touch the **End** icon **...**

**TIP!** To enter "+" to make international calls, touch and hold  $\overline{O}$ +.

# Calling your contacts

- 1 Touch **to** to open your contacts.
- 2 Scroll through the contact list or enter the first few letters of the contact you want to call by touching Search contacts.
- 3 In the list, touch **v** you want to call.

### Answering and rejecting a call

When you receive a call in Lock state, swipe the  $\mathbb{C}$  in any direction to Answer the incoming call.

Swipe the **in** any direction to Decline an incoming call.

Swipe the **Decline with message** icon from the bottom if you want to send a message.

#### TIP! Decline with message

You can send a message quickly using this function. This is useful if you need to reject a call with message during a meeting.

# **Calls**

### Adjusting the in-call volume

To adjust the in-call volume during a call, use the Volume up and down keys on the lefthand side of the phone.

### Making a second call

- 1 During your first call, touch **Menu key**  $\Rightarrow$  **Add call** and dial the number. You can also go to the recently dialled numbers list by touching  $\blacktriangleright$  or can search contacts by touching  $\blacksquare$  and selecting the contact you want to call.
- **2** Touch **to** make the call.
- 3 Both calls are displayed on the call screen. Your initial call is locked and put on hold.
- 4 Touch the displayed number to toggle between calls. Or touch  $\blacksquare$  Merge calls to start a conference call.
- 5 To end active calls, touch End or touch the Home key and slide the notification bar down and select the **End call** icon **.**

NOTE: You are charged for each call you make.

### Viewing your call logs

On the Home screen, touch  $\blacksquare$  and choose the **Call logs** tab  $\blacksquare$ . View a complete list of all dialled, received and missed calls.

#### TIP!

Touch any call log entry to view the date, time and duration of the call. Touch the **Menu key**  $\Box$ , then touch **Delete all** to delete all the recorded items.

# Call settings

You can configure phone call settings such as call forwarding, as well as other special features offered by your carrier.

- 1 On the Home screen, touch **.**
- 2 Touch  $\Box$ .
- 3 Tap Call settings and choose the options that you wish to adjust.

# **Contacts**

Add contacts to your phone and synchronize them with the contacts in your Google account or other accounts that support contact syncing.

### Searching for a contact

#### On the Home screen

- 1 Touch **that** to open your contacts.
- 2 Touch Search contacts and enter the contact name using the keyboard.

## Adding a new contact

- 1 Touch  $\blacksquare$ , enter the new contact's number, then touch the **Menu key**  $\blacksquare$ . Touch Add to Contacts > Create new contact.
- 2 If you want to add a picture to the new contact, touch the image area. Choose from Take photo or Select from Gallery.
- **3** Select the contact type by touching  $\blacksquare$ .
- 4 Touch a category of contact information and enter the details about your contact.
- 5 Touch Save.

## Favorite contacts

You can classify frequently called contacts as favorites.

#### Adding a contact to your favorites

- 1 Touch **to** to open your contacts.
- 2 Touch a contact to view its details.
- 3 Touch the star to the right corner of the contact's name. The star will turn yellow color.

#### Removing a contact from your favorites list

- 1 Touch **to** to open your contacts.
- 2 Touch the  $\blacktriangleright$  tab, and choose a contact to view its details.
- 3 Touch the vellow color star to the right corner of the contact's name. The star turns grey color and the contact is removed from your favorites.

# Creating a group

- **1** Touch  $\blacksquare$  to open your contacts.
- 2 Touch Groups and touch the Menu key  $\equiv$ . Select New group.
- 3 Enter a name for the new group. You can also set a ringtone for the newly created group.
- 4 Touch **Save** to save the group.

NOTE: If you delete a group, the contacts assigned to that group will not be lost. They will remain in your contacts.

# **Messaging**

Your phone combines SMS and MMS into one intuitive, easy-to-use menu.

### Sending a message

- **1** Touch  $\epsilon$  on the Home screen and touch  $\epsilon$  to open a blank message.
- 2 Enter a contact name or contact number in the To field. As you enter the contact name, matching contacts will appear. You can touch a suggested recipient. You can add more than one contact.

NOTE: You will be charged for a text message for every person to whom you send the message.

- **3** Touch the 'Enter message' field and begin composing your message.
- 4 Touch  $\equiv$  to open the Options menu. Choose from **Quick messages, Insert** smiley, Schedule sending, Add subject and Discard.

**TIP!** You can touch the  $\sqrt{ }$  icon to attach the file you want to share to your message.

- **5** Touch **Send** to send your message.
- 6 Responses will appear on the screen. As you view and send additional messages, a message thread is created.

# WARNING:

The 160-character limit may vary from country to country, depending on the language and how the SMS is coded.

If an image, video or audio file is added to an SMS message, it is automatically converted into an MMS message and you are charged accordingly.

## Threaded box

Messages (SMS, MMS) exchanged with another party can be displayed in chronological order so that you can conveniently see an overview of your conversation.

### Changing your message settings

Your phone message settings are pre-defined, so you can send messages immediately. You can change the settings according to your preferences.

Touch the Messaging icon on the Home screen, touch  $\equiv$  and then tap Settings.

# E-mail

You can use the E-mail application to read emails from services like Gmail. The E-mail application supports the following account types: POP3, IMAP and Exchange. Your service provider or system administrator can provide you with the account settings you need.

## Managing an email account

The first time you open the **E-mail** application, a set-up wizard opens to help you to set up an email account.

After the initial set-up, E-mail displays the contents of your inbox.

### To add another email account:

 $\cdot$  Touch  $\equiv$  > Apps tab > E-mail >touch  $\equiv$  > Settings >  $\pm$ .

#### To change an email accounts or folders:

 $\cdot$  Touch  $\mathbb{H}$  > Apps tab > E-mail > action bar

#### To delete an email account:

• Touch  $\Box$  > Apps tab > E-mail > touch  $\Box$  > Settings > touch  $\Box$  > touch an account you want to delete  $>$  Remove  $>$  select Yes.

### Working with account folders

Touch  $\equiv$  > Apps tab > E-mail, touch  $\equiv$  and select Folders.

Each account has an Inbox, Outbox, Sent and Drafts folder. Depending on the features supported by your account's service provider, you may have additional folders.

## Composing and sending email

#### To compose and send a message

- 1 While in the **E-mail** application, touch the  $\boxtimes$ .
- 2 Enter an address for the message's intended recipient. As you enter text, matching addresses will be proposed from your Contacts. Separate multiple addresses using semicolons.
- **3** Touch the  $\equiv$  to add a Cc/Bcc and Touch  $\mathcal{O}$  to attach files, if required.
- 4 Enter the text of the message.
- $5$  Touch  $\geq$ .

TIP! When a new email arrives in your Inbox, you will be notified by a sound or vibration.

# Camera

To open the Camera application, tap **Camera on** the Home screen.

## Getting to know the viewfinder

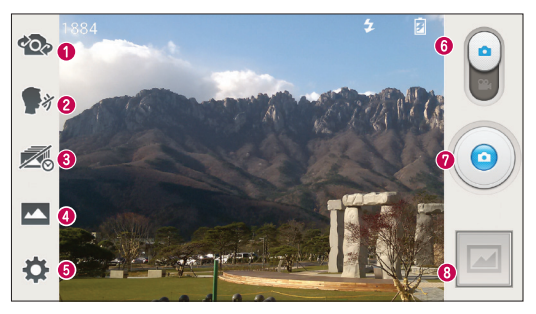

- Swap camera Switch between the rear–facing camera lens and the front–facing camera lens.
- **Cheese shutter** To take a photo, say one of the following words: Cheese, Smile, Whisky, Kimchi or LG.
- **O** Time catch shot Touch this icon to capture the missing moment before pressing the shutter.
- Shot mode Choose from Normal, HDR, Panorama, Continuous shot or Beauty shot.
- Settings Touch this icon to open the settings menu.
- **O** Mode Touch and slide down this icon to switch to video mode.
- **O** Taking a photo
- Gallery Touch to view the last photo you captured. This enables you to access your gallery and view saved photos while in camera mode.

NOTE: Please ensure the camera lens is clean before taking pictures.

## Using the advanced settings

In the viewfinder, tap to open the advanced options. You can change the camera settings by scrolling through the list. After selecting the option, tap the **Back** key.

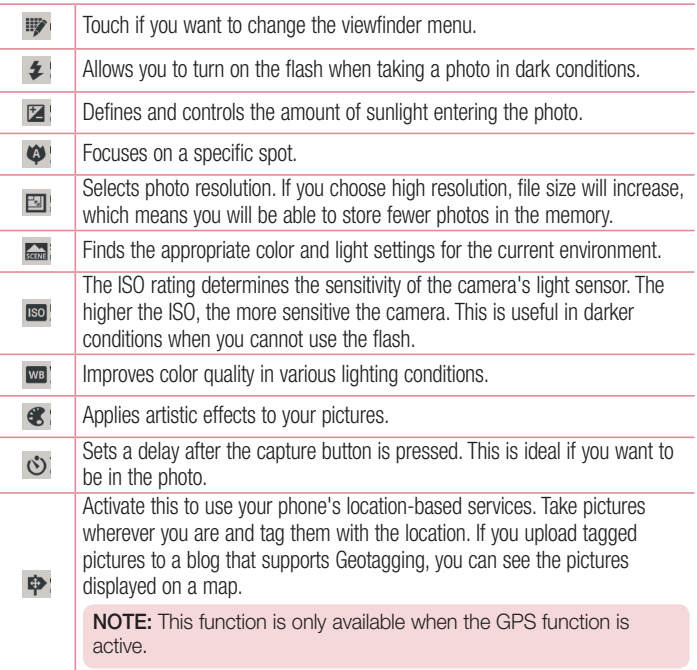

### Camera

 $\frac{1}{2}$ 

Selects a shutter sound.

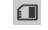

Select storage to save photos

### TIP!

When you exit the camera, some settings return to their defaults, such as white balance, color effect, timer and scene mode. Check these before you take your next photo.

The setting menu is superimposed over the viewfinder, so when you change photo color or quality elements, you will see a preview of the changed image behind the Settings menu.

## Taking a quick photo

- 1 Open the **Camera** application.
- 2 Holding the phone horizontally, point the lens towards the subject you want to photograph.
- 3 A focus box will appear in the center of the viewfinder screen. You can also tap anywhere on the screen to focus on that spot.
- 4 When the focus box turns green, the camera has focused on your subject.
- 5 Touch  $\odot$  to capture the photo.

## Once you've taken a photo

Touch  $\Box$  to view the last photo you took.

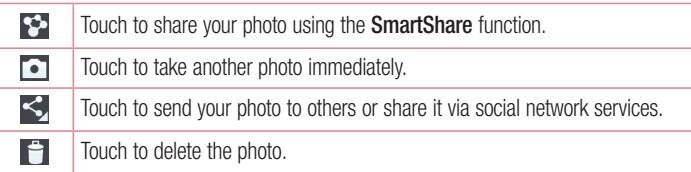

TIP! If you have an SNS account and set it up on your phone, you can share your photo with your SNS community.

NOTE: Additional charges may apply when MMS messages are downloaded while roaming.

Touch the Menu key  $\equiv$  to open all advanced options.

Set image as – Touch to use the photo as a Contact photo, Home screen wallpaper or Lock screen wallpaper.

Move – Touch to move the photo to another place.

Copy – Touch to copy the selected photo and save it to another album.

Rename – Touch to edit the name of the selected photo.

Rotate left/right – To rotate left or right.

 $Crop - Crop$  your photo. Move your finger across the screen to select the area to be cropped.

 $Edit - View$  and edit the photo.

Slideshow – Automatically shows you the images in the current folder one after the other.

Details – Find out more information about the contents.

## Viewing your saved photos

You can access your saved photos when in camera mode. Just tap the Gallery icon and your Gallery will be displayed.

- To view more photos, scroll left or right.
- . To zoom in or out, double-tap the screen or place two fingers and spread them apart (move your fingers closer together to zoom out).

## Video camera

### Getting to know the viewfinder

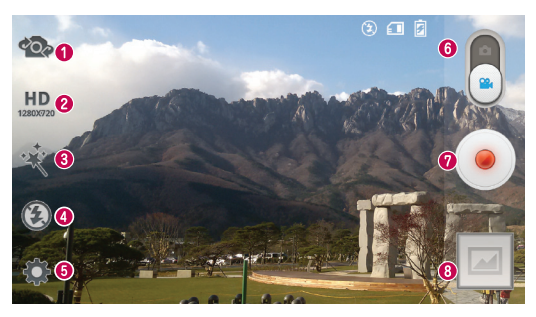

- Swap camera Switch between the rear–facing camera lens and the front-facing camera lens.
- Video size Touch to set the size (in pixels) of the video you are recording.
- **B Live effect** Live effect provides various visual effects when taking a video.
- **O Flash** Touch to turn the flash **On** or Off.
- **G** Settings Touch this icon to open the settings menu.
- **O** Mode Touch and slide up this icon to switch to camera mode.
- **◎** Start recording
- G Gallery Touch to view the last video you recorded. This enables you to access your gallery and view your saved videos while in video mode.

#### TIP!

When recording a video, place two fingers on the screen and pinch to use the Zoom function.

## Video camera

## Using the advanced settings

Using the viewfinder, touch to to open all the advanced options.

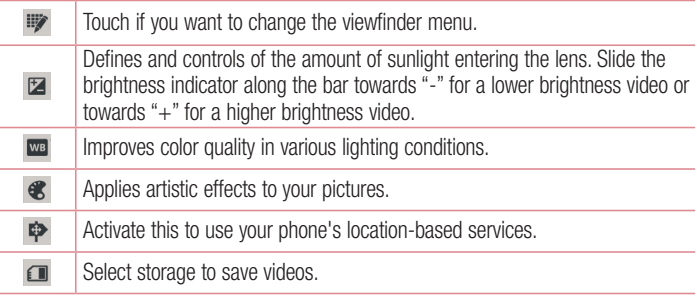

# Recording a quick video

- 1 Open the **Camera** application and touch the **Video mode** button.
- 2 The video camera viewfinder appears on the screen.
- 3 Holding the phone, point the lens towards the subject you wish to capture in your video.
- 4 Touch  $\odot$  once to start recording.
- 5 A red light will appear at the top left corner of the viewfinder with a timer showing the length of the video.
- 6 Touch  $\blacksquare$  on the screen to stop recording.

#### TIP!

- $\Box$  Touch to capture image during recording a video.
	- **II** Touch to pause during recording a video.

## After recording a video

Touch  $\Box$  to veiw the last video you took.

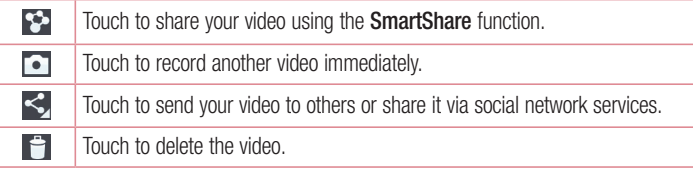

NOTE: Additional charges may apply when MMS messages are downloaded while roaming.

### Watching your saved videos

In the viewfinder,  $\tan \varphi > 0$ .

### Adjusting the volume when viewing a video

To adjust the volume of a video while it is playing, use the volume keys on the left side of the phone.

# Function

## **QuickMemo**

Use the QuickMemo to practically and efficiently create memos during a call, with a saved picture or on the current phone screen.

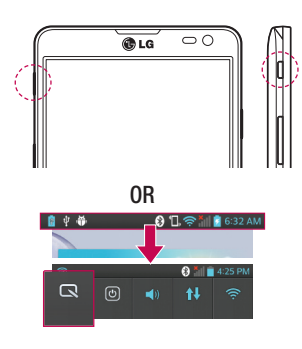

1 Enter the **QuickMemo** screen by pressing **QuickButton Key** for one second on the screen you want to capture.

#### OR

Touch and slide the status bar downward and touch  $\blacksquare$ 

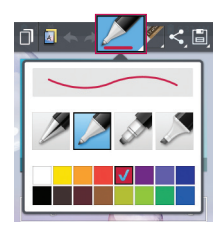

2 Select the desired menu option from Pen type, Colour, Eraser and create a memo.
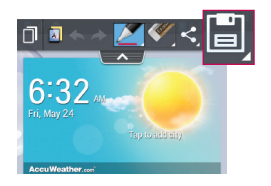

3 Touch in the Edit menu to save the memo with the current screen

NOTE: Please use a fingertip while using the QuickMemo. Do not use your fingernail.

## Using the QuickMemo options

You can easily use the QuickMenu options when using the QuickMemo.

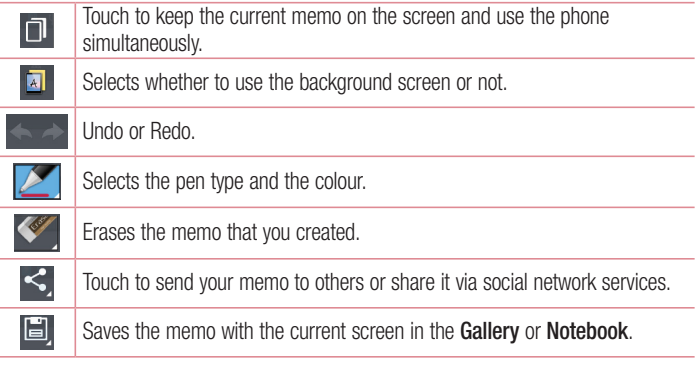

Viewing the saved QuickMemo

Touch Notebook/Gallery and select the QuickMemo album.

# QuickTranslator

Simply aim the camera of your smart phone at the foreign sentence you want to understand. You can get the real-time translation anywhere and anytime. You can buy additional dictionaries for offline translation from the Google Play Store.

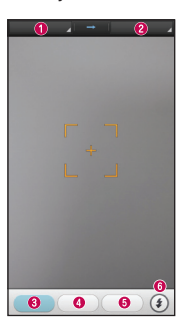

- $\bullet$  Home language.
- **<sup>2</sup>** Destination language.
- **O** Translation of word.
- **O** Translation of sentence
- **O** Translation of block
- **G** Flash

- 1 Touch  $\equiv$  > Apps tab > QuickTranslator.
- 2 Touch Word, Line or Block.
- **3** Touch and select the desired language.
- 4 Hold the phone toward the subject you want to translate for a few seconds.

NOTE: Only one dictionary is provided free of charge. Additional dictionaries must be purchased. Please select from the list below the dictionary you would like to install as your complimentary dictionary.

NOTE: There may be a difference in the rate of recognization depending on the size, font, color, brightness and angle of the letters that need to be translated.

# QSlide

The QSlide enables an overlay on your phone's display for easy multi-window viewing.

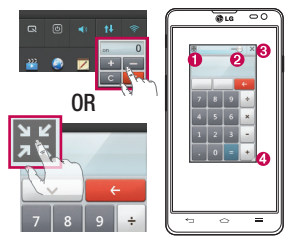

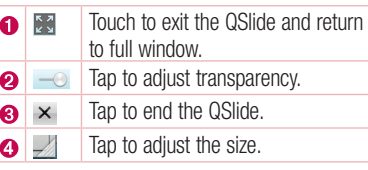

- 1 Touch and slide the status bar downward  $>$  touch QSlide apps or when using applications that support by the QSIide  $>$  touch  $\mathbb{H}$ . The function will be continuously displayed as a small window on your screen.
- 2 You can make a call, browse the Web, or choose other phone options. You can also use and tap the screen of the small windows when the transparency bar is not full .

NOTE: The QSlide can support up to two windows at the same time.

## Function

# **QuickRemote**

QuickRemote turns your phone into a Universal Remote for your home TV, DVD, Blu-ray.

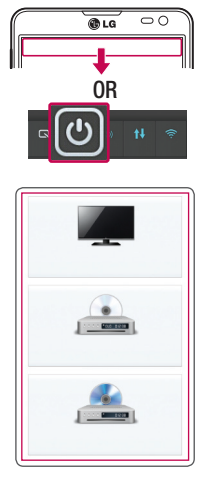

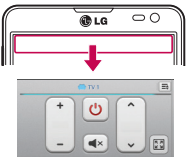

1 Touch  $\Box$  > Apps tab >  $QuickRemote >$  touch  $\leftarrow$ .

### OR

Touch and slide the status bar downwards and touch  $\boxed{\circledcirc}$  > ADD REMOTE.

2 Select the type and brand of device. then follow the on-screen instructions to configure the device(s).

3 Touch and slide the status bar downwards and use QuickRemote features.

Touch the Menu key  $\equiv$  to select Edit remote name, Move remote, Delete remote, Edit room, Settings and Help.

NOTE: The QuickRemote operates the same way as an ordinary remote control infrared (IR) signals. Be careful not to cover the infrared sensor at the top of the phone when you use the QuickRemote function. This function may not be supported depending on the model, the manufacturer or service company.

# Live Zooming

Live Zooming allows you to zoom in or zoom out on a portion of a video that is being played to make the desired scan appear larger or smaller.

1 When viewing the video, use your index finger and thumb in a pinching or spreading motion to zoom in or out.

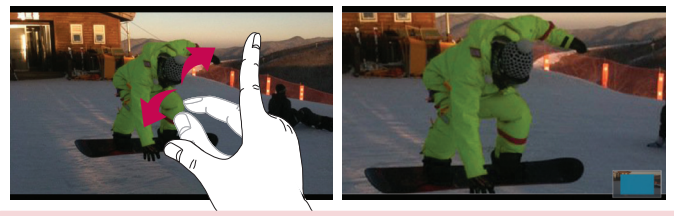

#### NOTE:

- While a video is playing, slide the screen up or down to adjust the screen brightness.
- While playing a video, slide the screen left or right to rewind or fast-forward.
- Do not press too hard; the touch screen is sensitive enough to pick up a light, but firm touch.

## Function

# VuTalk

Use the Vutalk to create notebook contents using real-time interactive handwriting and shared emotional conversations.

#### NOTE:

- Additional chareges may be applied for data services when using VuTalk.
- Connect a device preloaded available VuTalk feature to use VuTalk.
- You can use only VuTalk when connecting data network, furthermore during a call.
- Please be careful that the screen may be locked, if you input nothing for a period of time.

## Registering VuTalk

- **1** From the Home screen, tap  $\Box$
- 2 Tap  $\oslash$  to agree terms and conditions.
- Once you register the VuTalk service, you can set up tapping  $\equiv$ .

# LG SmartWorld

LG SmartWorld offers an assortment of exciting content - games, applications, wallpaper and ringtones - giving LG phone users the chance to enjoy richer "Mobile" Life" experiences.

## How to Get to LG SmartWorld from Your Phone

- 1 Touch  $\mathbb{H}$  > Apps tab > tap the  $\mathbb{C}$  icon to access LG SmartWorld.
- 2 Tap Sign in and enter ID/PW for LG SmartWorld. If you have not signed up yet, tap Register to receive your LG SmartWorld membership.
- 3 Download the content you want.

#### NOTE: What if there is no **c** icon?

- 1 Using a mobile Web browser, access LG SmartWorld [\(www.lgworld.com](www.lgworld.com)) and select your country.
- 2 Download the LG SmartWorld App.
- 3 Run and install the downloaded file.
- 4 Access LG SmartWorld by tapping the **Co** icon.

### How to use LG SmartWorld

• Participate in monthly LG SmartWorld promotions.

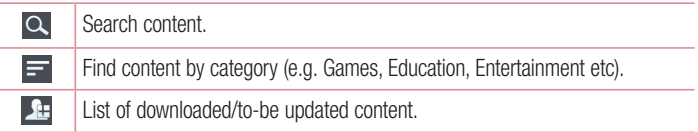

- Try the easy "Menu" buttons to find what you're looking for fast. Apps for you – Recommended content based on your previous choices. Settings – Set Profile and Display. Sign in – Set your ID and Password.
- Try other useful functions as well. (Content Detail screen)

NOTE: LG SmartWorld may not be available from all carriers or in all countries.

## On-Screen Phone

On-Screen Phone allows you to view your mobile phone screen from a PC via a USB or Wi-Fi connection. You can also control your mobile phone from your PC, using the mouse or keyboard.

### On-Screen Phone icons

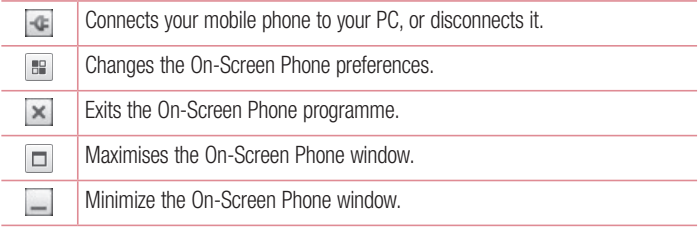

### On-Screen Phone features

- Real-time transfer and control: displays and controls your mobile phone screen when connected to your PC.
- Mouse control: allows you to control your mobile phone by using the mouse to click and drag on your PC screen.
- Text input with keyboard: allows you to compose a text message or note using your computer keyboard.
- Tile transfer (mobile phone to PC): sends files from your mobile phone (e.g. photos, videos, music and Polaris Office files) to your PC. Simply right-click on the file which you want to send to PC and click on "Save to PC".
- File transfer (PC to mobile phone): sends files from your PC to your mobile phone. Just select the files you wish to transfer and drag and drop them into the On-Screen Phone window. The files sent are stored in internal SD card.

• Real-time event notifications: prompts a pop-up to inform you of any incoming calls or text/multimedia messages.

### How to install On-Screen Phone on your PC

- 1 Visit LG Home (www.lg.com) and select a country of your choice.
- 2 Go to Support > Mobile Phone Support > Select the Model (LG-D605) > Click OSP ( On-Screen Phone ) to download. You can install the On-Screen Phone on your PC.

# **Multimedia**

# **Gallerv**

You can store multimedia files in internal memory for easy access to all your multimedia files. Use this application to view multimedia files like pictures and videos.

1 Touch  $\mathbb{H}$  > Apps tab > Gallery.

You can manage and share all your image and video files with Gallery.

#### NOTE:

- Some file formats are not supported, depending on the software installed on the device.
- Some files may not play properly, depending on how they are encoded.

## Viewing pictures

Launching Gallery displays your available folders. When another application, such as Email, saves a picture, the download folder is automatically created to contain the picture. Likewise, capturing a screenshot automatically creates the Screenshots folder. Select a folder to open it.

Pictures are displayed by creation date in a folder. Select a picture to view it full screen. Scroll left or right to view the next or previous image.

#### Zooming in and out

Use one of the following methods to zoom in on an image:

- Double-tap anywhere to zoom in.
- Spread two fingers apart on any place to zoom in. Pinch to zoom out, or double-tap to return.

## Playing videos

Video files show the  $\bullet$  icon in the preview. Select a video to watch it and tap  $\bullet$ . The Videos application will launch.

## Editing photos

When viewing an photo, tap the **Menu** key  $\equiv$  and use the advanced editing options.

• Slideshow: start a slideshow with the images in the current folder.

## Deleting photos/videos

Use one of the following methods:

- $\cdot$  In a folder, tap  $\uparrow$  and select photos/videos by ticking, and then tap on Delete.
- When viewing a photo/Video, tap  $\Box$ .

### Setting as wallpaper

When viewing a photo, touch the **Menu key**  $\equiv$  **> Set image as** to set the image as wallpaper or to assign it to a contact.

#### NOTE:

Some file formats are not supported, depending on the device software. If the file size exceeds the available memory, an error can occur when you open files.

# **Multimedia**

# Videos

Your phone has a built-in video player that lets you play all of your favorite videos. To access the video player, touch  $\Box$  > Apps tab > Videos.

### Playing a video

- 1 Touch  $\mathbf{m}$  > Apps tab > Videos.
- 2 Select the video you want to play.

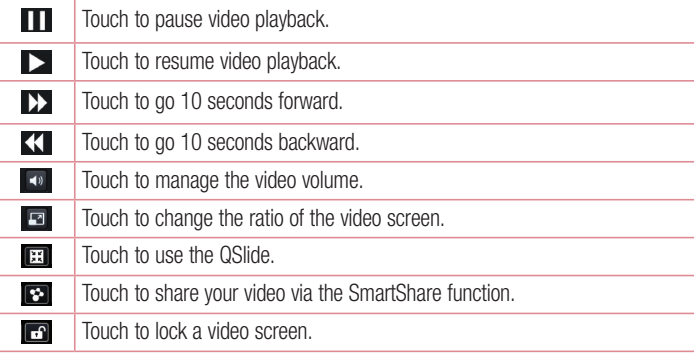

To change the volume while watching a video, press the up and down volume keys on the left-hand side of the phone.

Touch and hold a video in the list. The Share, Trim, Delete and Details options will be displayed.

# Music

Your phone has a built-in music player that lets you play all your favorite tracks. To access the music player, touch  $\equiv$  > Apps tab > Music.

## Add music files to your phone

Start by transferring music files to your phone:

- Transfer music using Media sync (MTP).
- Download from the wireless Web.
- Synchronize your phone to a computer.
- **.** Receive files via Bluetooth.

## Transfer music using Media sync (MTP)

- 1 Connect the phone to your PC using the USB cable.
- 2 Select the Media sync (MTP) option. Your phone will appear as another hard drive on your computer. Click on the drive to view it. Copy the files from your PC to the drive folder.
- **3** When you're finished transferring files, swipe down on the Status Bar and touch USB connected > Charge only. You may now safely unplug your device.

Playing a song

- 1 Touch  $\equiv$  > Apps tab > Music.
- 2 Touch Songs.
- 3 Select the song you want to play.

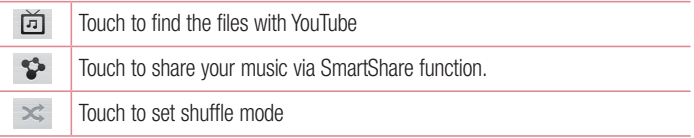

# **Multimedia**

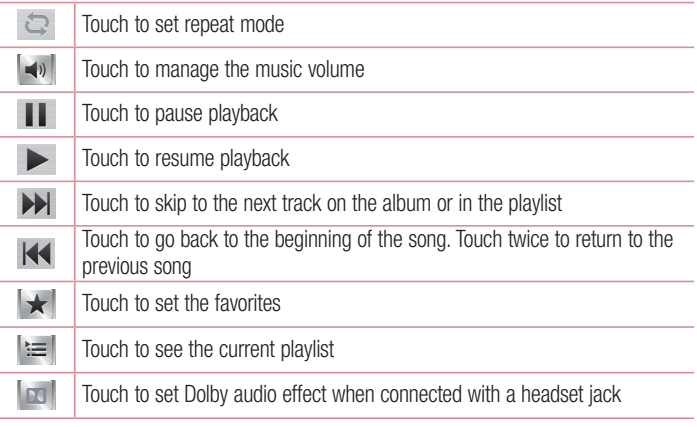

To change the volume while listening to music, press the up and down volume keys on the left-hand side of the phone.

Touch and hold any song in the list. The Play, Add to playlist, Share, Set as ringtone, Delete, Details and Search options will be displayed.

#### NOTE:

Some file formats are not supported, depending on the device software. If the file size exceeds the available memory, an error can occur when you open files.

NOTE: Music file copyrights may be protected by international treaties and national copyright laws.

Therefore, it may be necessary to obtain permission or a licence to reproduce or copy music.

In some countries, national laws prohibit private copying of copyrighted material. Before downloading or copying the file, check the national laws of the relevant country concerning the use of such material.

# **Utilities**

## Setting your alarm

- 1 Touch  $\equiv$  > Apps tab > Alarm/Clock >  $\leftarrow$ .
- 2 After you set the alarm, your phone lets you know how much time is left before the alarm will go off.
- 3 Set Repeat, Snooze duration, Vibration, Alarm sound, Alarm volume, Auto App Starter, Puzzle lock and Memo. Touch Save.

NOTE: To change alarm settings in the alarm list screen, touch the Menu key and select Settings.

## Using your calculator

- 1 Touch  $\equiv$  > Apps tab > Calculator.
- 2 Touch the number keys to enter numbers.
- **3** For simple calculations, touch the function you want to perform  $(+, -, x \text{ or } \div)$ followed by  $=$ .
- 4 For more complex calculations, slide to left then choose sin, cos, tan, log etc.
- 5 To check the history, tap the icon  $\sim$ .

## Adding an event to your calendar

- 1 Touch  $\equiv$  > Apps tab > Calendar.
- 2 On the screen, you can find the different view types for the Calendar (Day, Week, Agenda).
- **3** Tap on the date for which you wish to add an event and touch  $\bigoplus$ .
- 4 Touch Event name and enter the event name.
- 5 Touch Location and enter the location. Check the date and enter the time you wish your event to start and finish.
- 6 If you wish to add a note to your event, touch  $\bigodot$ .
- 7 If you wish to repeat the alarm, set REPEAT and set REMINDERS, if necessary.
- 8 Touch Save to save the event in the calendar.

## Voice Recorder

Use the voice recorder to record voice memos or other audio files.

Recording a sound or voice

- 1 Touch  $\equiv$   $>$  the Apps tab and select Voice recorder.
- 2 Touch to begin recording.
- $3$  Touch  $\blacksquare$  to end the recording.
- 4 Touch  $\rightarrow$  to listen to the recording.

**NOTE:** Touch  $\equiv$  to access your album. You can listen to the saved recording. The available recording time may differ from actual recording time.

## Sending the voice recording

- 1 Once you have finished recording, you can send the audio clip by touching  $\leq$ .
- 2 Choose from Bluetooth, E-mail, Gmail, Memo, Messaging or SmartShare Beam. When you select E-mail, Gmail, Memo or Messaging the voice recording is added to the message. You may then write and send the message as you usually would.

# FM Radio

Your device has a built-in FM Radio so you can tune in to your favourite stations and listen on the go.

NOTE: You need to use your headphones to listen to the radio. Insert it into the headphone jack.

# **Utilities**

## Task Manager

You can manage your applications using Task Manager. You can easily check the number of applications that are currently running and shut down certain applications.

## Tasks

This task can be synchronized with MS Exchange account. You can create task, revise it and delete it in MS outlook or MS Office Outlook Web Access.

### To Synchronize MS Exchange

- **1** From the Home Screen, Touch  $\mathbf{H}$  > Settings.
- 2 Touch Accounts & sync > ADD ACCOUNT.
- **3** Touch **Microsoft Exchange** to create Email address and Password.
- 4 Make sure if you checkmark Sync task.

## Polaris Viewer 4

Polaris Viewer is a professional mobile office solution that lets users conveniently view various types of office documents, including Word, Excel and PowerPoint files, anywhere or anytime, using their mobile devices.

Touch  $\mathbf{m}$  > Apps tab > Polaris Viewer 4.

### Viewing files

Mobile users can now easily view a wide variety of file types, including Microsoft Office documents and Adobe PDF, right on their mobile devices. When viewing documents using Polaris Viewer, the objects and layout remain the same as in the original documents.

# LG Backup

## About backing up and restoring smart phone data

It is recommended that you regularly create and save a backup file on the internal storage, especially before updating any software. Maintaining a current backup file in storage memory may allow you to recover smart phone data if your smart phone is lost, stolen, or corrupted by an unforeseen issue.

This Backup application is supported between LG smart phones, other S/W versions or OSs. As a result so, when you buy the new LG smart phone, you can backup the current Your phone data to your new phone.

If you have preloaded **Backup** application on your smart phone, you can backup and restore most of your smart phone data, LG home screen, Personal data, LG Applications, Settings and Downloaded applications. Using this application you may:

- Perform a manual backup of your smart phone data.
- Schedule automatic backups of your smart phone data.
- Restore your smart phone data.

NOTE: Please note that the Backup function does not support the backup of User data & Media data (Picture/Video/Music). Please backup those files using the Media sync (MTP). Connect your phone to your computer using a USB cable and touch Media sync (MTP).

## A WARNING

To protect against unexpected shutoff during backup or restore operations, due to insufficient battery power, you should always keep your battery fully charged.

# **Utilities**

### Backup your smart phone data

- 1 Touch  $\equiv$  > Apps tab > LG Backup > Manual backup > Internal storage or SD card.
- 2 Touch New backup to enter a name for your backup file and select Next.
- 3 Select the check box next to the item you want to backup and select **Backup** to backup.
- 4 When all selected files have been backed up, you will see the message **Backup** complete.

## Scheduling automatic backups

You can also program automatic backups for the data on your smart phone according to your schedule setting. To do this, complete the following steps:

- 1 Touch  $\equiv$  > Apps tab > LG Backup > Auto-backup.
- 2 On the Backup Location screen, touch Internal storage or SD card.
- 3 Enter a name for your backup file and select Next.
- 4 Select the check box next to the data you want to backup, and select Next.
- 5 From the list, select how often you want to backup your device data and settings, and select Done to finish the schedule set.

## Restoring smart phone data

NOTE: All files that are stored on your smart phone are deleted before the backup file is restored.

- 1 Touch  $\equiv$  > Apps tab > LG Backup > Restore.
- 2 On the Restore screen, select a backup file that contains the data you wish to restore.
- **3** Select the check box next to the item you wish to restore and select **Restore** to restore it to your phone.

NOTE: Please note that your phone data will be overwritten with the content of your backup.

- 4 If the backup file is encrypted, type the password that you created to encrypt it.
- 5 When all selected files have been restored, the phone will automatically be restart.

NOTE: You can set Enable encryption to encrypt your backup files for extra protection.

Touch **F**<sup>°</sup> from the **Backup** screen, and enter a password and hint in case you forgot your password. Once you have set up a password, you need to enter it every time you want to do backup/restore.

## Google+

Use this application to stay connected with people via Google's social network service.

 $\cdot$  Touch  $\mathbb{H}$  > Apps tab > Google+.

NOTE: This application may not be available depending on the region or service provider.

## Voice Search

Use this application to search webpages using voice.

- 1 Touch  $\Box$  > Apps tab > Voice Search.
- 2 Say a keyword or phrase when **Speak now** appears on the screen. Select one of the suggested keywords that appear.

NOTE: This application may not be available depending on the region or service provider.

# **Utilities**

## **Downloads**

Use this application to see what files have been downloaded through the applications.  $\cdot$  Touch  $\frac{1}{\sqrt{10}}$  > Apps tab > Downloads.

NOTE: This application may not be available depending on the region or service provider.

# The Web

## Internet

Use this application to browse the Internet. Browser gives you a fast, full-color world of games, music, news, sports, entertainment and much more, right on your mobile phone wherever you are and whatever you enjoy.

NOTE: Additional charges apply when connecting to these services and downloading content. Check data charges with your network provider.

1 Touch  $\equiv$  > Apps tab > Internet.

### Using the Web toolbar

Touch and hold the Web toolbar and slide it upwards with your finger to open.

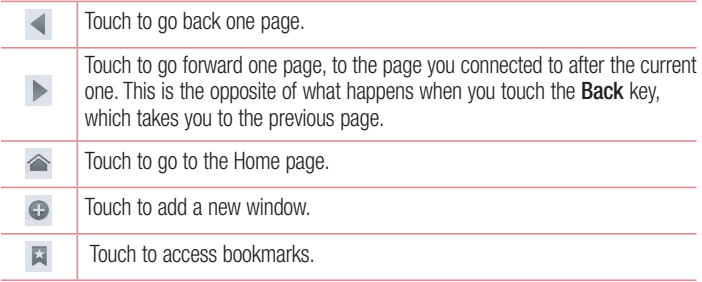

### Viewing webpages

Tap the address field, enter the web address and tap Go.

# The Web

### Opening a page

To go to new page, tap  $\Box \rightarrow \Theta$ To go to another webpage, tap  $\Box$ , scroll up or down, and tap the page to select it.

### Searching the web by voice

Tap the address field, tap  $\mathbb U$ , speak a keyword, and then select one of the suggested keywords that appear.

NOTE: This feature may not be available depending on the region or service provider.

## **Bookmarks**

To bookmark the current webpage, touch  $\equiv$  > Save to bookmarks > OK. To open a bookmarked webpage, tap  $\blacktriangleright$  and select one.

### **History**

Tap  $\Box$  > History to open a webpage from the list of recently-visited webpages. To clear the history, tap **Menu key**  $\equiv \rightarrow$  **Clear all history**.

### Using Popup Browser

Use this feature to access the Internet without closing the current application.

While viewing content, such as contacts or notes that include web addresses, select a web address, and then tap Popup Browser to open the pop-up browser. Tap and drag the browser to move it to another location.

To view the browser in full screen, tap  $\frac{1}{25}$ .

To close the browser, tap  $\times$ .

## Chrome

Use Chrome to search for information and browse webpages.

1 Touch  $\mathbf{m}$  > Apps tab > Chrome.

NOTE: This application may not be available, depending on your region and service provider.

### Viewing webpages

Tap the Address field, and then enter a web address or search criteria.

### Opening a page

To go to a new page, tab  $\Box \rightarrow \Box$  New tab.

To go to another webpage, tap  $\Box$ , scroll up or down and tap the page to select it.

## Syncing with other devices

Sync open tabs and bookmarks to use with Chrome on another device when you are logged in with the same Google account.

To view open tabs on other devices, tap **Menu key**  $\Rightarrow$  **Other devices.** 

Select a webpage to open.

To add bookmarks, tap  $\approx$ .

# **Settings**

## Access the Settings menu

1 On the Home screen, touch  $\Box$  > Apps tab > Settings. or

On the Home screen, touch  $\equiv$  > System settings.

2 Select a setting category and select an option.

# WIRELESS & NETWORKS

Here, you can manage Wi-Fi and Bluetooth. You can also set up mobile networks and switch to airplane mode.

### $<$  Wi-Fi  $>$

Wi-Fi – Turns on Wi-Fi to connect to available Wi-Fi networks.

#### **TIP!** How to obtain the MAC address

To set up a connection in some wireless networks with MAC filters, you may need to enter the MAC address of your phone in the router.

You can find the MAC address in the following user interface: touch Apps tab

#### $>$  Settings  $>$  Wi-Fi  $>$   $\equiv$   $>$  Advanced  $>$  MAC address.

### $\geq$  Bluetooth  $\sim$

Turn the Bluetooth wireless feature on or off to use Bluetooth.

### < Mobile data >

Displays the data usage and set mobile data usage limit.

### $<$  Call  $>$

Configure phone call settings such as call forwarding and other special features offered by your carrier.

**Fixed dialing numbers** – Turn on and compile a list of numbers that can be called from your phone. You'll need your PIN2, which is available from your operator. Only numbers within the fixed dial list can be called from your phone.

Save unknown numbers – Add unknown numbers to contacts after a call.

Voicemail – Allows you to select your carrier's voicemail service.

Incoming call popup – Display incoming call popup when using camera and videos Call reject – Allows you to set the call reject function. Choose from Call reject mode or Rejection list.

**Decline with message** – When you want to reject a call, you can send a quick message using this function. This is useful if you need to reject a call during a meeting. Connection vibration – Vibrates your phone when the other party answers the call.

**Privacy keeper** – Hides the caller name and number for an incoming call.

Power button ends call – Allows you to select your end call.

Call forwarding – Choose whether to divert all calls when the line is busy, when there is no answer or when you have no signal.

Call barring – Lock incoming, outgoing or international calls.

Call duration – View the duration of calls including Last call, All calls, Dialled calls and Received calls.

Additional settings – Allows you to change the following settings:

**Caller ID:** Choose whether to display your number in an outgoing call.

**Call waiting:** If call waiting is activated, the handset will notify you of an incoming call while you are on a call (depending on your network provider).

#### <Share & Connect>

NFC – Allows to read data from an NFC tag or exchange content with another NFCenabled device by simply touching it with your mobile phone. To use NFC, make sure your mobile phone is turned on, and NFC is switched on.

 To switch NFC on or off: From the Home screen, touch and slide the notification panel down with your finger, then select the NFC icon to turn it on.

Direct/Android Beam – Allows to share content easily with another NFC-enabled device. By holding two devices close (typically back to back) and then touching the screen, the contents such as Contact, URL, picture or video clip can be shared.

# **Settings**

WiFi or Bluetooth can be automatically turned on while sharing picture or video clip and turned off after operation completed.

SmartShare Beam – Enable to receive files from LG phones.

File networking – Allows you to share folders with other devices via wireless connection.

#### < Tethering & Networks >

Airplane mode – After switching to Airplane mode, all wireless connections are disabled.

Portable Wi-Fi hotspot – Allows you to share mobile network via Wi-Fi and you can configure portable Wi-Fi hotspot settings.

Bluetooth tethering – Allows you to set your phone whether you are sharing the Internet connection or not.

VPN – Displays the list of Virtual Private Networks (VPNs) that you've previously configured. Allows you to add different types of VPNs.

Mobile networks – Set options for data roaming, network mode & operators, access point names (APNs) etc.

NOTE: You must set a lock screen PIN or password before you can use credential storage.

# **DEVICE**

 $\ge$  Sound  $\sim$ 

**Quiet mode** – Disable notification including call and message to focus on private time effectively.

Sound profile – Choose the Sound, either Vibrate only or Silent.

Volumes – Manage the volume of Phone ringtone, Notification sound, Touch feedback & system, Music, video, games and other media.

Ringtone with vibration – Vibration feedback for calls and notifications.

**Phone ringtone** – Allows you to set your default incoming call ringtone.

Notification sound – Allows you to set your default notification ringtone.

Gentle vibration – Gradually increasing vibration up to current strength set.

Vibrate strength – Set vibrate strength ofr calls, notifications.

Incoming call vibration – Allows you to choose the type of vibration for incoming calls.

**Dial pad touch tones** – Allows you to set the phone to play tones when using the dialpad to dial numbers.

**Touch sounds** – Allows you to set your phone to play a sound when you touch buttons, icons and other onscreen items that react to your touch.

**Screen lock sound** – Allows you to set your phone to play a sound when locking and unlocking the screen.

Vibrate on touch – Allows you to set the vibration feedback when the phone screen is touched.

< Display >

**Brightness** – Adjust the screen brightness.

Screen timeout – Set the time for screen timeout.

**Auto-rotate screen**  $-$  Set to switch orientation automatically when you rotate the phone.

Font type – Change the type of display font.

**Font size** – Change the size of the display font.

# **Settings**

**Smart screen** – Keep screen on when device detects your eyes looking at the screen.

 $>$  Home screen  $\sim$ 

Set the Theme, Screen swipe effect, Wallpaper or Portrait view only. Select the option to set Scroll screens circularly and Home backup & restore.

< Lock screen >

Select screen lock – Set a screen lock type to secure your phone. Opens a set of screens that quide you through drawing a screen unlock pattern. Set **None, Swipe**, Face Unlock, Pattern, PIN or Password.

If you have enabled a Pattern lock type when you turn on your phone or wake up the screen, you will be asked to draw your unlock pattern to unlock the screen.

Wallpaper – Select the wallpaper for your lock screen from Gallery or Wallpaper gallery.

Clocks & shortcuts – Customize clocks & shortcuts on the lock screen.

Screen effect – Select the screen effect.

Owner info – Show owner info on the lock screen.

Lock timer – Set the lock time after screen timeout.

**Power button instantly locks** – Set the screen lock when the power button is pressed.

**Vibrate on touch** – Allows you to set the vibration feedback for phone screen touch.

#### < One-handed operation >

Press the arrow to adjust the position of dial keypad, LG keyboard, Message or lock screen left or right side of the screen to easily use it with one hand.

#### < Storage >

**INTERNAL STORAGE** – View the internal storage usage.

SD CARD – Check total available SD card space. Touch Unmount SD card for safe removal. Erase SD card if you want to delete all data from the SD card.

< Battery >

Power saver – Manage the battery for the power saving items.

### $<$  Apps  $>$

View and manage your applications.

# **PERSONAL**

### < Accounts & sync >

Permits applications to synchronize data in the background, whether or not you are actively working in them. Deselecting this setting can save battery power and lower (but not eliminate) data usage.

#### < Location access >

Access to my location – If you select Google's location service, your phone determines your approximate location using Wi-Fi and mobile networks. When you select this option, you're asked whether you consent to allowing Google to use your location when providing these services.

GPS satellites – If you select GPS satellites, your phone determines your location to street-level accuracy.

Wi-Fi & mobile network location – Lets apps use data from sources such as Wi-Fi and mobile networks to determine your approximate location.

### < Security >

Set up SIM card lock – Set up SIM card lock or change the SIM card PIN.

**Password typing visible** – Show the last character of the hidden password as you type.

**Phone administrators** – View or deactivate phone administrators.

Unknown sources – Default setting to install non-Play store applications.

Trusted credentials – Display trusted CA certificates.

Install from storage – Choose to install encrypted certificates.

# **Settings**

Clear credentials – Remove all certificates.

### < Language & input >

Use the Language & input settings to select the language for the text on your phone and to configure the on-screen keyboard, including words you've added to its dictionary.

#### < Backup & reset >

Change the settings for managing your settings and data.

**Backup my data** – Set to backup your settings and application data to the Google server.

Backup account – Set to backup your account.

Automatic restore – Set to restore your settings and application data when the applications are reinstalled on your device.

Factory data reset – Reset your settings to the factory default values and delete all your data. If you reset the phone this way, you are prompted to re-enter the same information as when you first started Android.

## **SYSTEM**

#### < QuickButton >

Select apps you wish to get quick access to using QuickButton.

#### < Date & time >

Use **Date & time** settings to set how dates will be displayed. You can also use these settings to set your own time and time zone rather than obtaining the current time from the mobile network.

#### < Accessibility >

Use the **Accessibility** settings to configure accessibility plug-ins you have installed on your phone.

NOTE: Requires additional plug-ins to become selectable.

< PC connection >

USB connection type – Set the desired mode: Charge only, Media sync (MTP), USB tethering, LG software or Camera (PTP).

Ask on connection – Ask in USB connection mode when connecting to a computer. Help – Help for USB connection.

PC Suite – Checkmark this to use LG PC Suite with your Wi-Fi connection.

Please note that Wi-Fi network should be connected to LG PC Suite via a Wi-Fi connection through WIRELESS & NETWORKS.

On-Screen Phone – Displaying the screen and controlling the phone from your PC are available via USB, Bluetooth or Wi-Fi connection.

Help – Help for LG software.

#### < Developer options >

Keep in mind that turning on these developer settings may result in irregular device behavior. The developer options are recommended only for advanced users.

#### < About phone >

View legal information and check your phone status and software version.

# PC software (LG PC Suite)

"LG PC Suite" PC software is a program that helps you connect your device to a PC via a USB cable and Wi-Fi. Once connected, you can use the functions of your device from your PC.

### With your "LG PC Suite" PC Software, You Can...

- Manage and play your media contents (music, movie, picture) on your PC.
- Send multimedia contents to your device.
- Synchronizes data (schedules, contacts, bookmarks) in your device and PC.
- Backup the applications in your device.
- Update the softwares in your device.
- Backup and restore the device data.
- Play multimedia contents of your PC from your device.
- Backup and create and edit the memos in your device

NOTE: You can use the Help menu from the application to find out how to use your "LG PC Suite" PC software.

### Installing "LG PC Suite" PC Software

"LG PC Suite" PC software can be downloaded from the webpage of LG.

- 1 Go to www.lg.com and select a country of your choice.
- 2 Go to Support > MOBILE SUPPORT > LG Mobile Phones > Select the Model or

Go to Support > Mobile > Select the Model.

3 Click PC SYNC from MANUALS & DOWNLOAD and click DOWNLOAD to download "LG PC Suite" PC software.

### System Requirements for "LG PC Suite" PC software

- OS: Windows XP (Service pack 3) 32bit, Windows Vista, Windows 7, Windows 8
- CPU: 1 GHz or higher processors
- Memory: 512 MB or higher RAMs
- Graphic card: 1024 x 768 resolution, 32 bit color or higher
- HDD: 500 MB or more free hard disk space (More free hard disk space may be needed depending on the volume of data stored.)
- Required software: LG integrated drivers, Windows Media Player 10 or later

#### NOTE: LG Integrated USB Driver

LG integrated USB driver is required to connect an LG device and PC and installed automatically when you install "LG PC Suite" PC software application.

### Synchronizing your Device to a PC

Data from your device and PC can be synchronized easily with "LG PC Suite" PC software for your convenience. Contacts, schedules and bookmarks can be synchronized.

The procedure is as follows:

- 1 Connect your device to PC. (Use a USB cable or Wi-Fi connection.)
- 2 The USB connection type will appear, then select LG software.
- 3 After connection, run the program and select the device section from the category on the left side of the screen.
- 4 Click Personal information to select.
- 5 Select the checkbox of contents to synchronize and click the **Sync** button.

NOTE: To synchronize your phone with your PC using the USB cable, you need to install LG PC Suite onto your PC. Please refer to previous pages to install LG PC Suite.

# PC software (LG PC Suite)

### Moving contacts from your Old Device to your New Device

- 1 Export your contacts as a CSV file from your old device to your PC using a PC sync program.
- 2 Install "LG PC Suite" on the PC first. Run the program and connect your Android mobile phone to the PC using a USB cable.
- 3 On the top menu, select Device > Import to device > Import contacts.
- 4 A popup window to select the file type and a file to import will appear.
- 5 On the popup, click the **Select a file** and Windows Explorer will appear.
- 6 Select the contacts file to import in Windows Explorer and click the Open.
- 7 Click OK.
- 8 A Field mapping popup to link the contacts in your device and new contacts data will appear.
- **9** If there is a conflict between the data in your PC contacts and device contacts, make the necessary selections or modifications in LG PC Suite.
- 10 Click OK.
### Phone software update

#### Phone software update

#### LG Mobile phone software update from the Internet

For more information about using this function, please visit<http://update.lgmobile.com> or <http://www.lg.com/common/index.jsp> $\rightarrow$  select your country and language. This feature allows you to conveniently update the firmware on your phone to a newer version from the Internet without needing to visit a service center. This feature will only be available if and when LG makes a newer firmware version available for your device. Because the mobile phone firmware update requires the user's full attention for the duration of the update process, please make sure you check all instructions and notes that appear at each step before proceeding. Please note that removing the USB data cable during the upgrade may seriously damage your mobile phone.

NOTE: LG reserves the right to make firmware updates available only for selected models at its own discretion and does not guarantee the availability of the newer version of the firmware for all handset models.

#### LG Mobile Phone software update via Over-the-Air (OTA)

This feature allows you to conveniently update your phone's software to a newer version via OTA, without connecting using a USB data cable. This feature will only be available if and when LG makes a newer firmware version available for your device. You should first check the software version on your mobile phone: Settings > About phone > Software update > Check now for update.

### Phone software update

NOTE: Your personal data from internal phone storage—including information about your Google account and any other accounts, your system/application data and settings, any downloaded applications and your DRM licence might be lost in the process of updating your phone's software. Therefore, LG recommends that you backup your personal data before updating your phone's software. LG does not take responsibility for any loss of personal data.

NOTE: This feature depends on your network service provider, region and country.

### About this user quide

- Before using your device, please carefully read this manual. This will ensure that you use your phone safely and correctly.
- Some of the images and screenshots provided in this guide may appear differently on your phone.
- Your content may differ from the final product, or from software supplied by service providers or carriers, This content may be subject to change without prior notice. For the latest version of this manual, please visit the LG website at www.lg.com.
- Your phone's applications and their functions may vary by country, region, or hardware specifications. LG cannot be held liable for any performance issues resulting from the use of applications developed by providers other than LG.
- LG cannot be held liable for performance or incompatibility issues resulting from edited registry settings being edited or operating system software being modified. Any attempt to customize your operating system may cause the device or its applications to not work as they should.
- Software, audio, wallpaper, images, and other media supplied with your device are licensed for limited use. If you extract and use these materials for commercial or other purposes is, you may be infringing copyright laws. As a user, you are fully are entirely responsible for the illegal use of media.
- Additional charges may be applied for data services, such as messaging, uploading and downloading, auto-syncing, or using location services. To avoid additional charges, select a data plan to is suitable for your needs. Contact your service provider to obtain additional details.

### **Trademarks**

- LG and the LG logo are registered trademarks of LG Electronics.
- All other trademarks and copyrights are the property of their respective owners.

### About this user guide

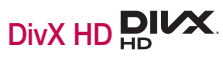

ABOUT DIVX VIDEO: DivX<sup>®</sup> is a digital video format created by DivX, LLC, a subsidiary of Rovi Corporation. This is an official DivX Certified® device that has passed rigorous testing to verify that it plays DivX video. Visit divx.com for more information and software tools to convert your files into DivX videos.

AROUT DIVX VIDEO-ON-DEMAND: This DivX Certified<sup>®</sup> device must be registered in order to play purchased DivX Video-on-Demand (VOD) movies. To obtain your registration code, locate the DivX VOD section in your device setup menu. Go to vod. divx.com for more information on how to complete your registration.

DivX Certified<sup>®</sup> to play DivX<sup>®</sup> video up to HD 720p, including premium content. DivX®, DivX Certified® and associated logos are trademarks of Rovi Corporation or its subsidiaries and are used under license.

## Dolby Digital Plus **Department Plus**

Manufactured under license from Dolby Laboratories. Dolby and the double-D symbol are trademarks of Dolby Laboratories.

#### Notice: Open Source Software

To obtain the corresponding source code under GPL, LGPL, MPL and other open source licences, please visit<http://opensource.lge.com/> All referred licence terms, disclaimers and notices are available for download with the source code.

### **Accessories**

These accessories are available for use with the your phone. (Items described below may be optional.)

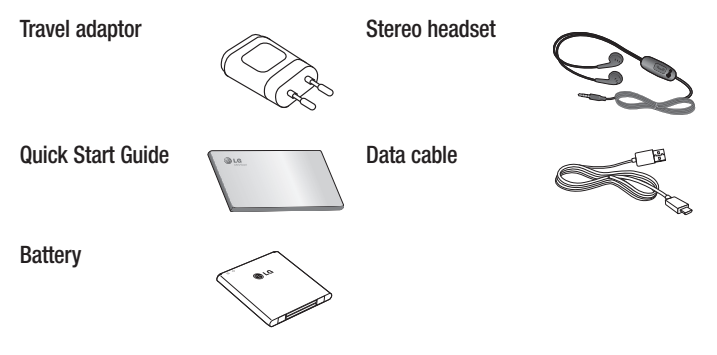

#### NOTE:

- Always use genuine LG accessories.
- Failure to do this may void your warranty.
- Accessories may vary in different regions.

### **Troubleshooting**

This chapter lists some problems you might encounter when using your phone. Some problems require you to call your service provider, but most are easy to fix yourself.

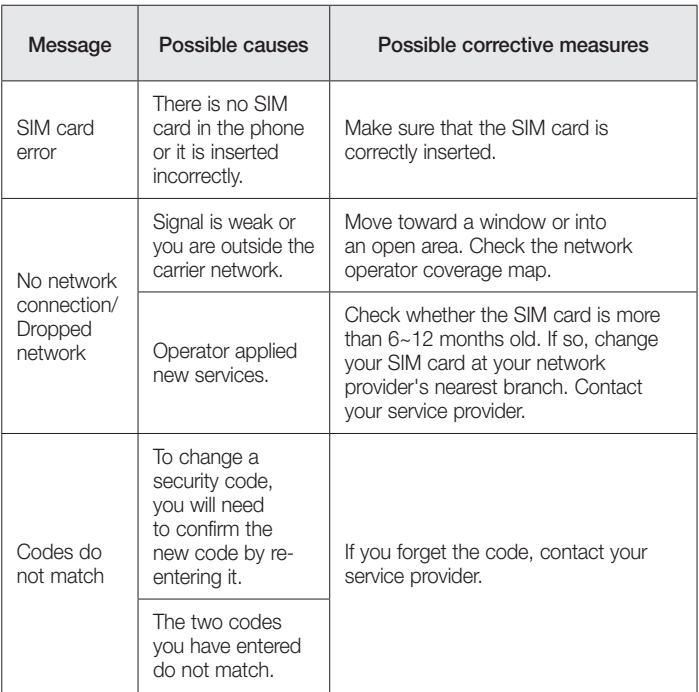

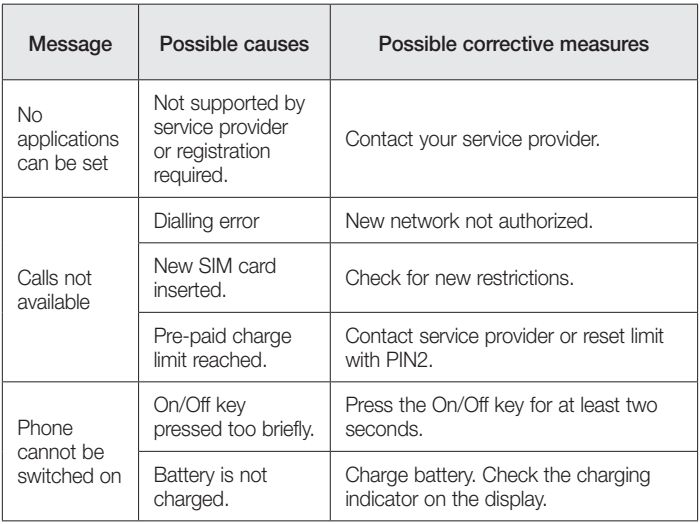

## **Troubleshooting**

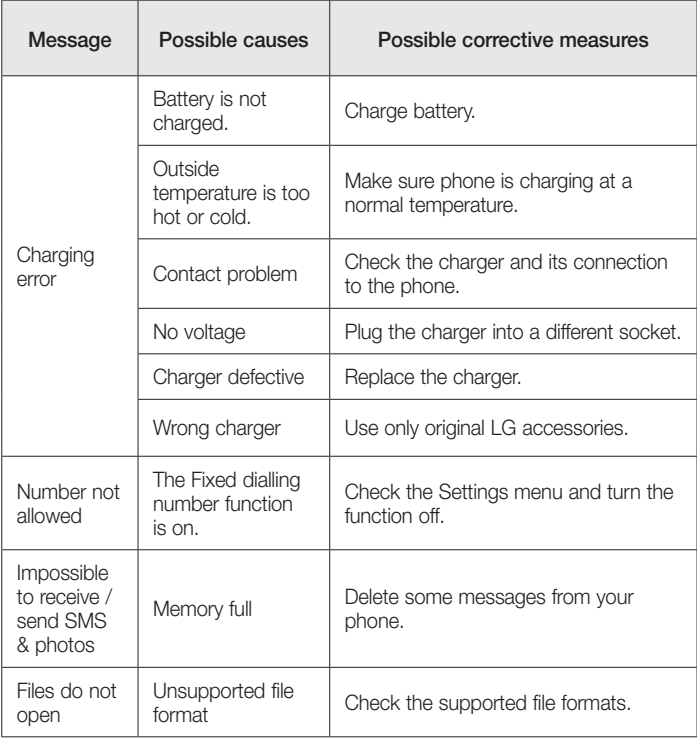

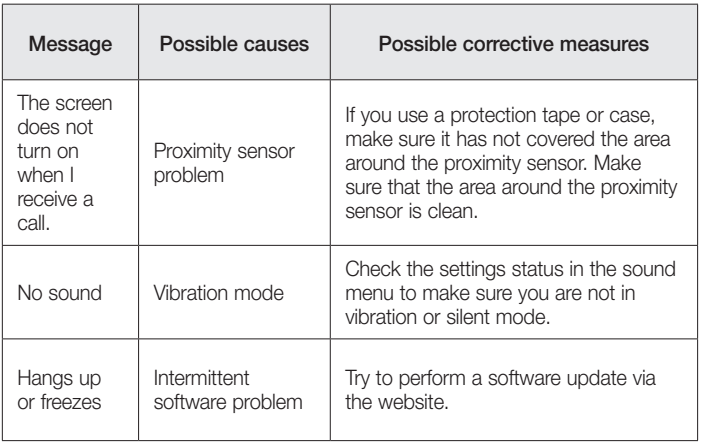

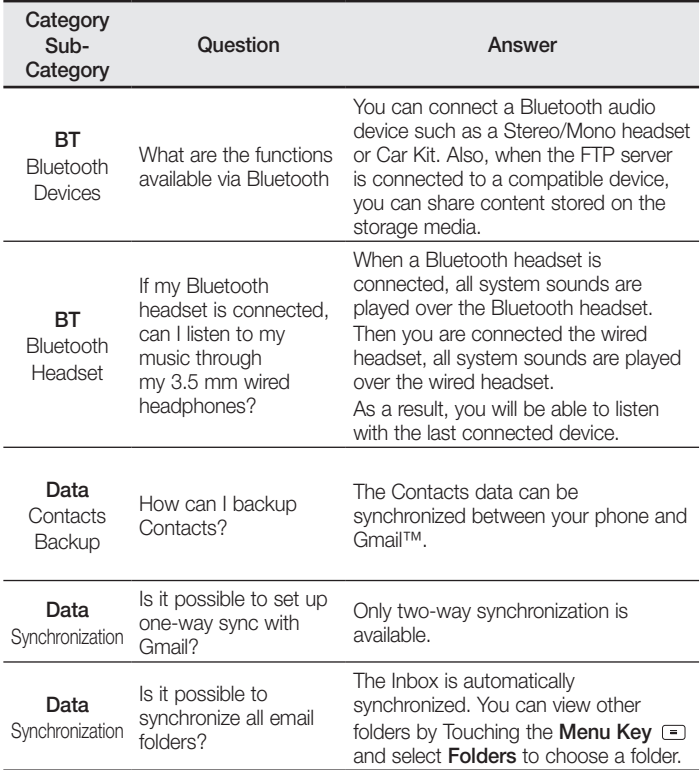

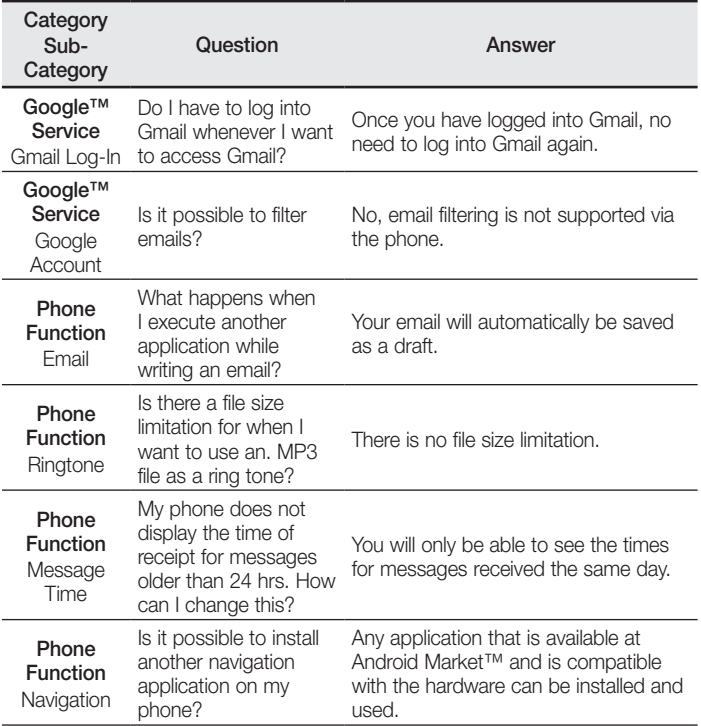

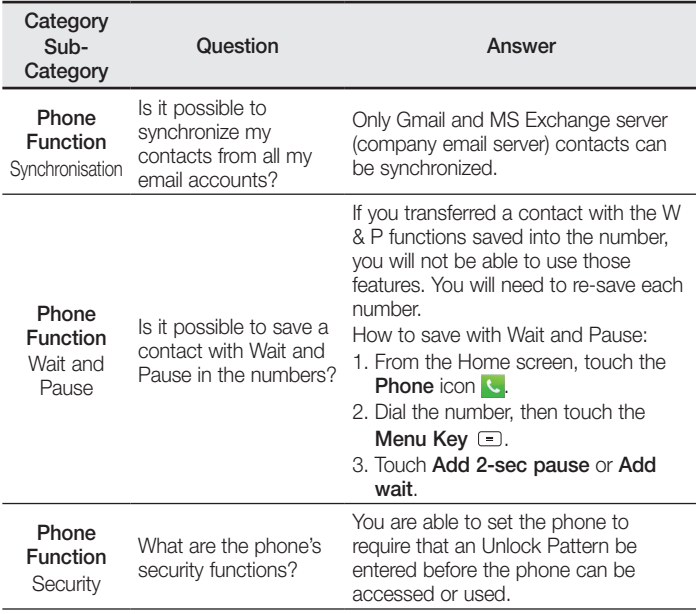

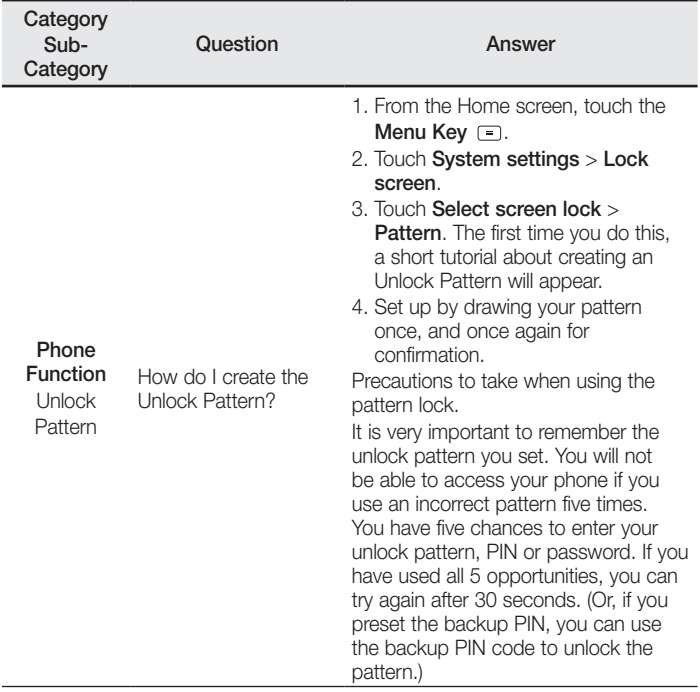

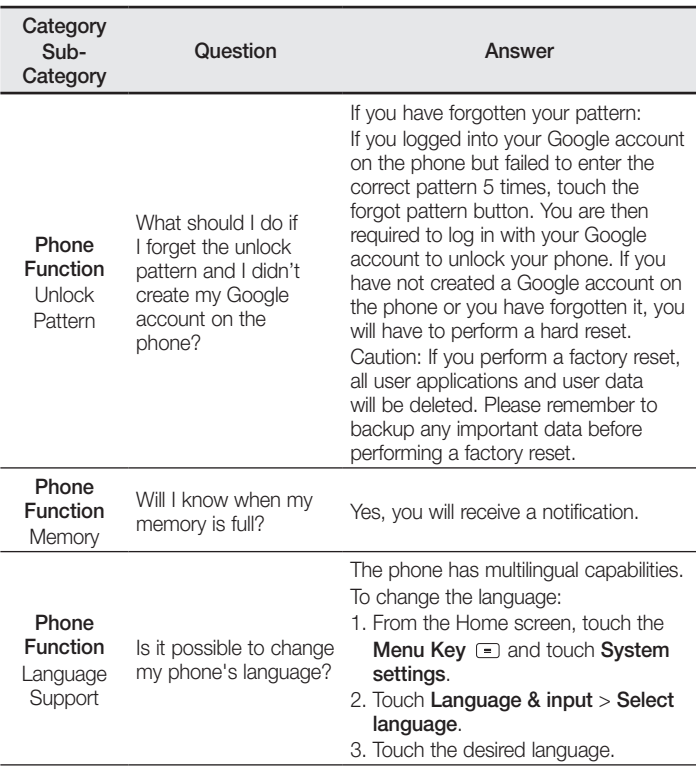

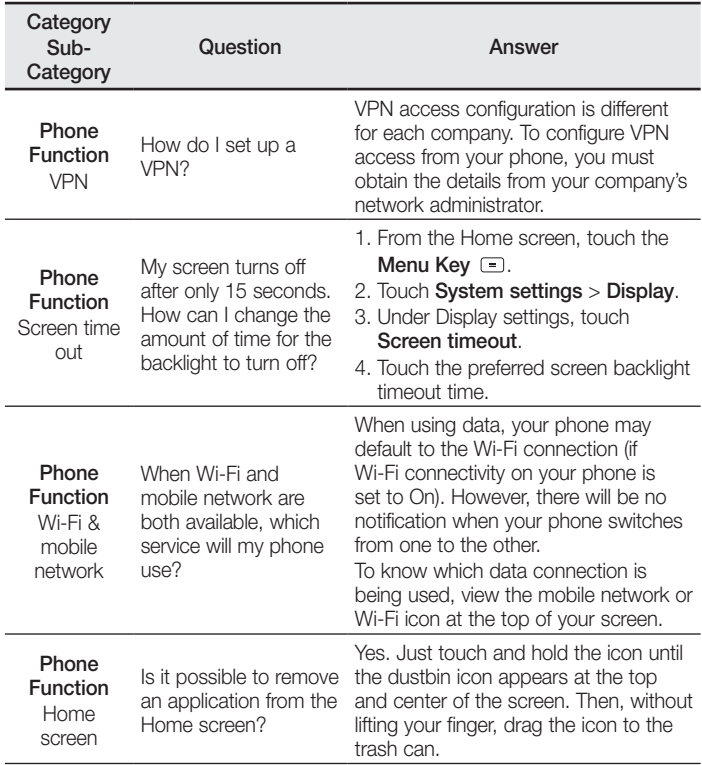

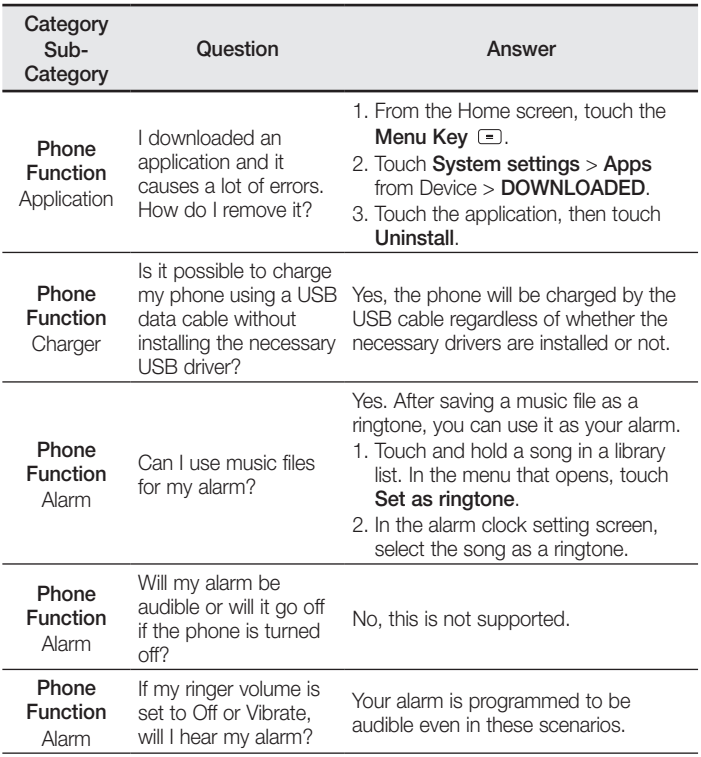

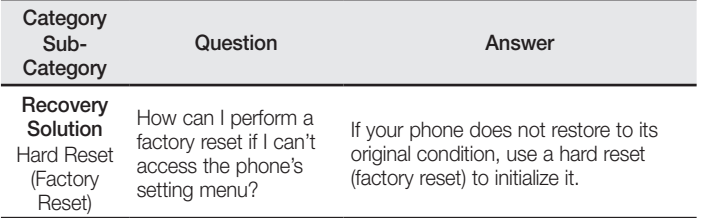

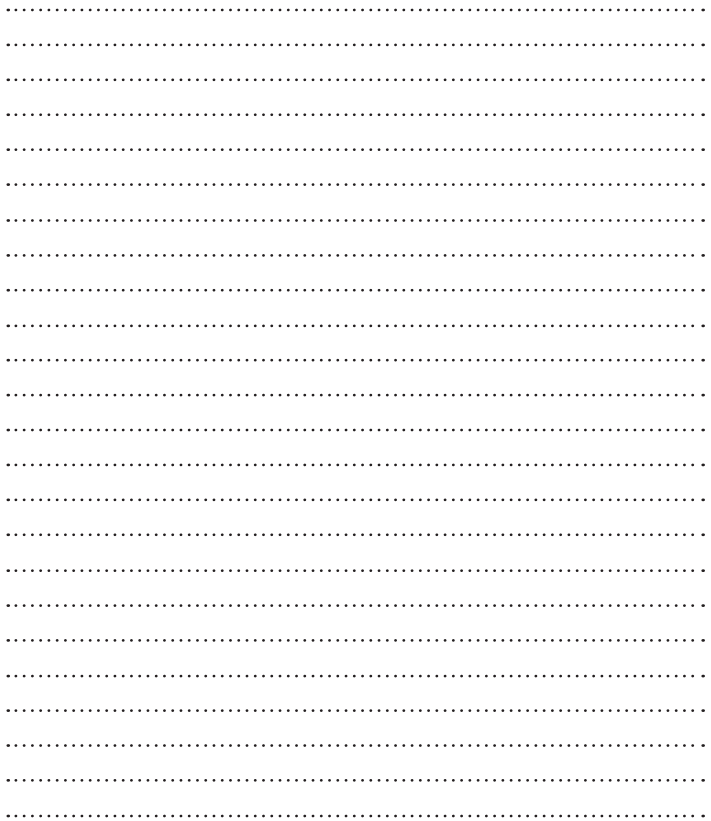

#### **Wi-Fi (WLAN)**

Dieses Gerät kann in allen europäischen Ländern verwendet werden.

Der Frequenzbereich von 5150 bis 5350 MHz ist auf die Nutzung in Innenräumen beschränkt.

#### **Wi-Fi (WLAN)**

This equipment may be operated in all European countries.

The 5150 - 5350 MHz band is restricted to indoor use only.

#### **Allgemeine Anfragen**

< LG Consumer Information Center >

Telefonisch unter: **01806 11 54 11** 

(0,20€ pro Anruf aus dem deutschen Festnetz der DTAG; Mobilfunk max. 060€ pro Anruf)

**General Inquiries** <LG Customer Information Center>

**01806 11 54 11**

\* Make sure the number is correct before making a call.

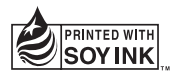

# **CE01680**